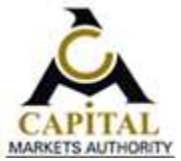

# Capital Markets Authority (CMA)

# Online Services Portal User's Manual

Version 0.2

## **Online Portal Support Contacts**

Capital Markets Authority Email : [portalsupport@cma.or.ke](mailto:portalsupport@cma.or.ke) Tel : 020 2264400 / 0722 207767 website : 020 220 1100 /

Prepared by:

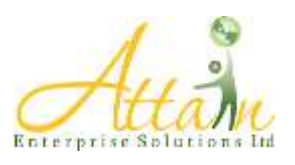

www.attain-es.com

Table Contents

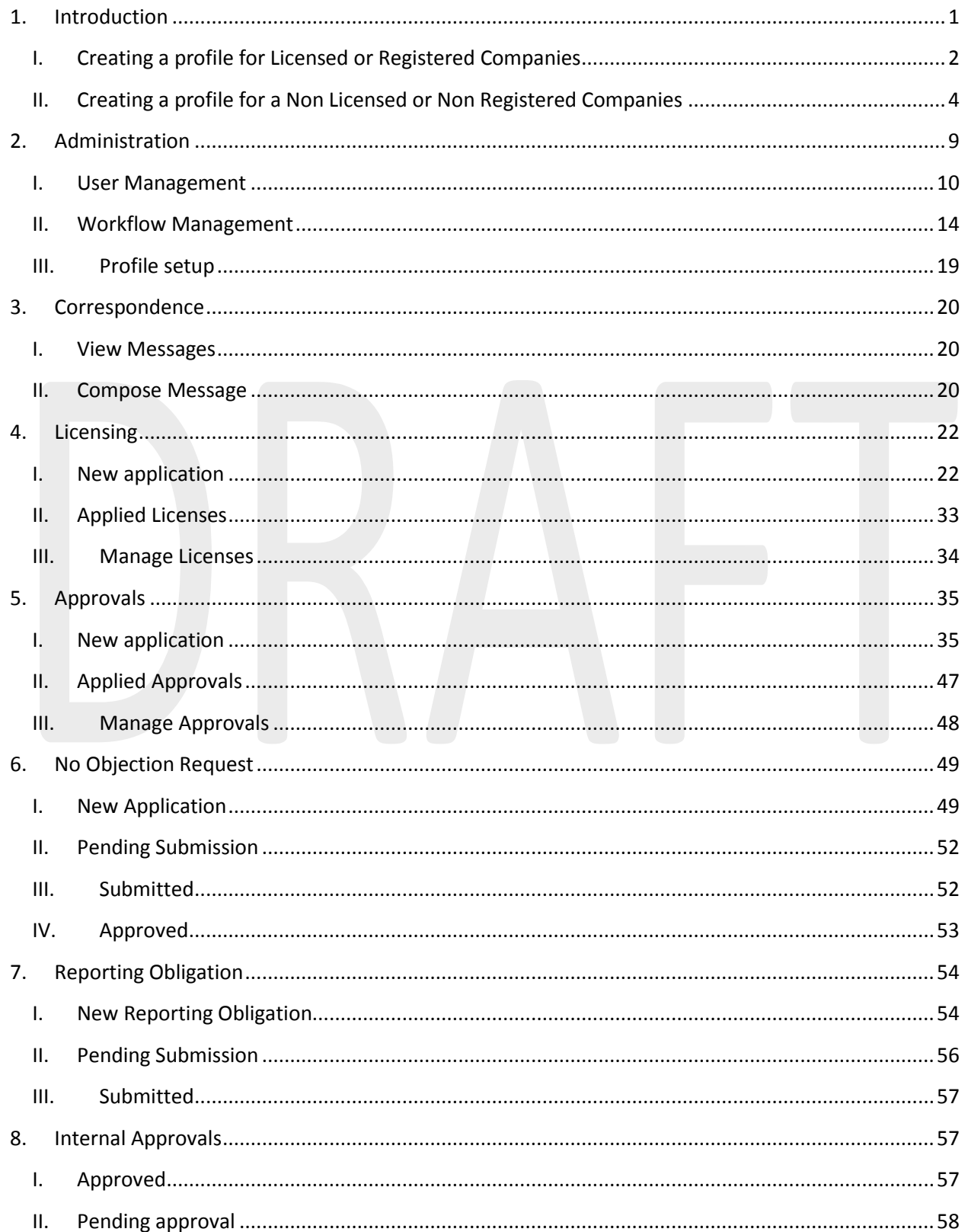

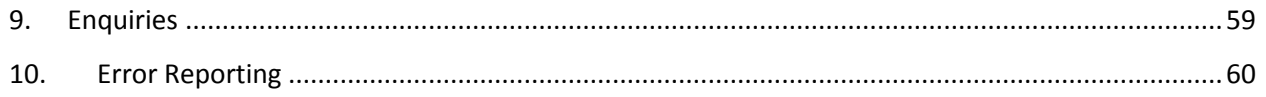

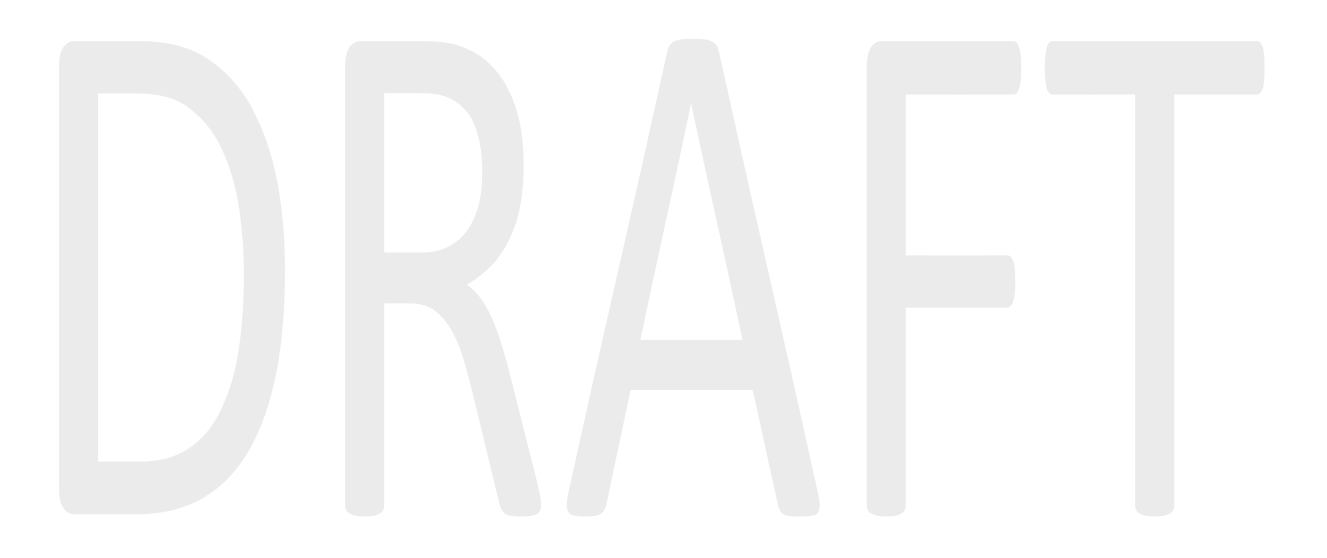

# <span id="page-3-0"></span>**1. Introduction**

The CMA Online Service Portal is a web-based service accessible via the Internet. The system can be accessed by typing the following link on your browser

#### [http://41.215.36.50:901](http://41.215.36.50:901/)

The page below should load on your screen.

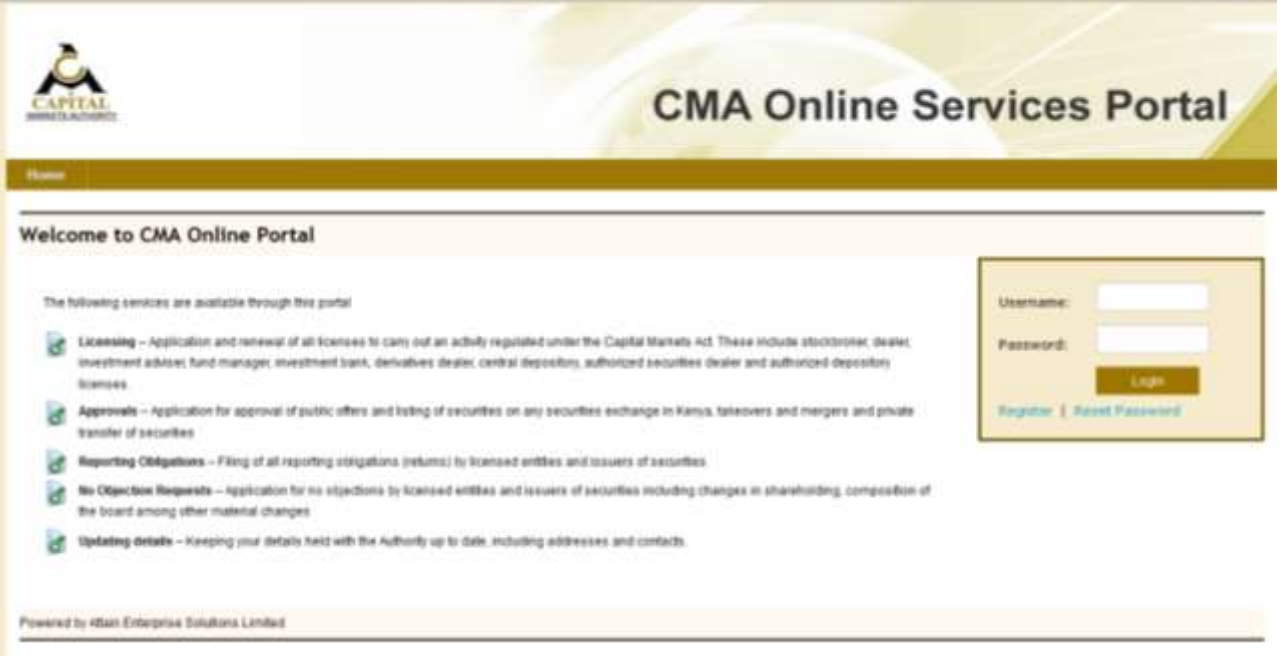

The homepage allows you to do the following functions

- **Create a profile**
- **Log in to an existing profile**

## <span id="page-4-0"></span>*I. Creating a profile for Licensed or Registered Companies*

This option of creating a profile is for companies who are already licensed or registered with the Capital Markets Authority.

To register a profile click on the "**Register"** link on the home page and the following page will be opened

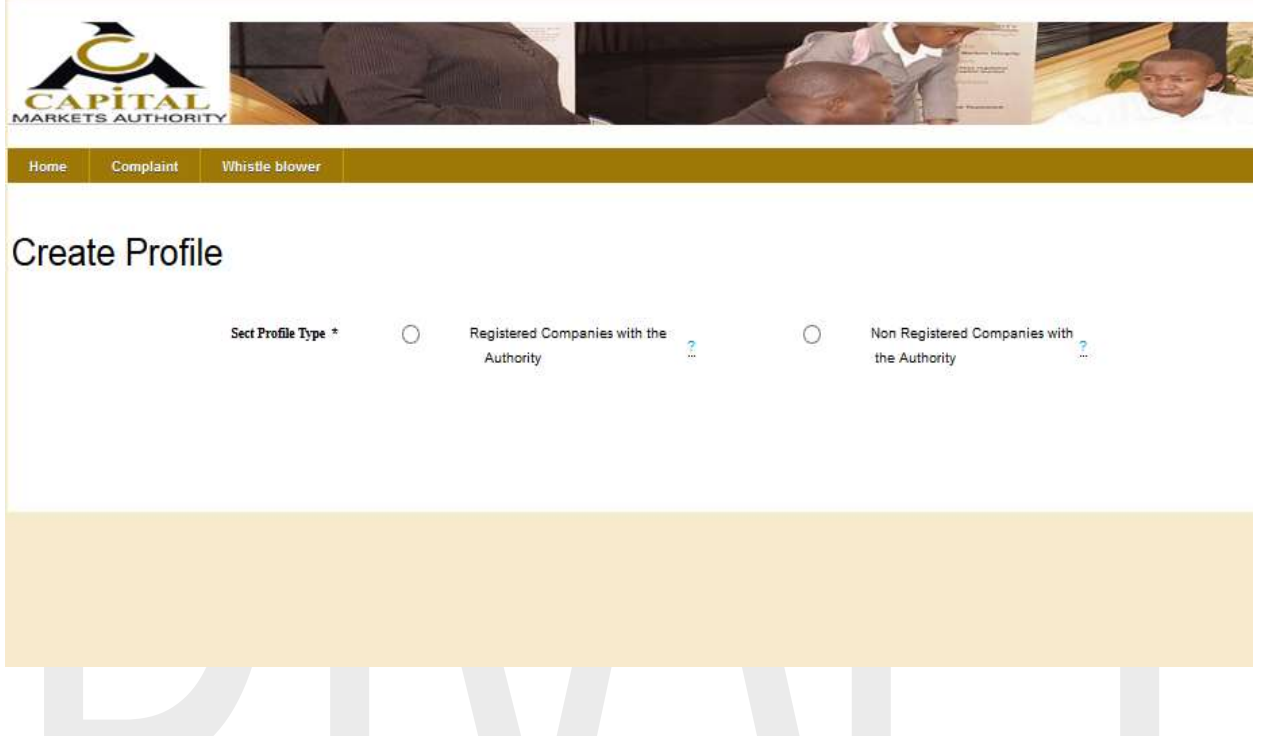

Choose the **Registered Companies with the Authority** button. The following page will be displayed:

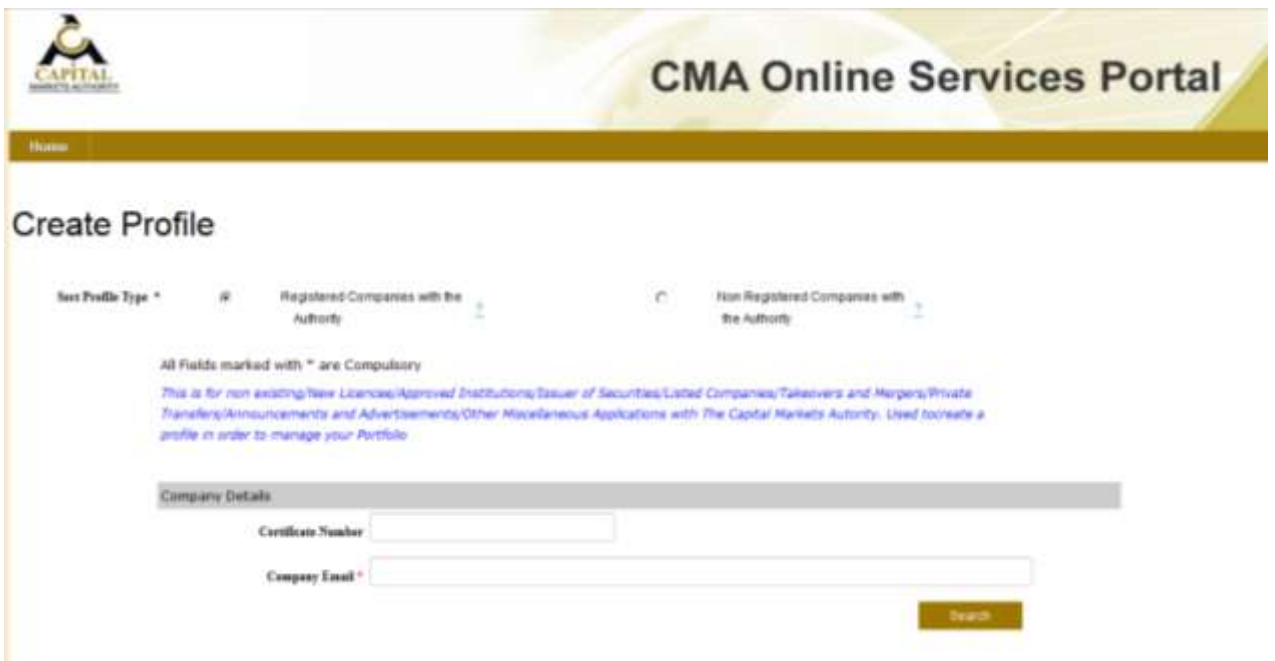

Fill in the Certificate of Incorporation Number of your company (e.g. C.34567) and the official email address for the company and the click search button. If the company details are found in the database, the company name should be displayed. Additionally, a form to key in the details of the person appointed as an administrator will be displayed.

Please key in and save the administrator details. An activation link will be sent to the Administrator email provided.

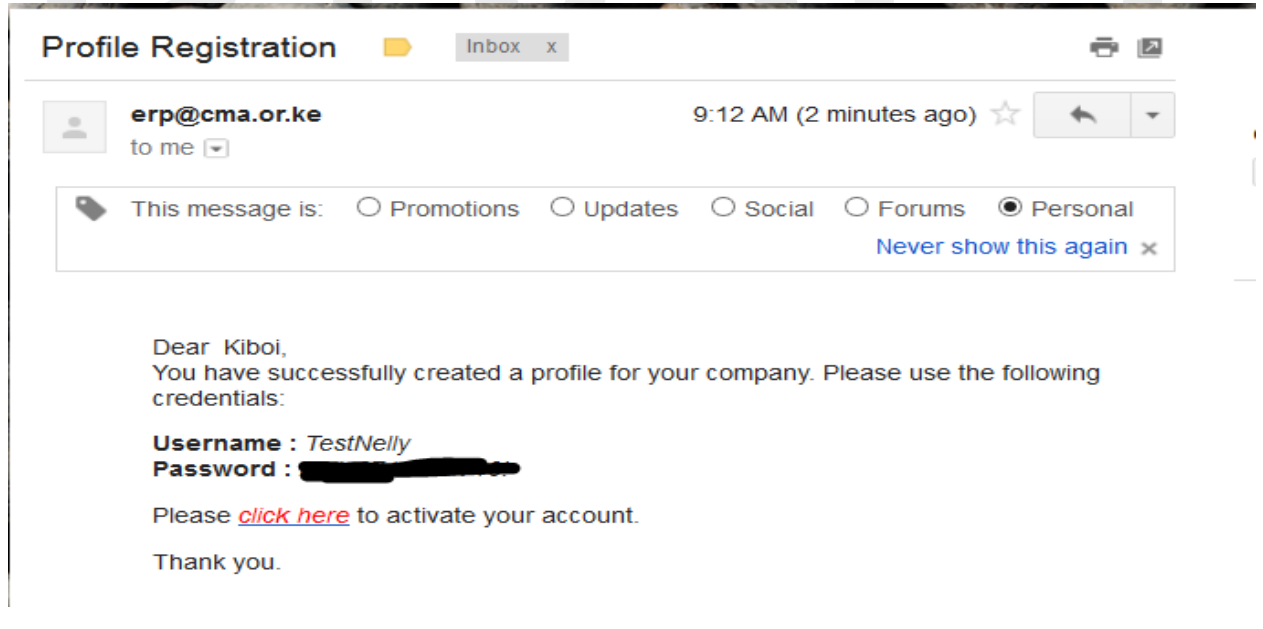

**NB:** Please note that the user that first creates the profile of your company automatically becomes the administrator. He will be responsible for the creation of other users' profiles and assigning rights to them. Administrative rights for your profile will be handled in accordance to your company policies.

### <span id="page-6-0"></span>*II. Creating a profile for a Non Licensed or Non Registered Companies*

This option of creating a profile is for companies who **have not yet been** licensed or registered with the Capital Markets Authority i.e. first time applicants.

Choose the **Non Registered Companies with the Authority** button. The following page will be displayed:

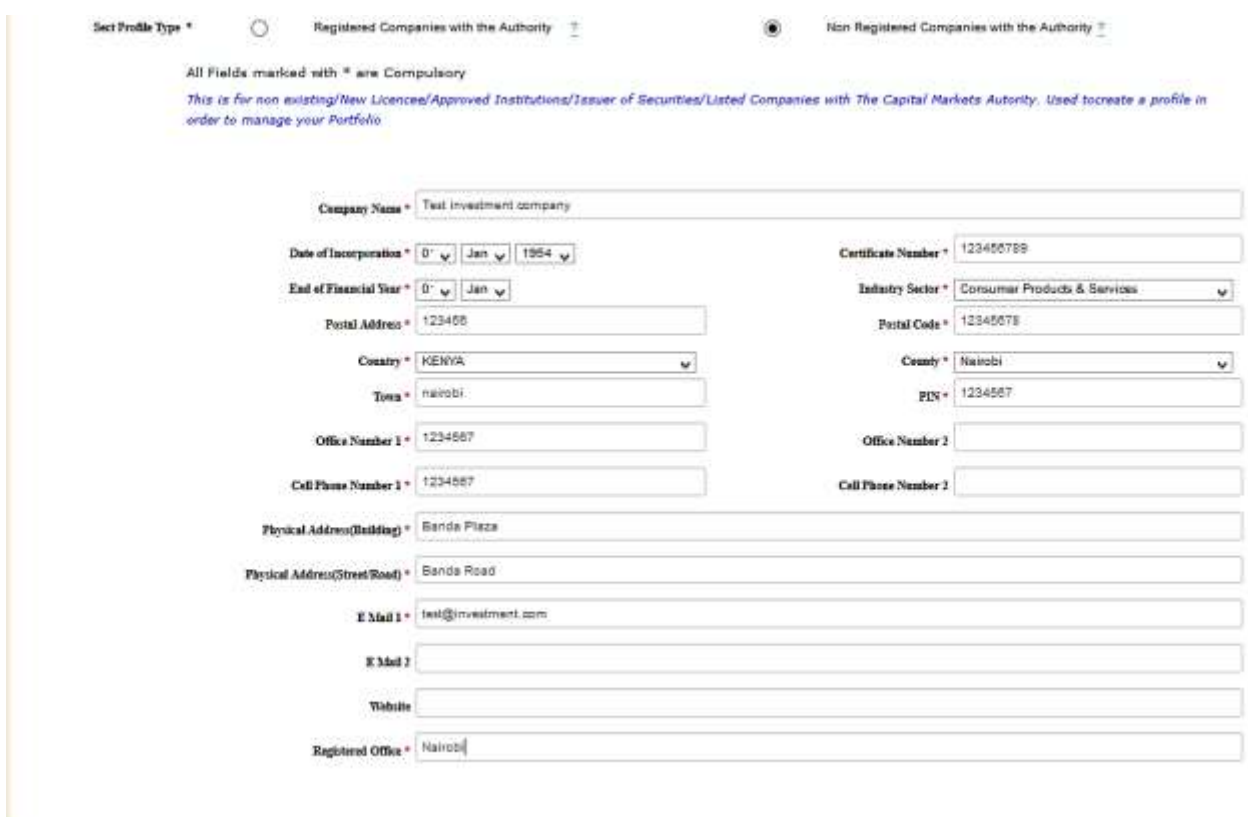

Key in the required details and then click the **Save** button

The following message will be displayed

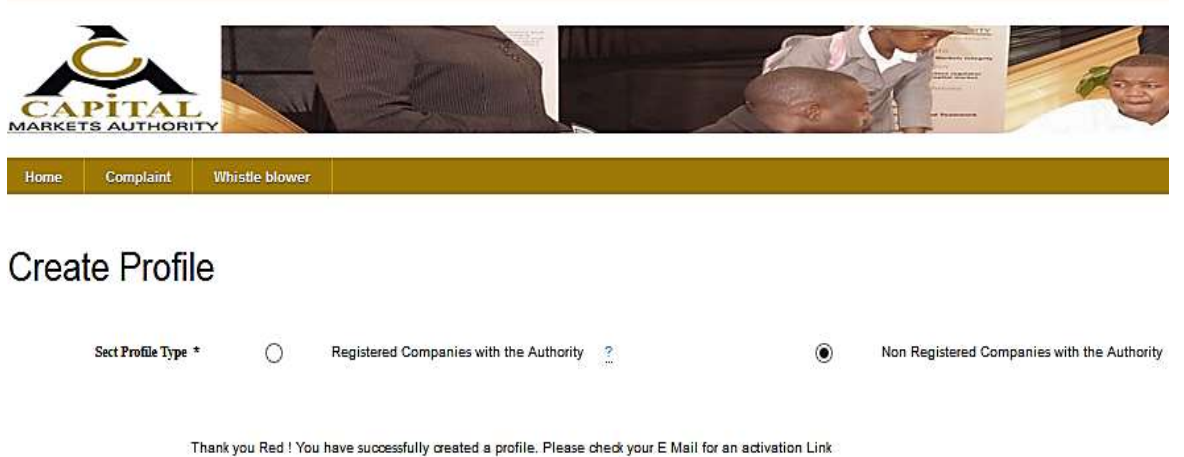

For both, Registered Companies with the CMA and non –Registered companies with the CMA, an activation email will be sent to the profile creators' inbox with the activation link to enable one to start using the profile on the portal.

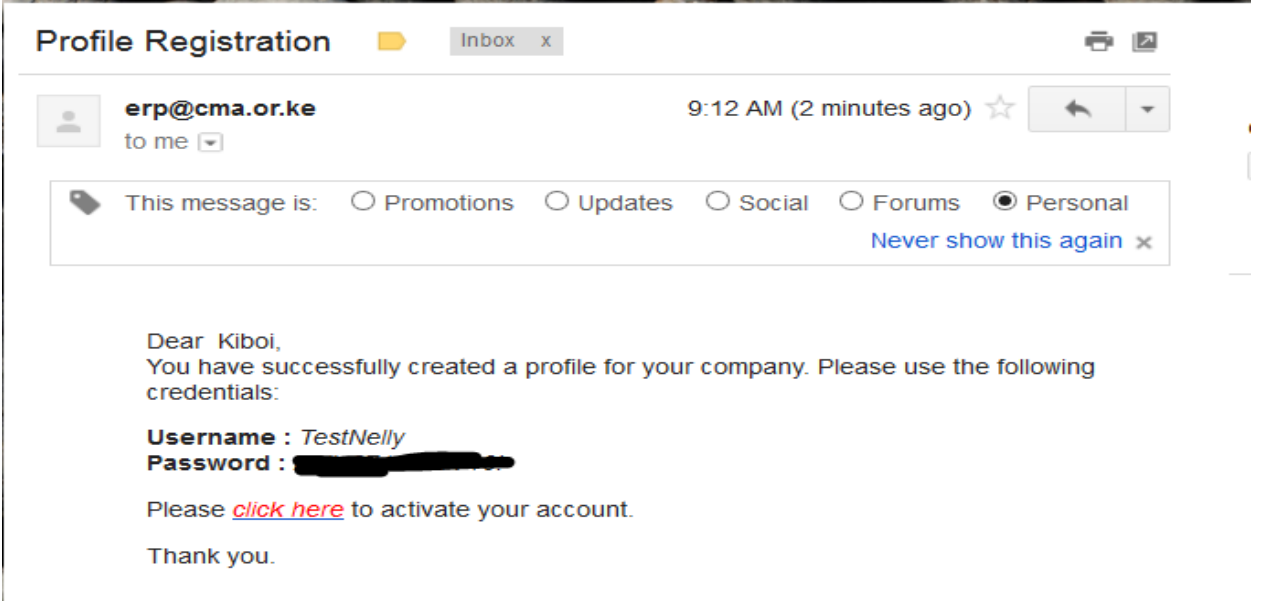

Click on the **Click Here** link and use the password with the user name provided,

#### *III. Logging into the Portal*

The CMA Online Service Portal is a web-based service accessible via the Internet. The system can be accessed by typing the following link on your browser

#### [http://41.215.36.50:901](http://41.215.36.50:901/)

The page below should load on your screen.

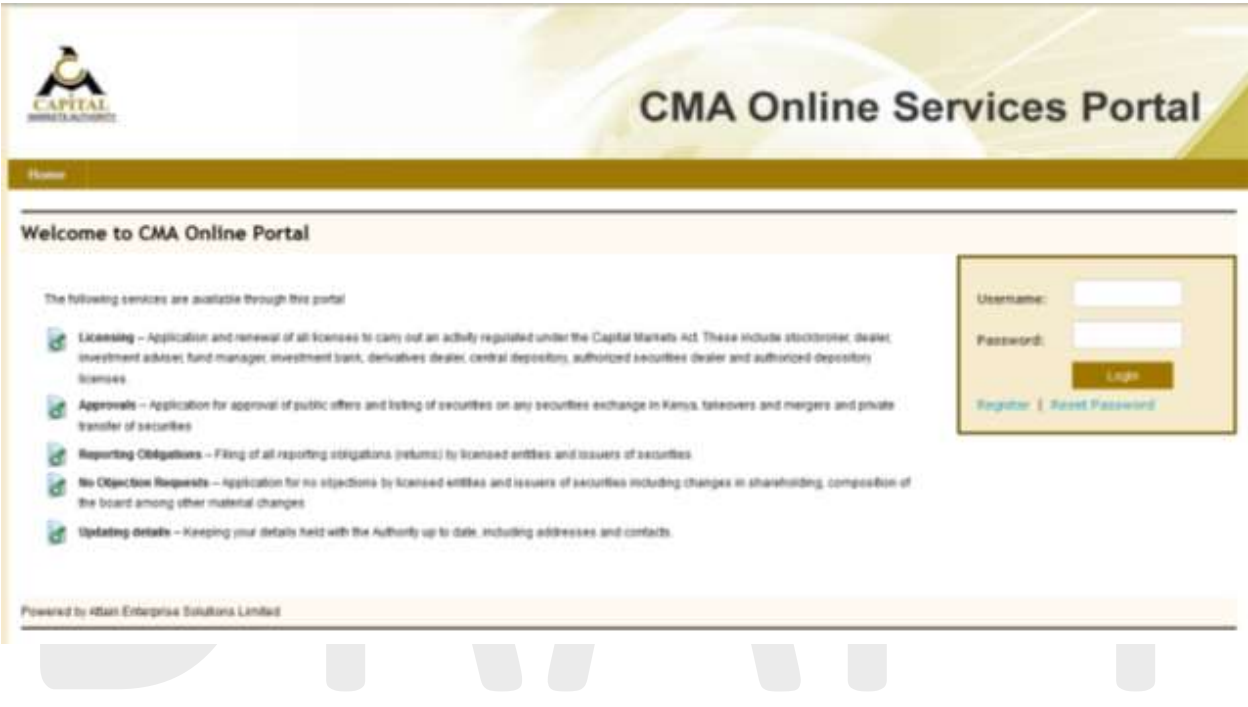

Log in with your credentials (**Username** and **Password** sent to you via the activation email) as shown below.

Please note that the password is sent to the Administrator email address provided during profile registration.

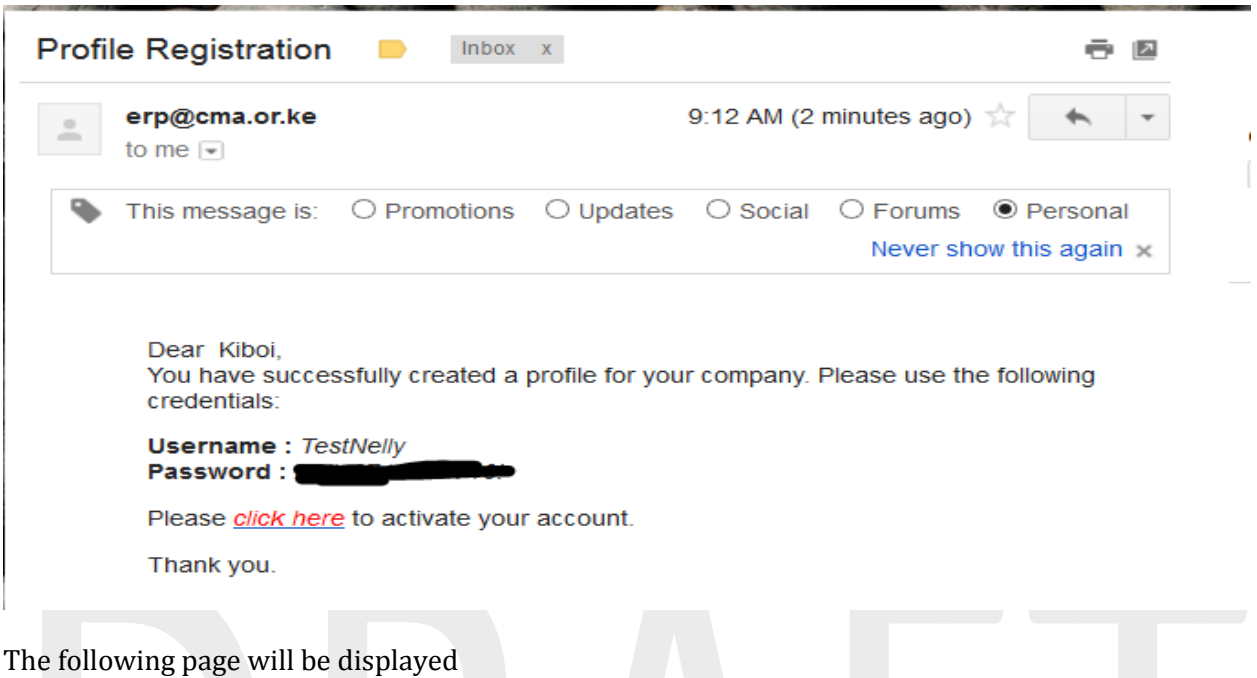

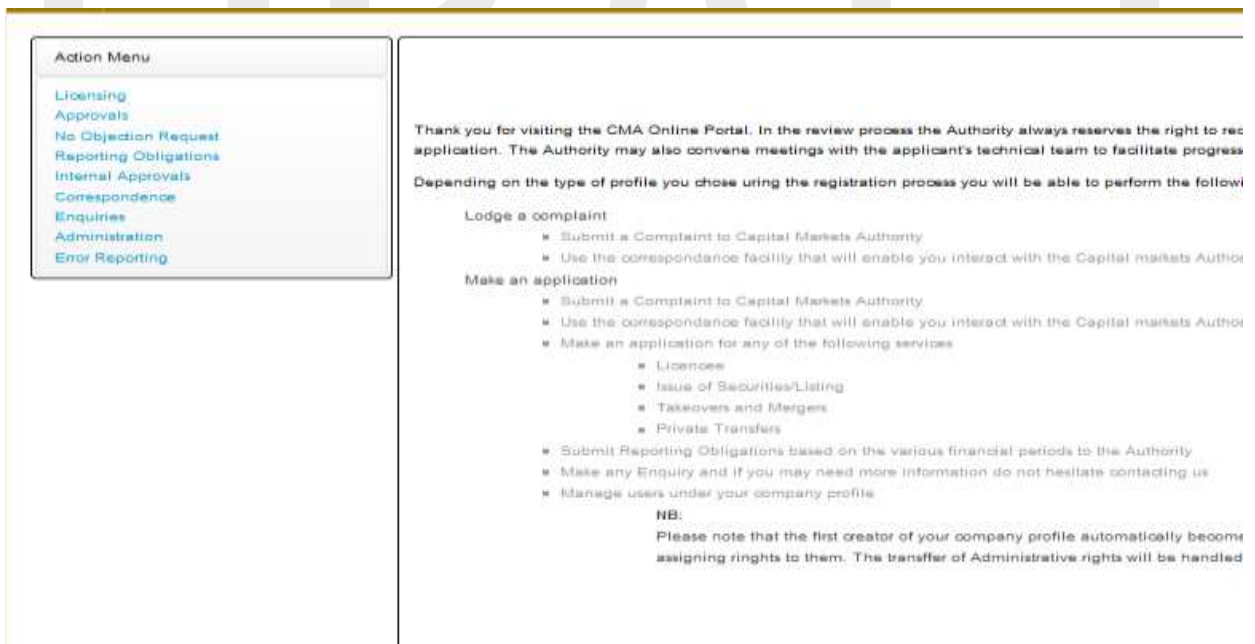

On your left is the **Menu** which has the following functions

- **Licensing**
- **Approvals**
- **Reporting Obligations**
- **Internal Approvals**
- **Enquiries**
- **Correspondence**
- **Administration**

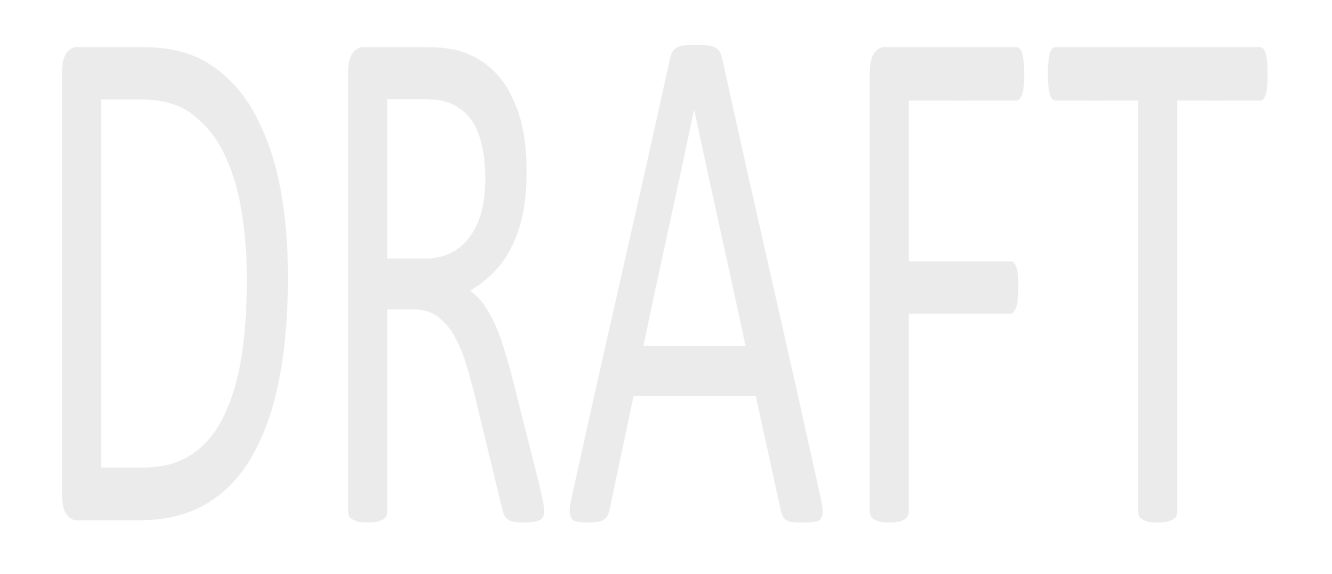

# <span id="page-11-0"></span>**2. System Administration**

This module is used to manage and administer the company's profile, users and workflows. It is only accessible to users with administrative rights.

It has the following function;

- User Management
- Workflow Management
- Profile setup
- Audit Trail

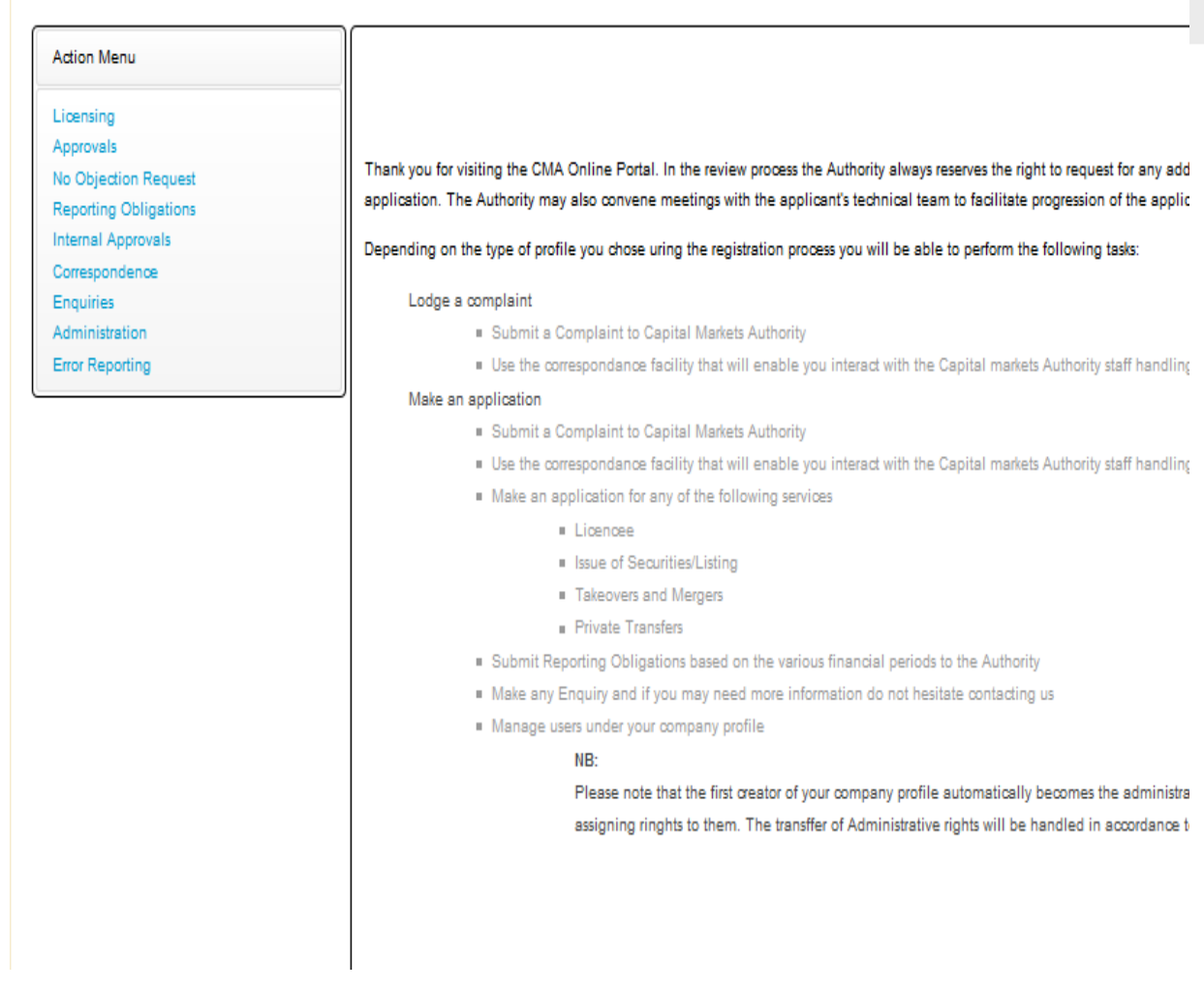

#### <span id="page-12-0"></span>*I. User Management*

This is where user accounts for company officials other than the Administrator (Initial account holder) are created .These accounts are created so that all company staff who need to interact with the system are able to do so.

This module has the following functions under it

- Create New User
- Manage User Groups
- Manage User

#### **a. Manage User Groups**

User groups are used manage which groups of users can perform what functions. Once user groups are created, rights can be assigned. They provide an easier way to manage user rights as opposed to managing the rights of every user individually. Examples of groups include, Finance Officers, Legal Officers, Finance Manager etc. A company can create as many groups are as necessary

The administrator group is created automatically and cannot be deleted.

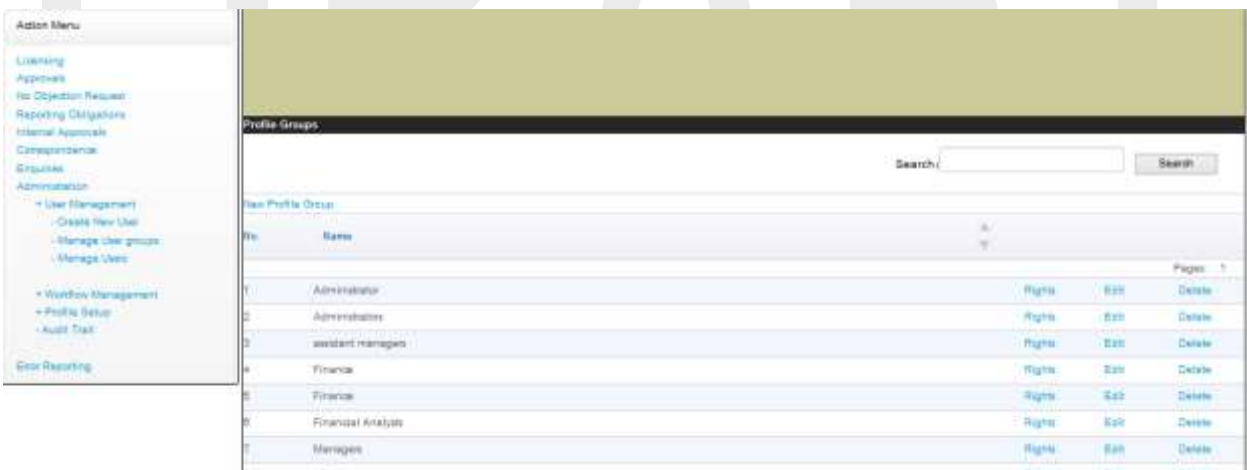

To add new user groups click on the link **New Profile Group**

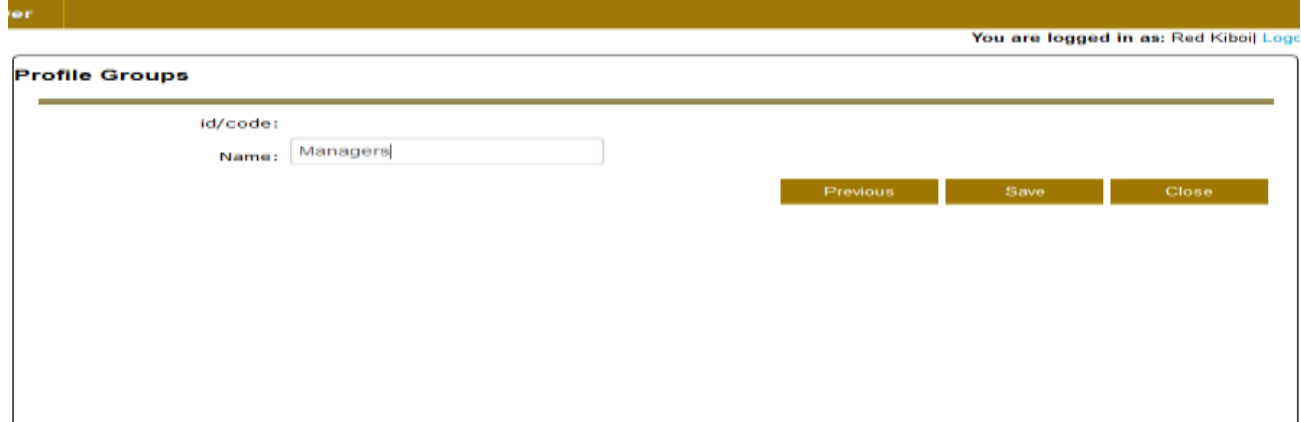

#### Click the **Save** button to save the user group

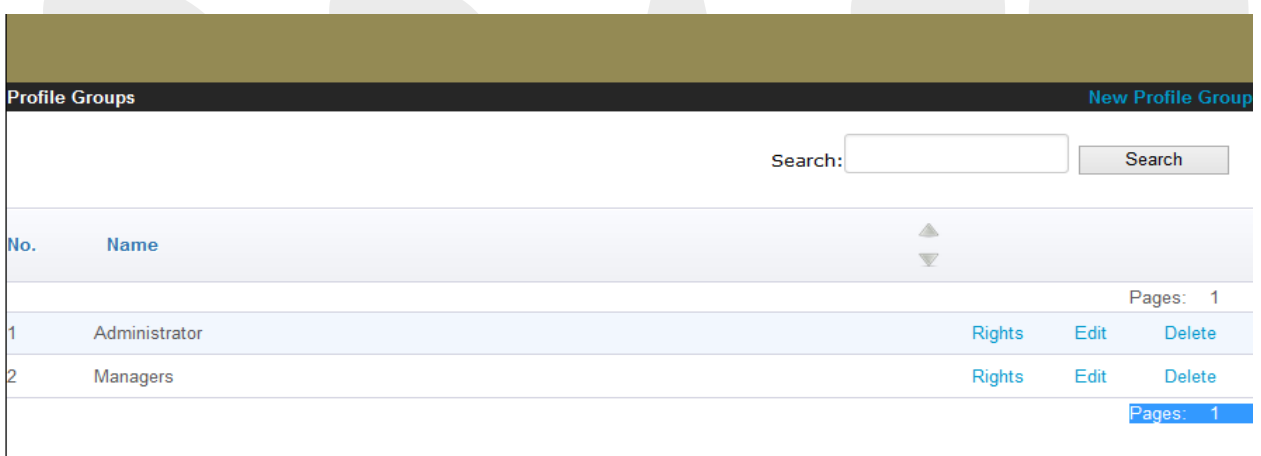

To edit the rights of a given group or to assign new rights click on the **Rights** link

To delete a user group click on the **Delete** button

## **Assignment of Rights to a User Group**

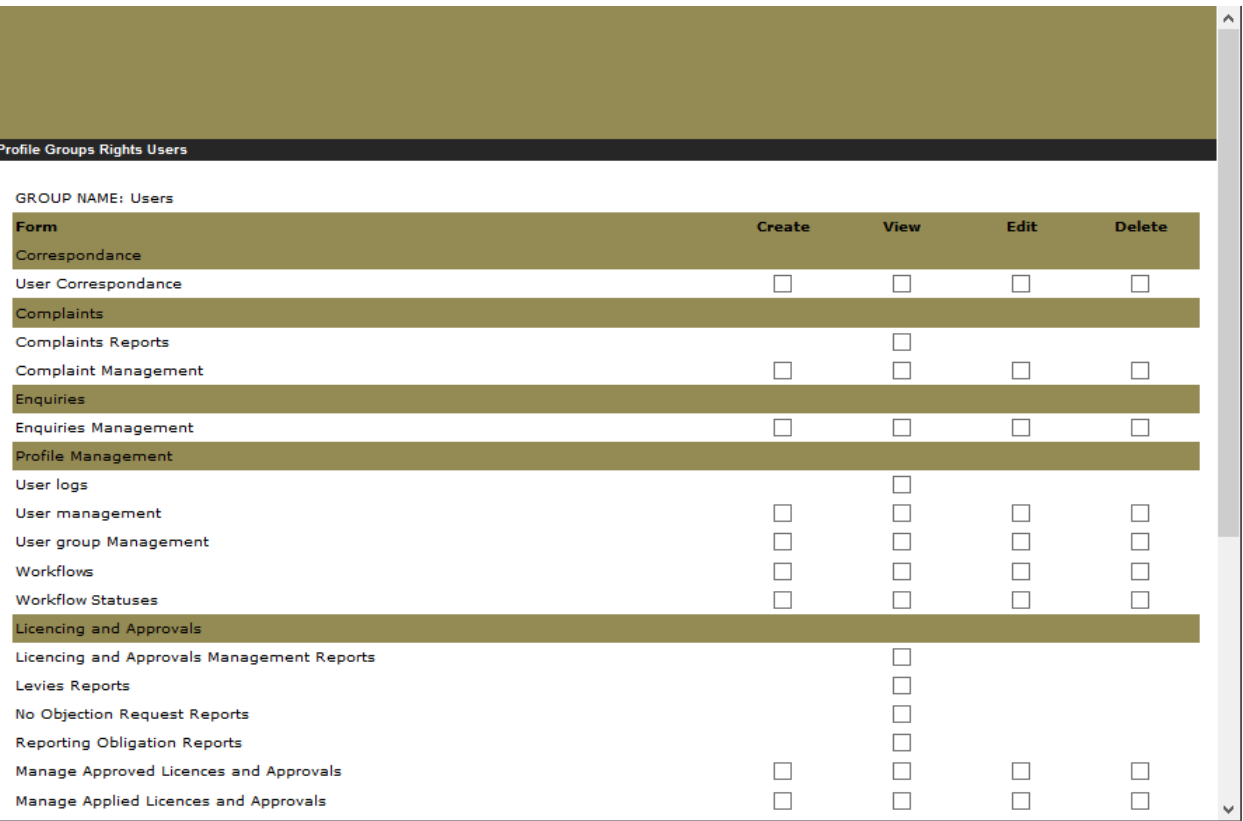

Click on the check box to mark it according to the rights you want to assign a particular user group this depends on the individual company policies there after click the **Save** button.

#### **b. Creating a New User**

To create new users click on the **Create New User** link under the **User Management,** Fill in all

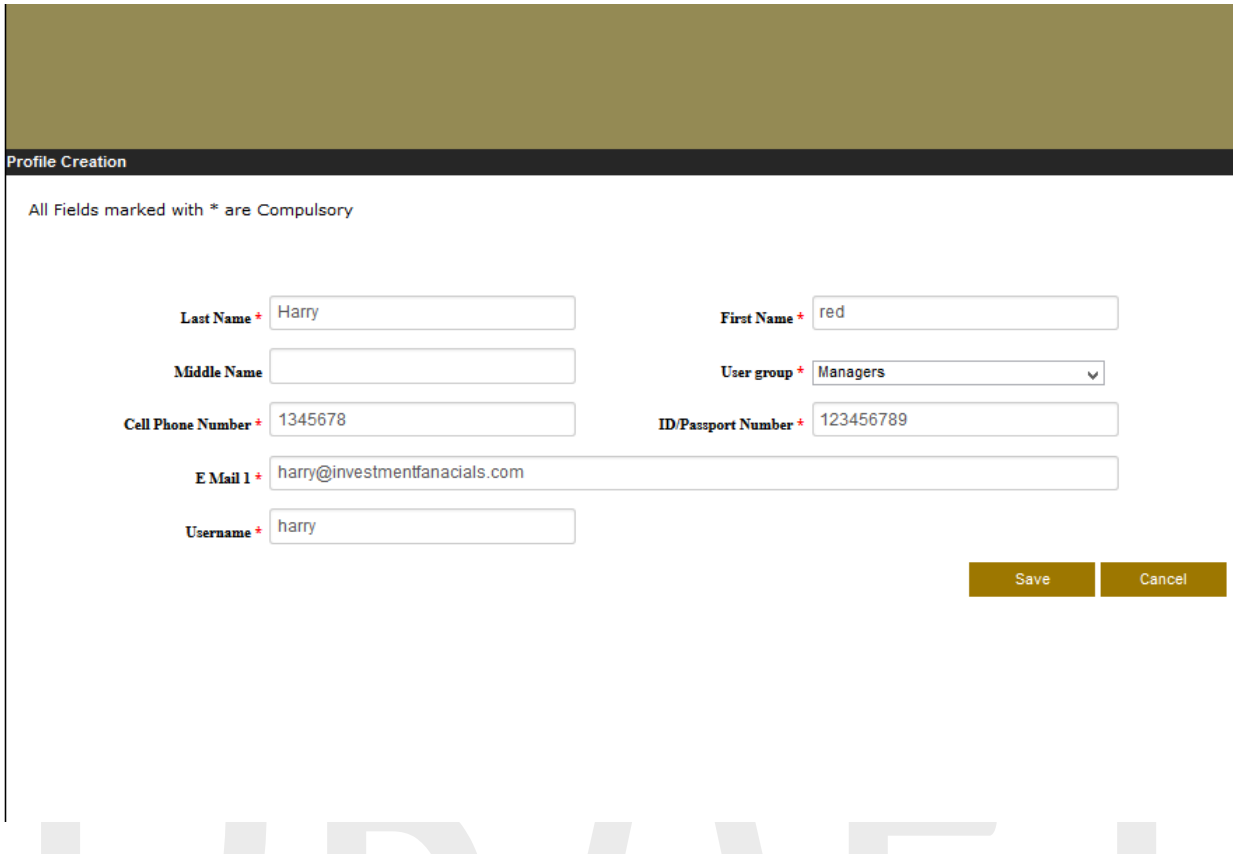

The required fields then click the **Save** button. A confirmation email will be sent to the new user. The user has to click on the activation link received to activate the account.

#### **c. Manage users**

This allows user to delete, edit and assign rights to users the administrator can also reset passwords from here

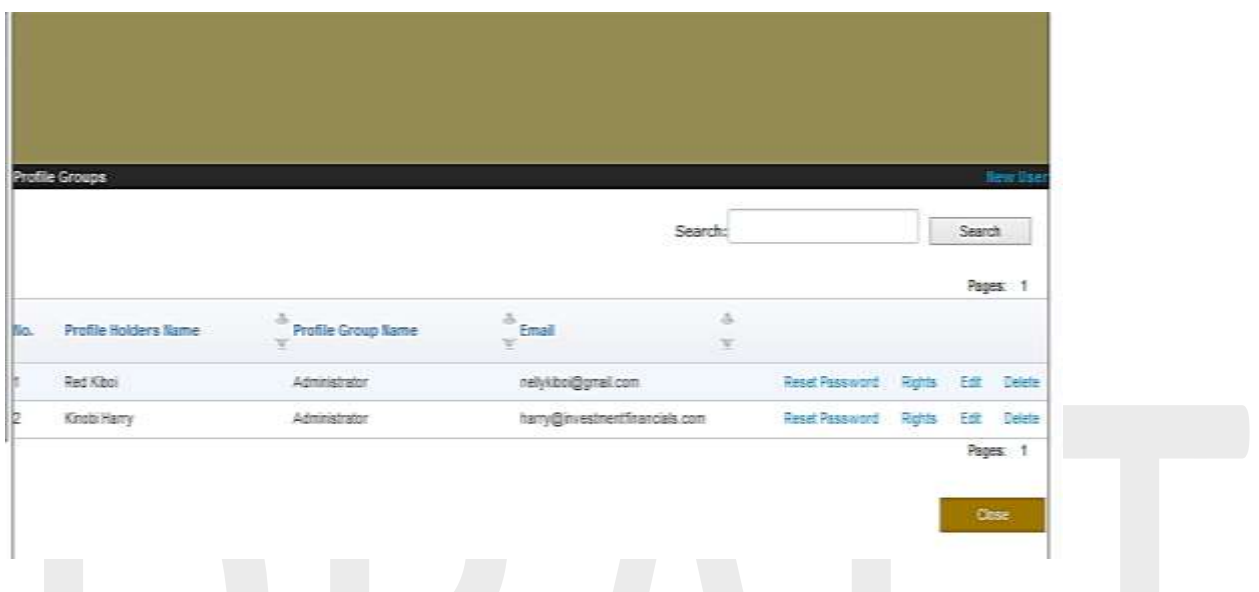

### <span id="page-16-0"></span>*II. Workflow Management*

This module is informed by the fact that several staff within a company are involved in preparation of submissions to CMA. **If one individual in the company is authorized to process an application from start to finish and submit to the CMA, then Workflows are optional.** And that there is often the need to subject submissions to an approval process before they are submitted to the CMA.

Workflow management is divided into two parts:

- Workflow Step where you define the various stages an item goes through within a company before it is submitted to the CMA. For example for a financial return submission, the steps could be Accountant, Finance Manager, CEO
- Manage workflow This section is used to sequence the workflow steps

#### *a. Workflow steps*

To create a new workflow status click on the **New Step** link,

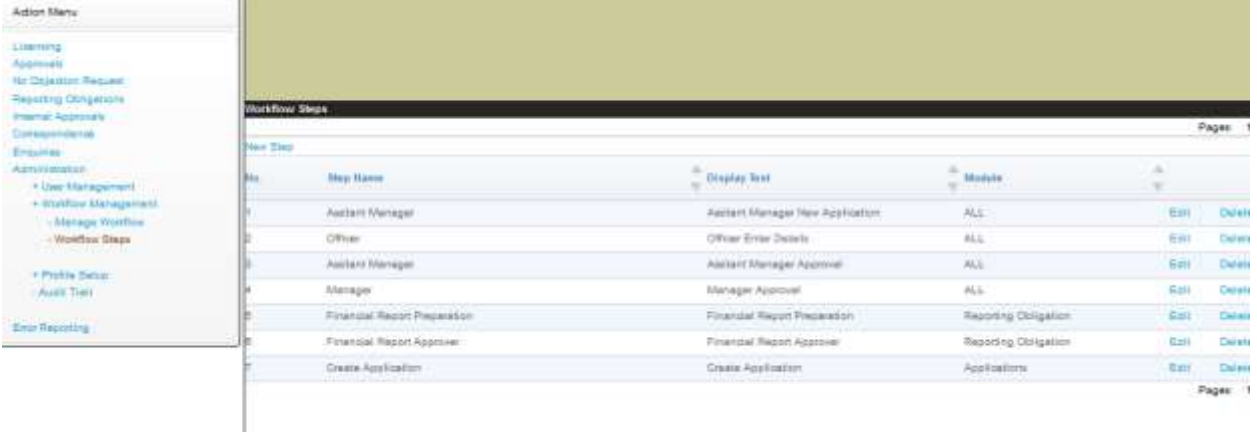

Fill in the required fields to create a new step and click the **Save** button. The **final step** is selected if it is final step then submission; the **reject step** allows the status to be moved to the previous step, the **module type** refers to which module the status should be used.

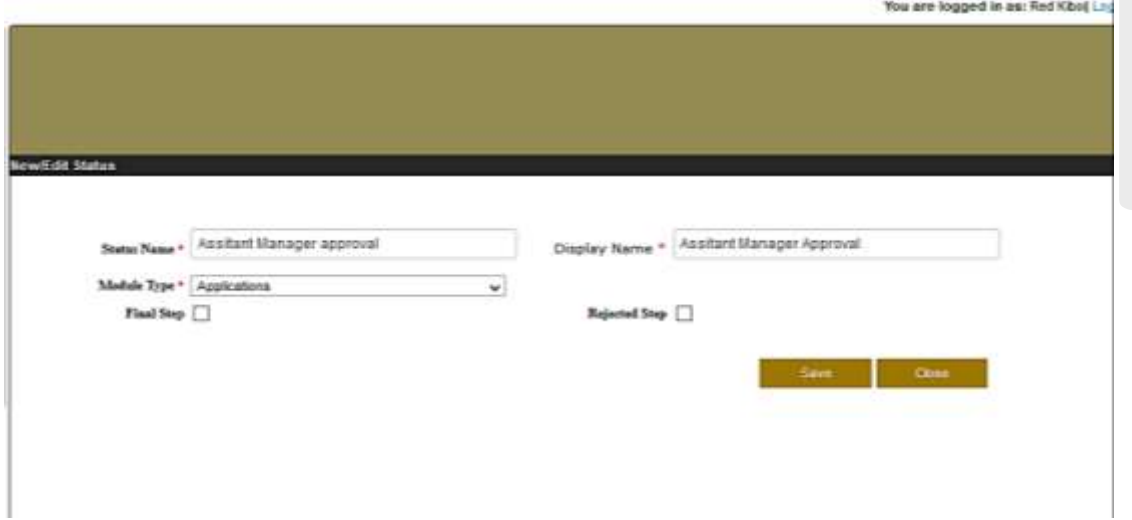

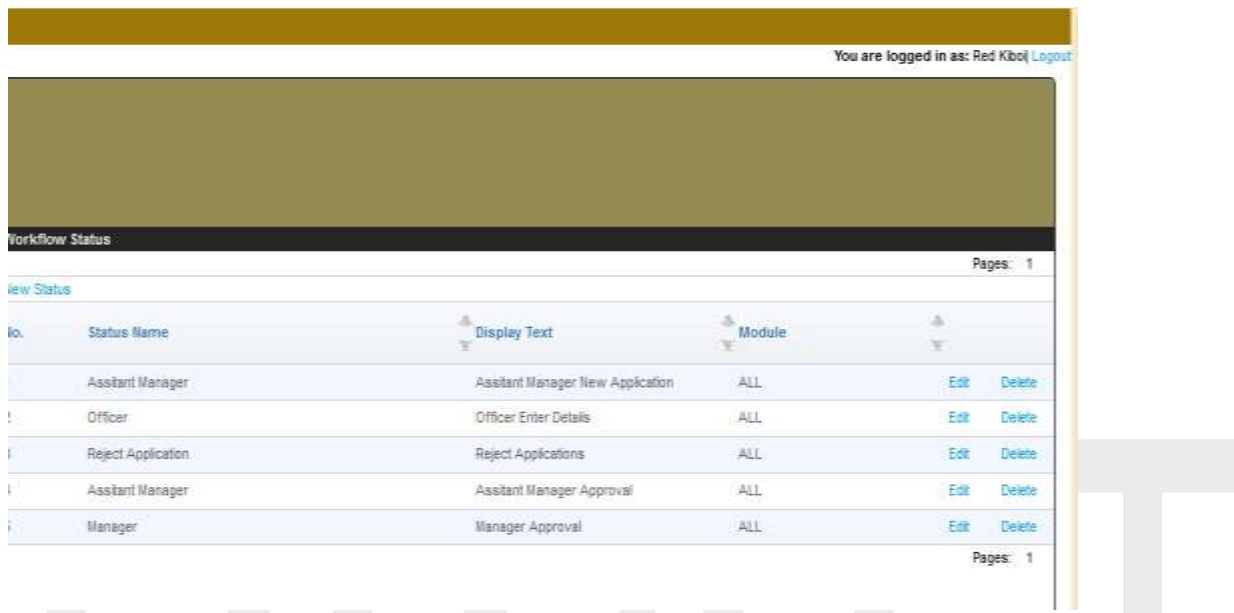

A workflow step must be associated with a user who currently performs that function.

To assign user to a given workflow click on the edit button and add the users

To add users click on **Add User** button

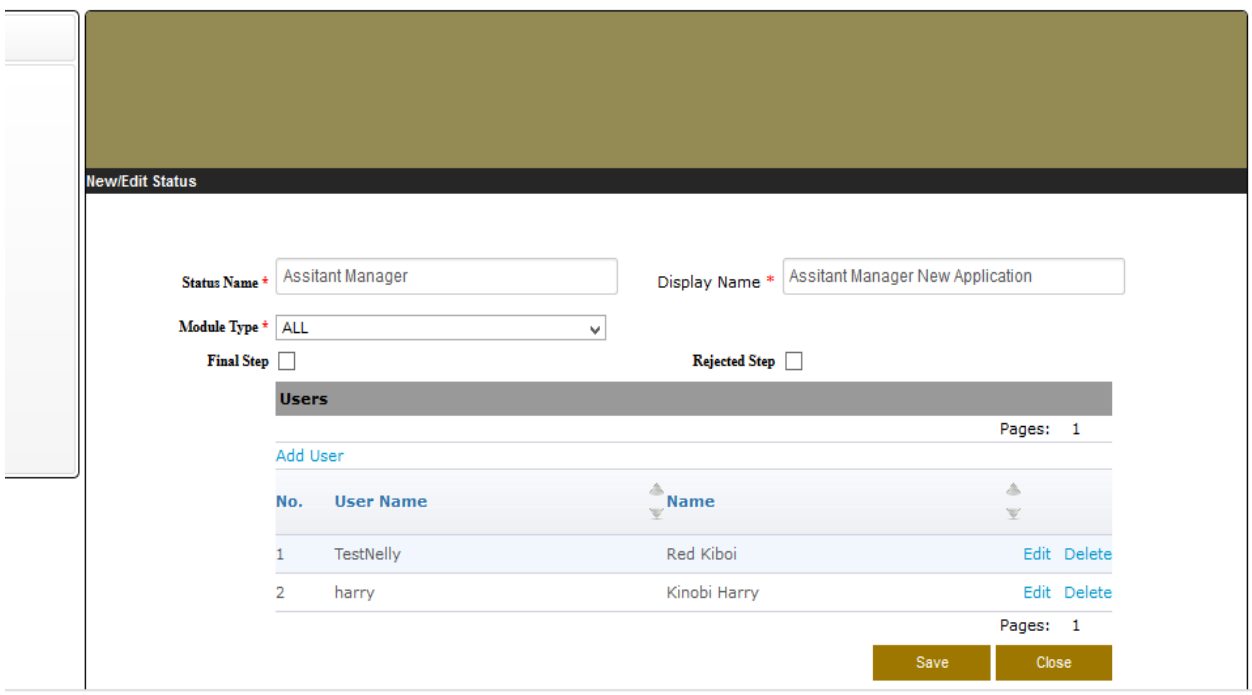

#### *b. Manage Workflow*

This section allows users to create new workflows and manage existing workflows. One can create one workflow for all submissions made to the CMA or one each for each type of submission. For example one can create a Licensing and a Financial Returns workflow. A workflow must first be given a name to identify it.

To create a new workflow click on the **New Workflow** link

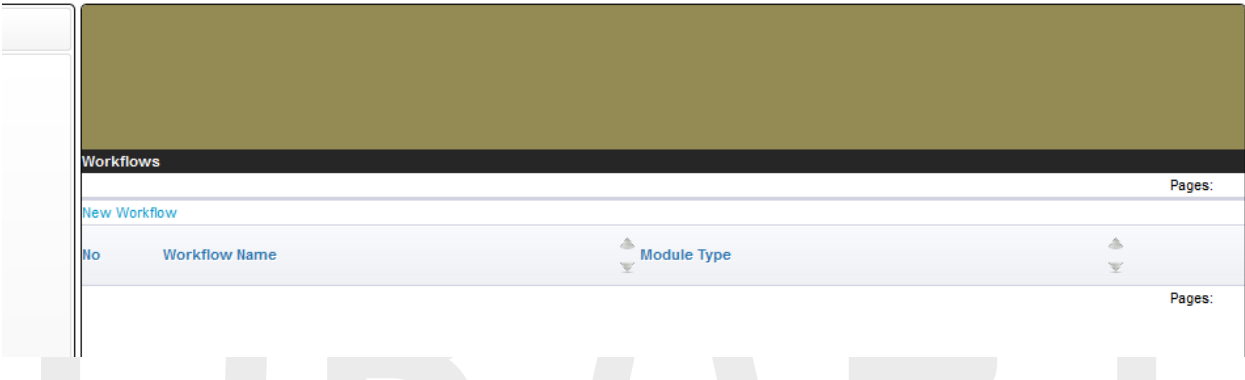

Fill in all the required fields, click Default if it is the default workflow of the module, then click the **Save** button

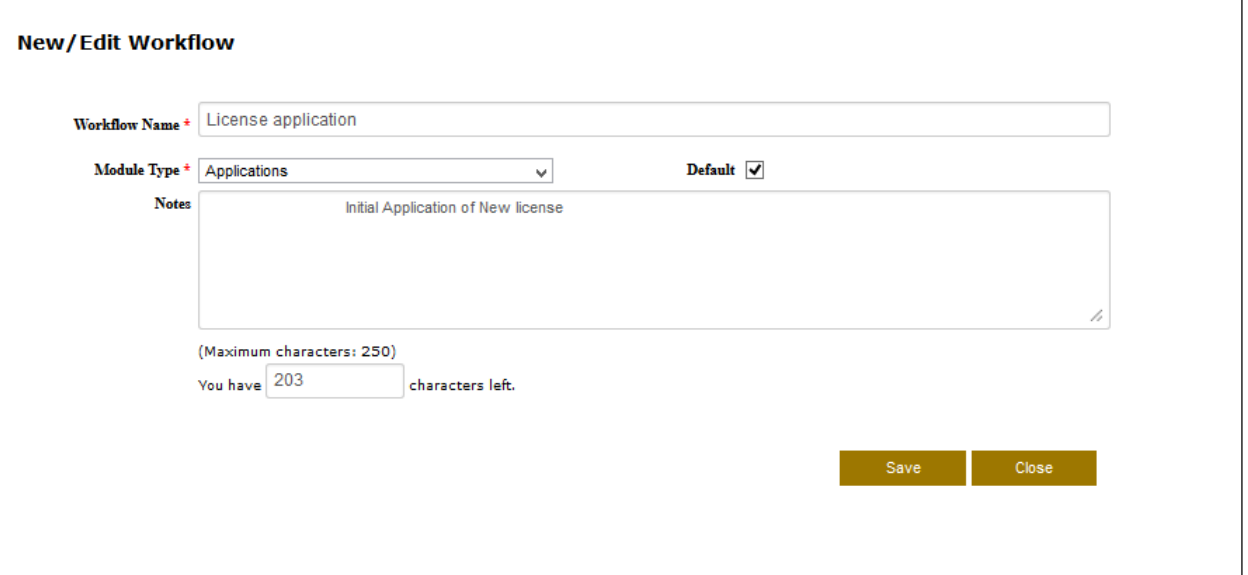

Thereafter you would be prompted to enter the workflow steps click on the **Add Step** to create add a new step in the sequence/order in which they occur. For example if a license application is

supposed to be filled by a licensing officer, then the step "Licensing Officer" should be the first step or Order 1.

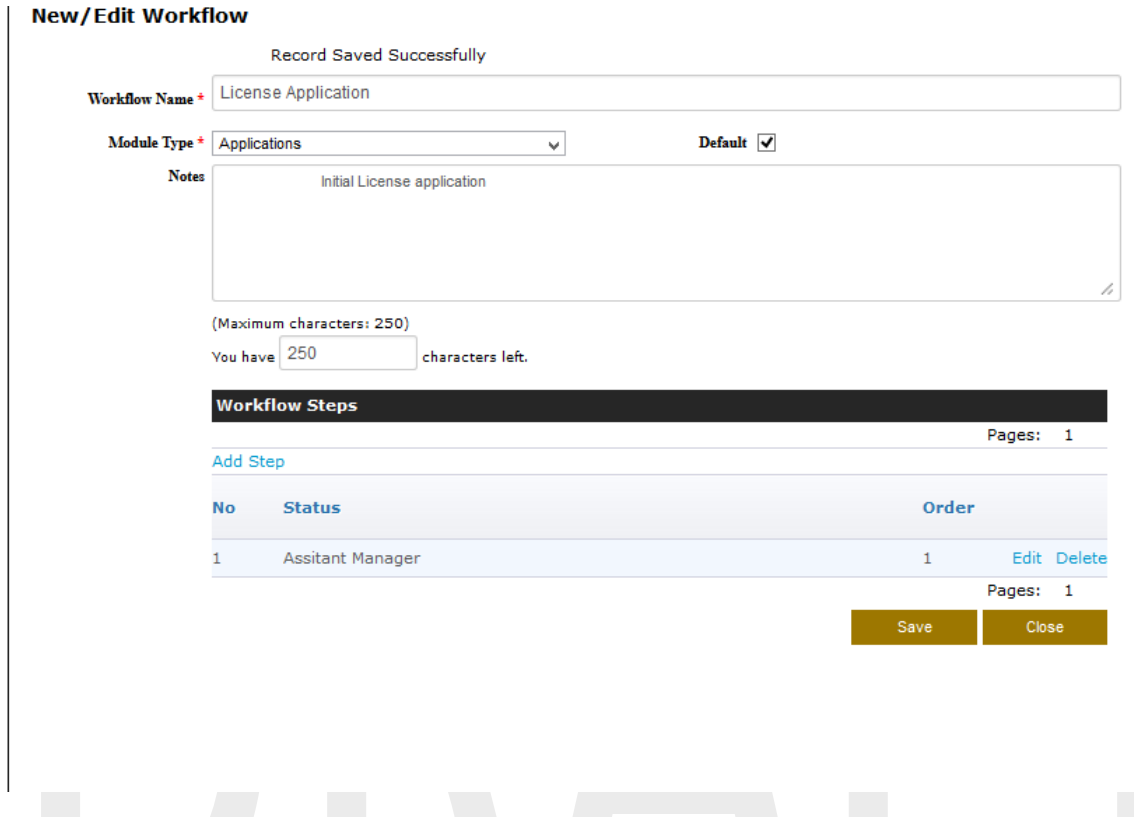

When adding a new step the following page will be displayed add all the required fields and save

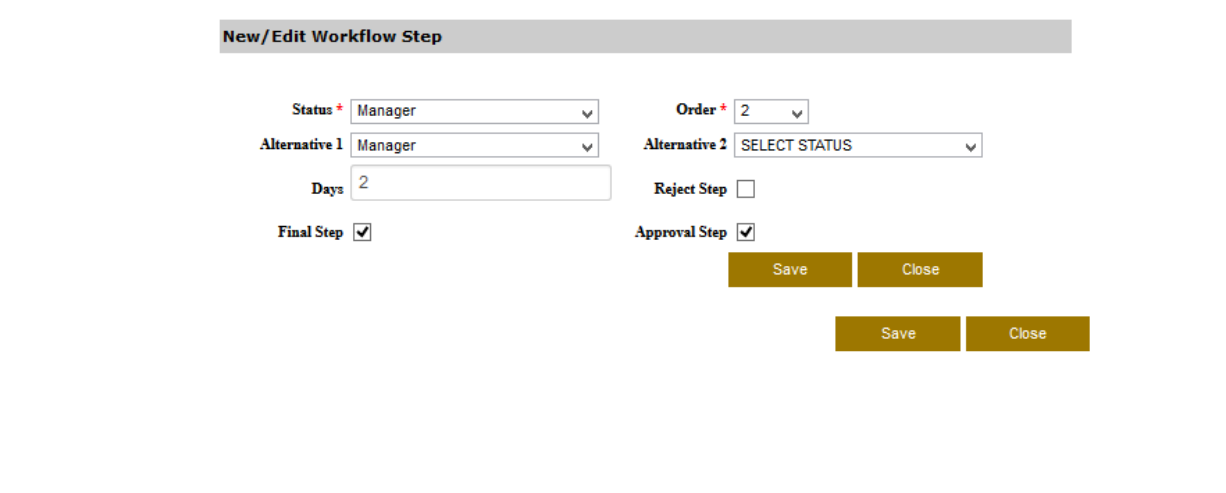

Save and close the workflow.

#### <span id="page-21-0"></span>*III. Profile setup*

This is used to set up a profile and enforce a workflow

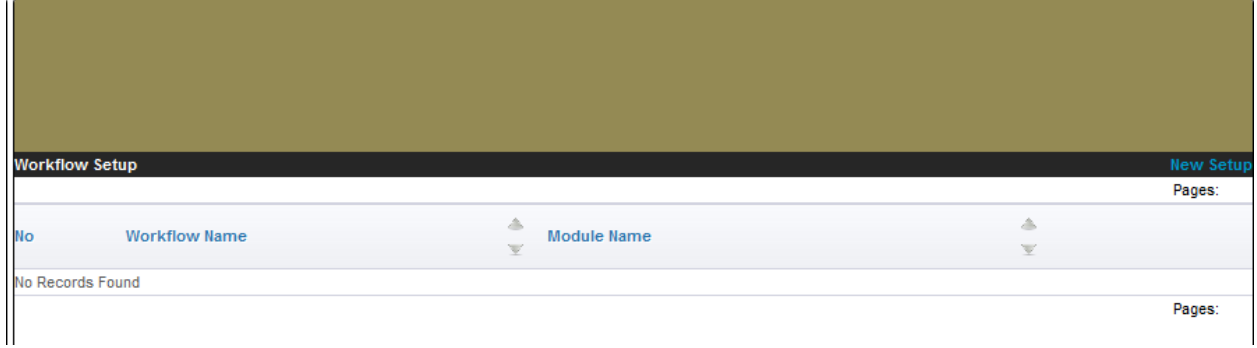

To create a new setup click on the **New Setup** link and save to enforce the workflow

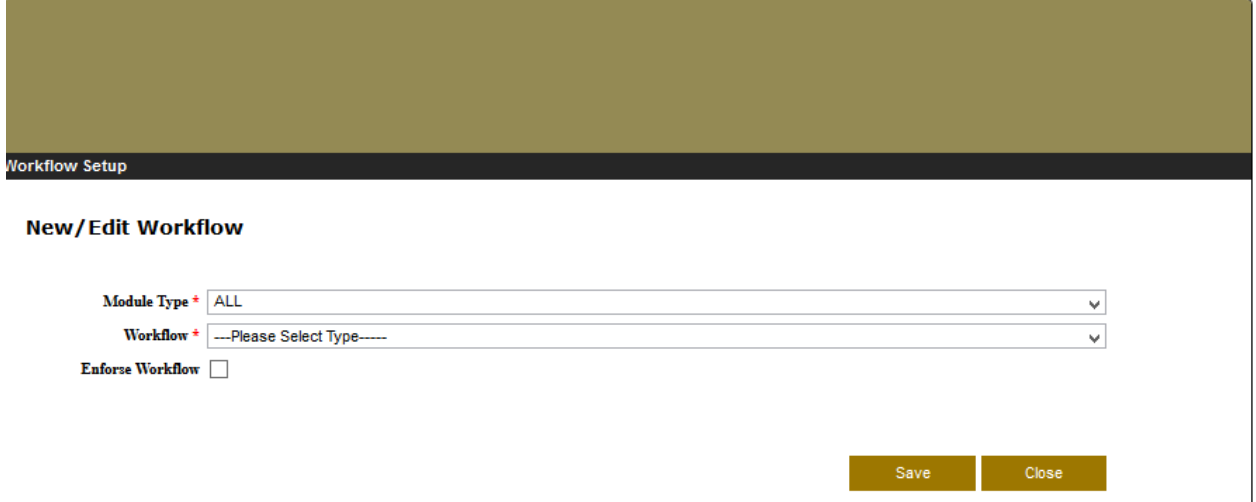

Enforcing the workflow will mean that the selected module will use the selected workflow and before submitting any applications to CMA it must go through the given workflow.

If a workflow is not enforced for a particular module, then the user who creates a submission has rights to submit it directly to the CMA.

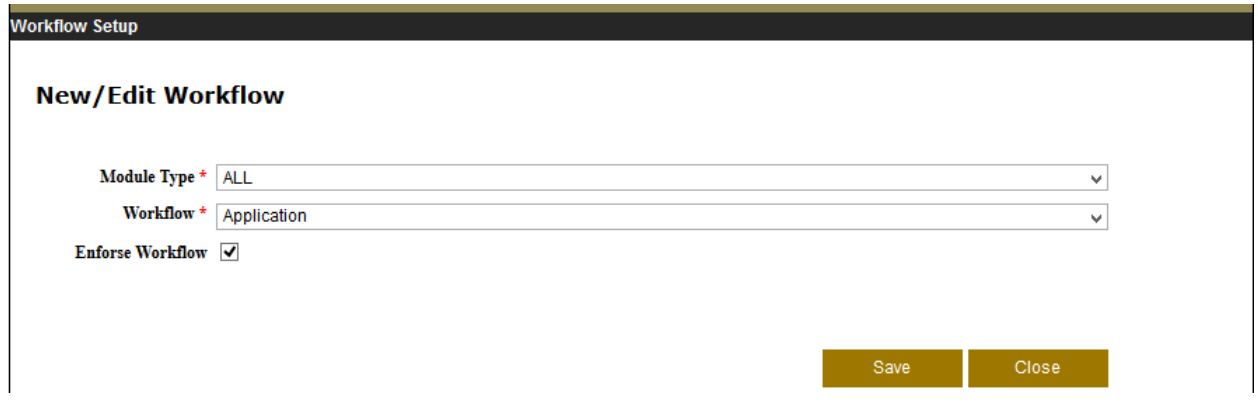

# <span id="page-22-0"></span>**3. Correspondence**

The correspondence module is used for communication between CMA and licensee or approved institution. It keeps track of all correspondence relating to a particular application. All communication relating to an application should be made through the system. Users will be alerted through their email addresses whenever there is a message in the Inbox.

It has the following modules

- View Messages
- Compose Message

## <span id="page-22-1"></span>*I. View Messages*

The licensee or approved institution views any mail from CMA or from other users using the system by using this module

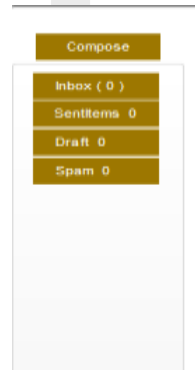

#### <span id="page-22-2"></span>*II. Compose Message*

To compose a new message click on compose message link under correspondence then click **Compose** button and then **Send button** to send the message

**NB**: The composed message is used internally within the system to communicate with other users or CMA employees but does not send mail to an external email account e.g. Gmail, yahoo or a given company's mail.

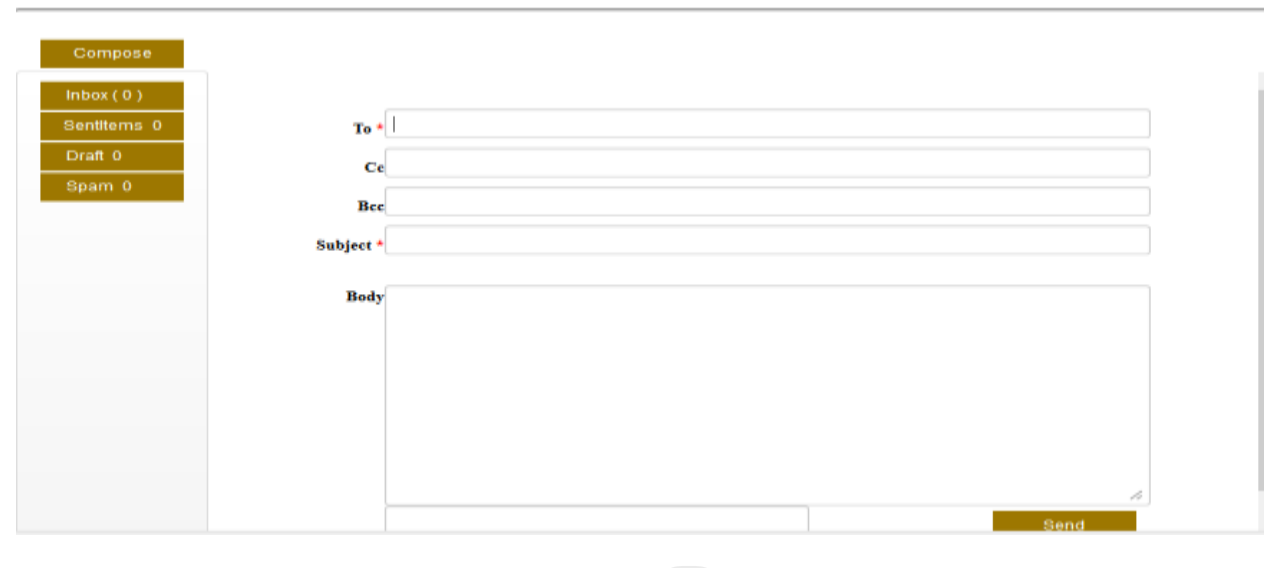

<span id="page-23-0"></span>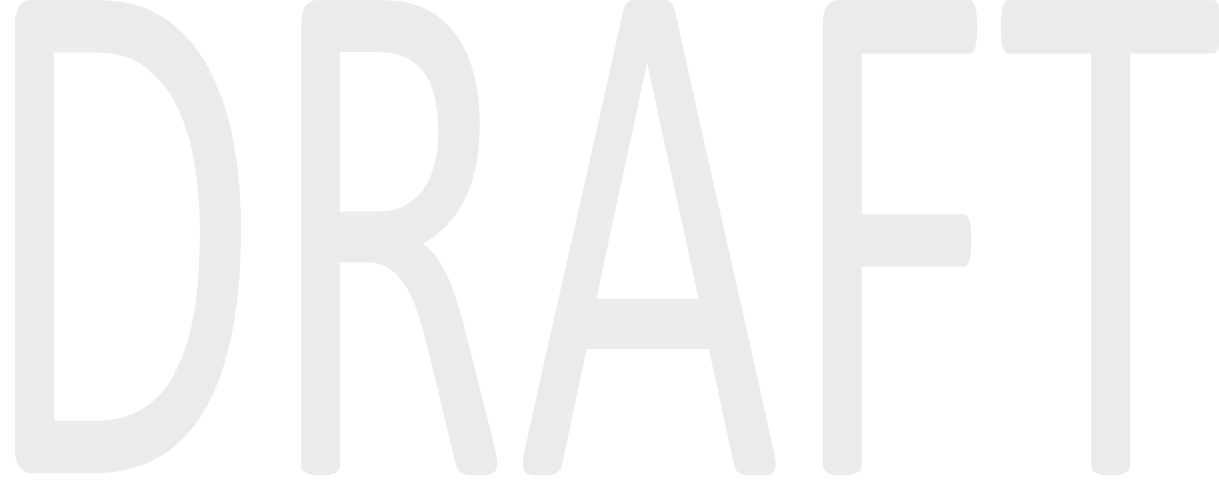

# **4. Licensing**

This module is used to make applications for new and renewal of all licenses to carry out an activity regulated under the Capital Markets Act. These include stockbroker, dealer, investment adviser, fund manager, investment bank, derivatives dealer, central depository, authorized securities dealer and authorized depository licenses.

It has the following modules:

- **New application**
- **Applied Licensees**
- **Manage Licensees**

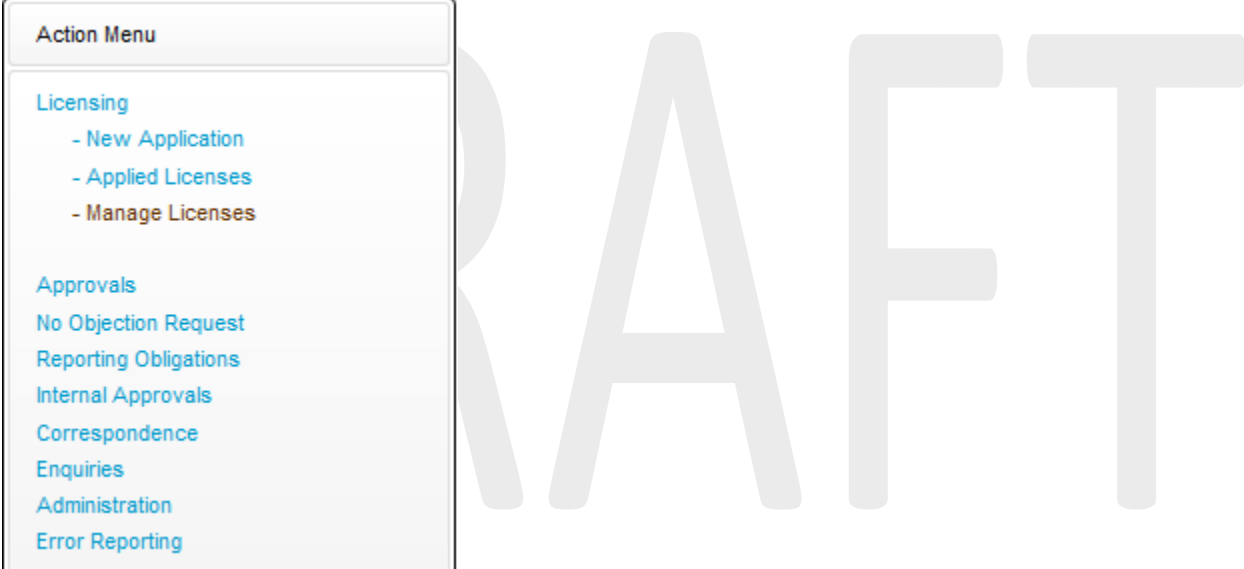

## <span id="page-24-0"></span>*I. New application*

This is where new applications for licensees are made from; click on the New Application link the page below will be displayed,

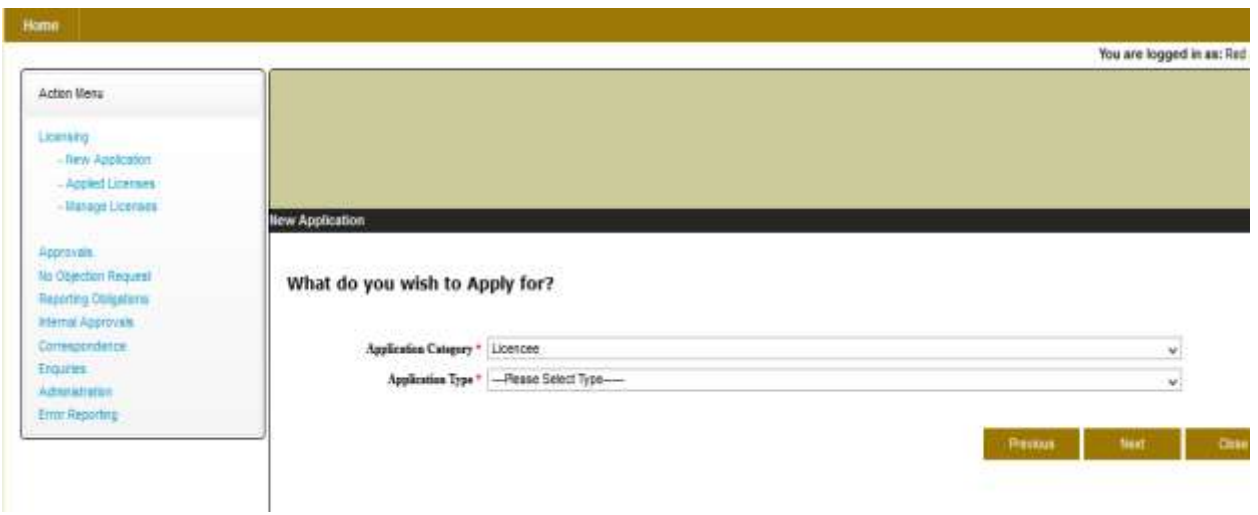

Click on the **Apply** button and choose the **Application Category** and **Application Type** from the drop down menu, then click the **Next** button

**NB; depending on the application type the process will be different for the selected category and application type applying for, the example used is for guidance and not all steps found in this example are found in all the applications procedures**

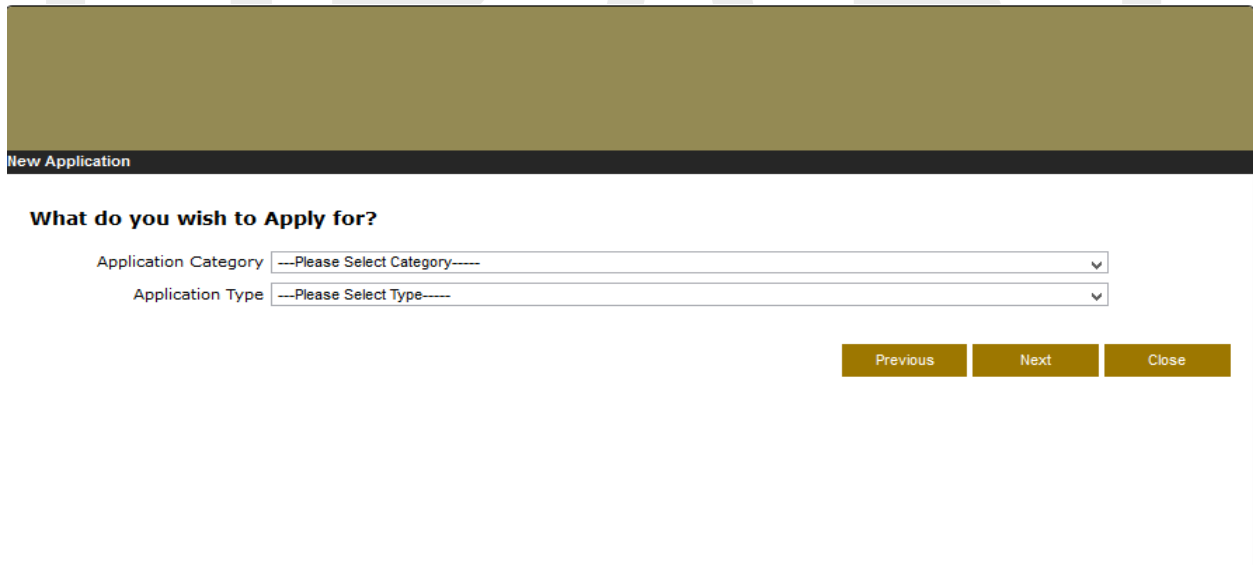

Thereafter confirm all the details are okay and correct then click the **Next** button

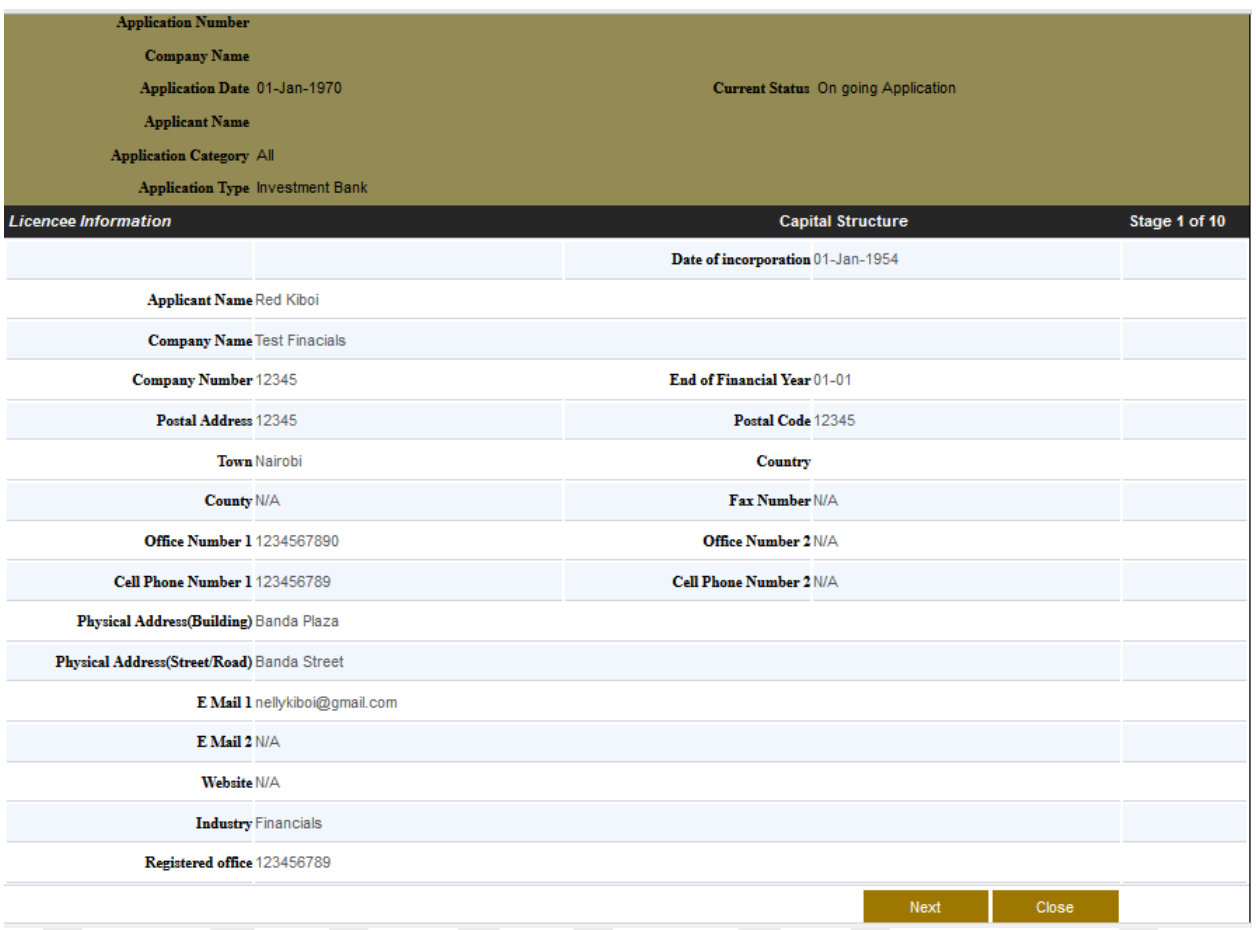

Confirm that the capital structure details are all correct ,if a user needs to edit them click on the

**Edit Shares** button to edit the shares

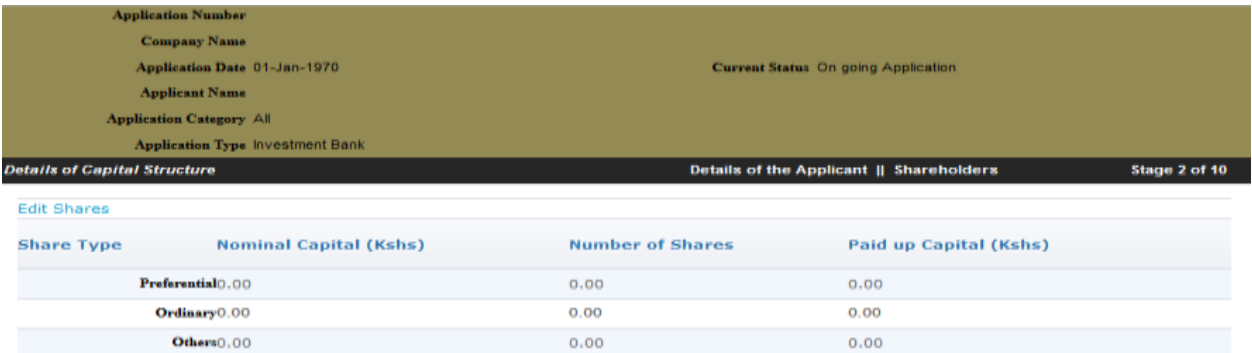

Save the new Capital structure information and click save then click next

#### **Details of Capital Structure**

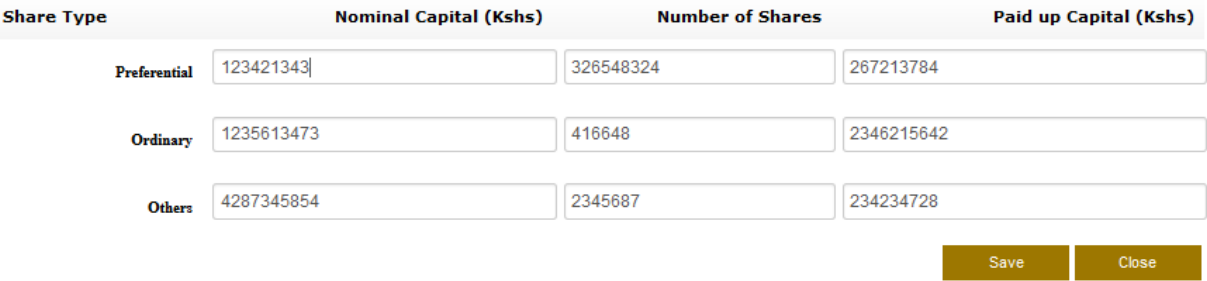

Enter the new shareholders details

Next.

Close

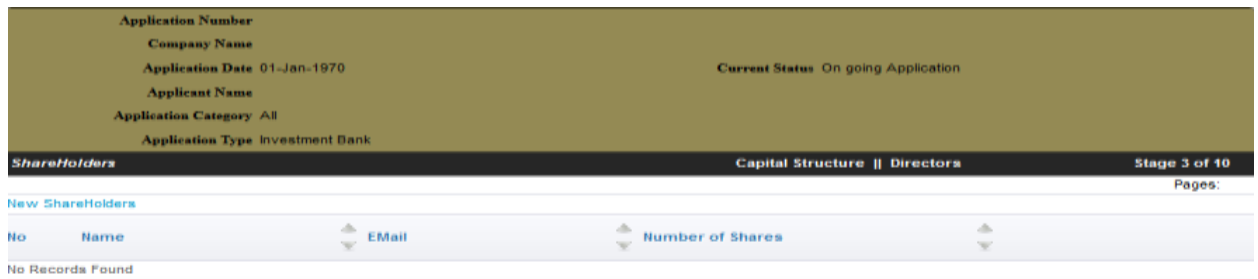

Pages:

View existing shareholders or add new shareholders by clicking the **New Shareholders** button fill in all the required fields click save and then click next

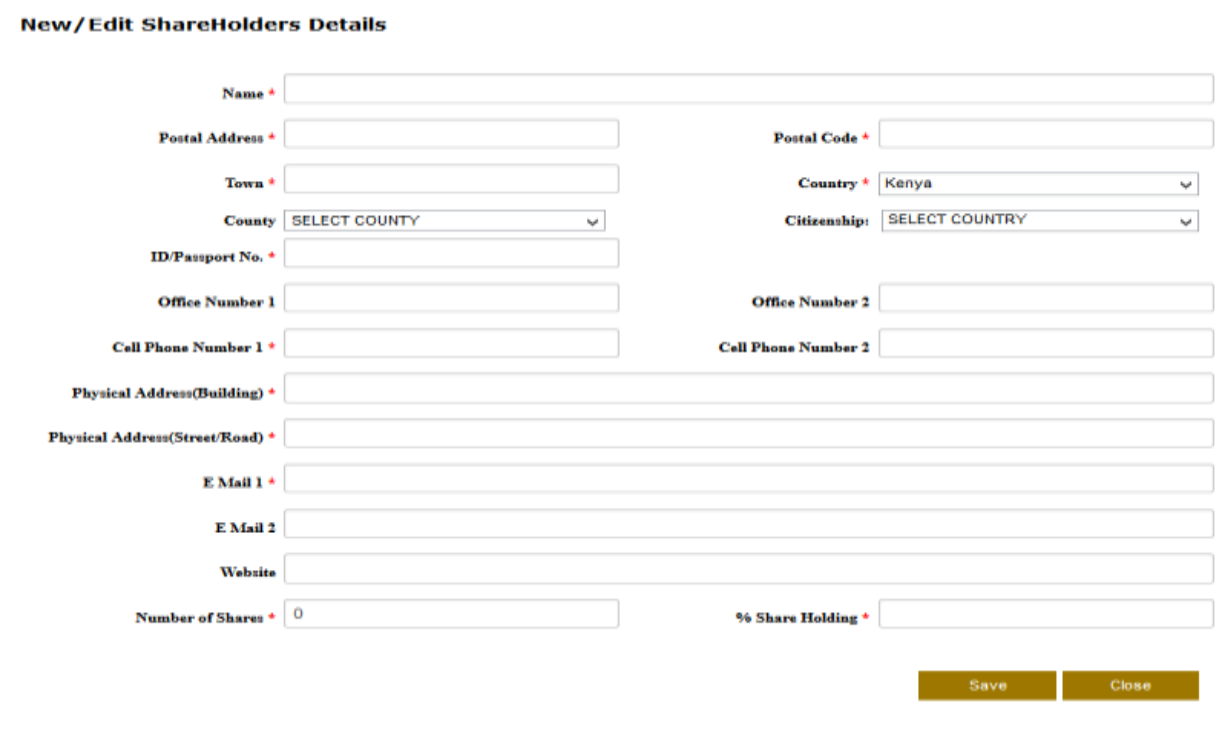

View the directors or add new directors

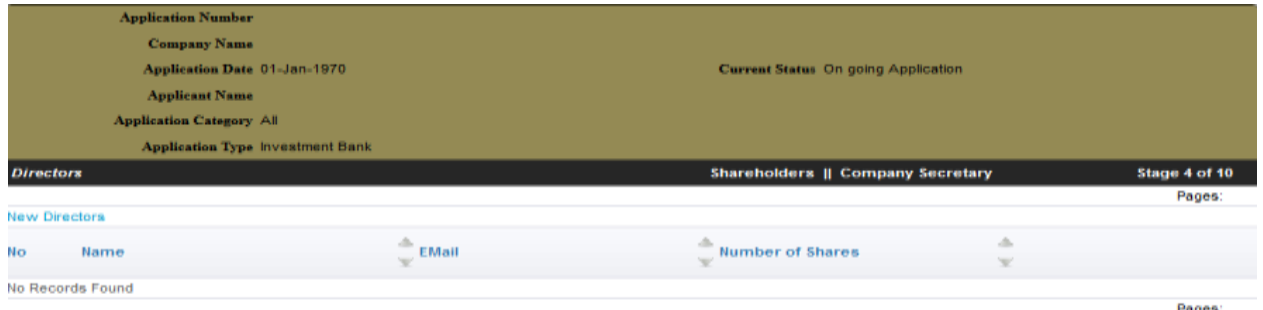

Next Close Previous **Call** 

Click on **New Directors** to add new directors fill in all the required details then click Save and then Next

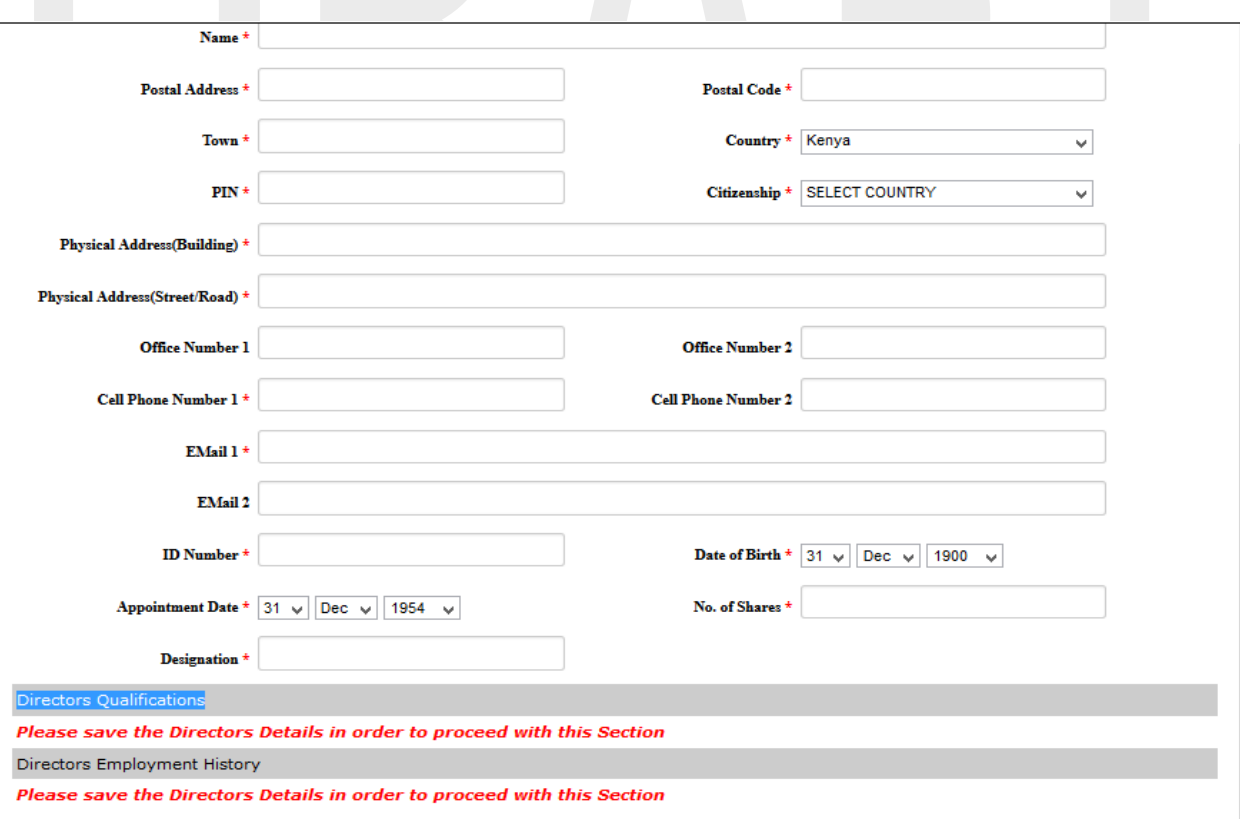

View the Company secretary or a New company Secretary

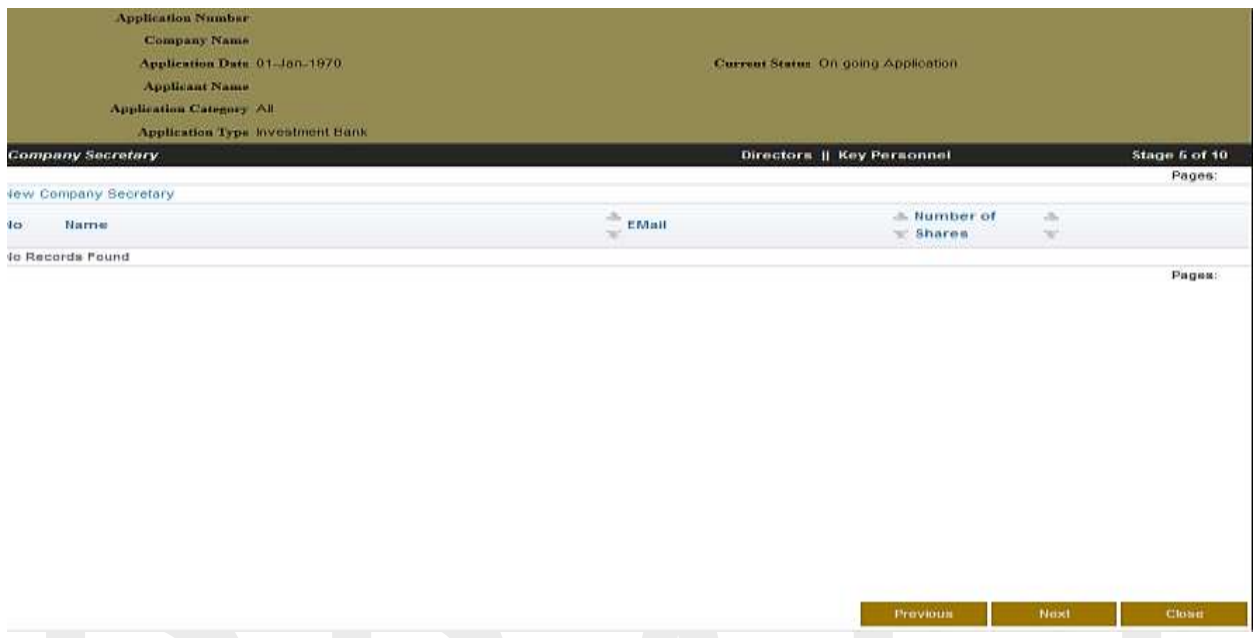

Click on **New Company Secretary** to add a new Company secretary fill in all the required details then click Save and then Next

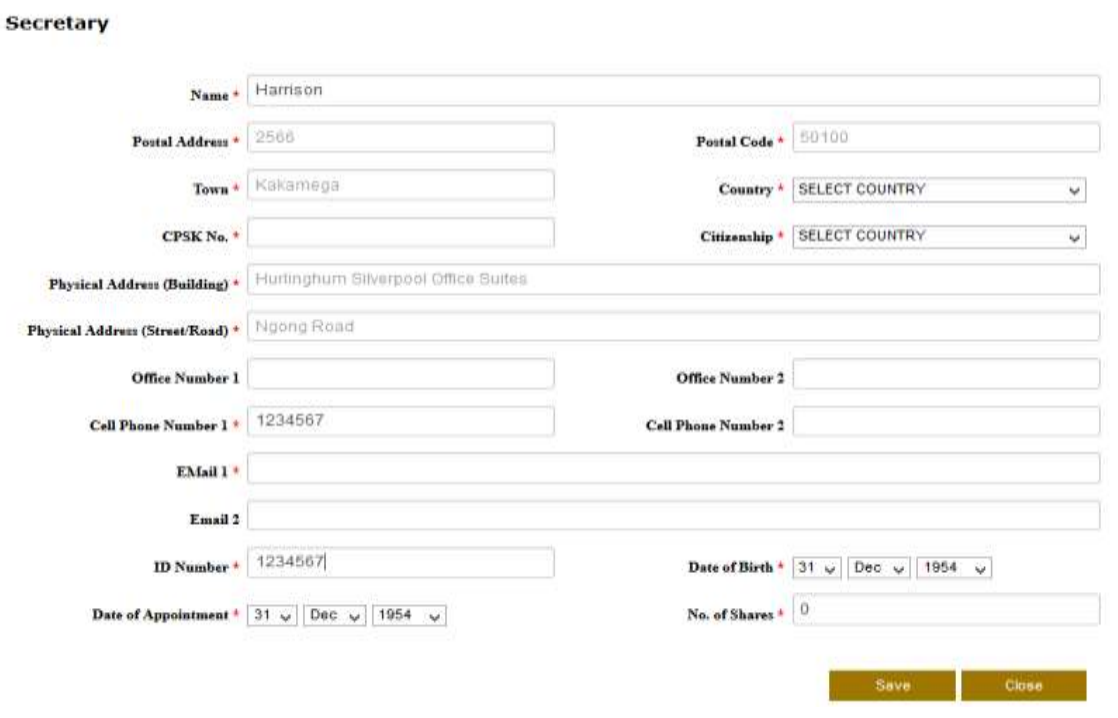

View the Key Personnel or add anew Key personnel

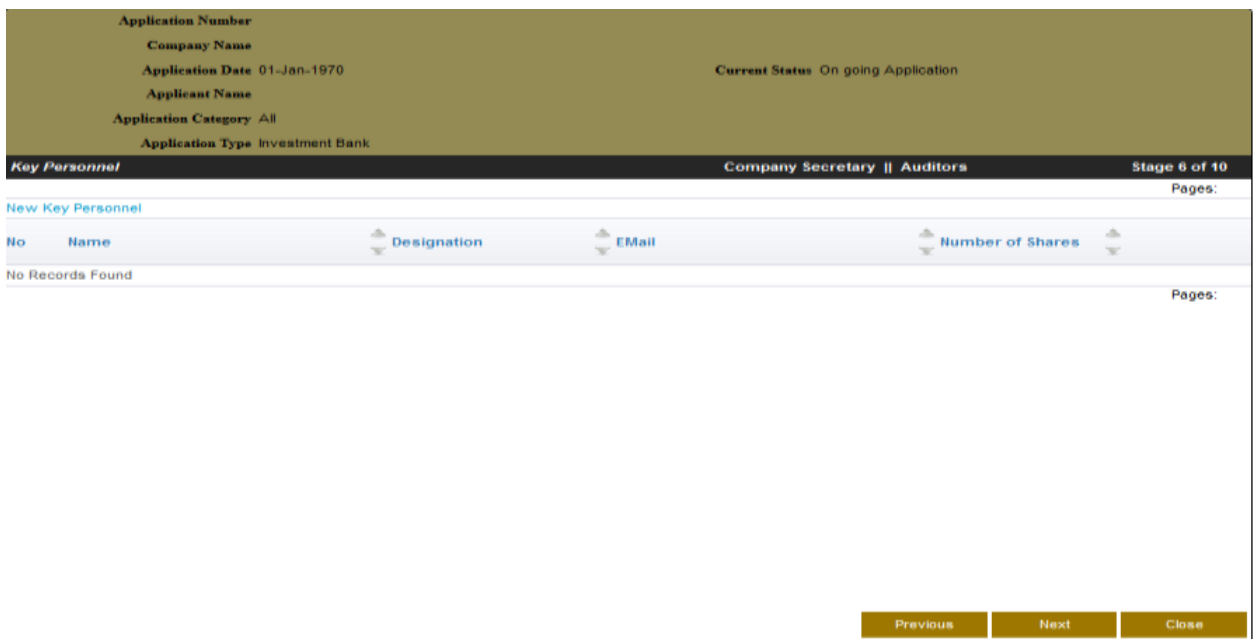

Click on **Key Personnel** to add a new Key Personnel fill in all the required details then click Save and then Next

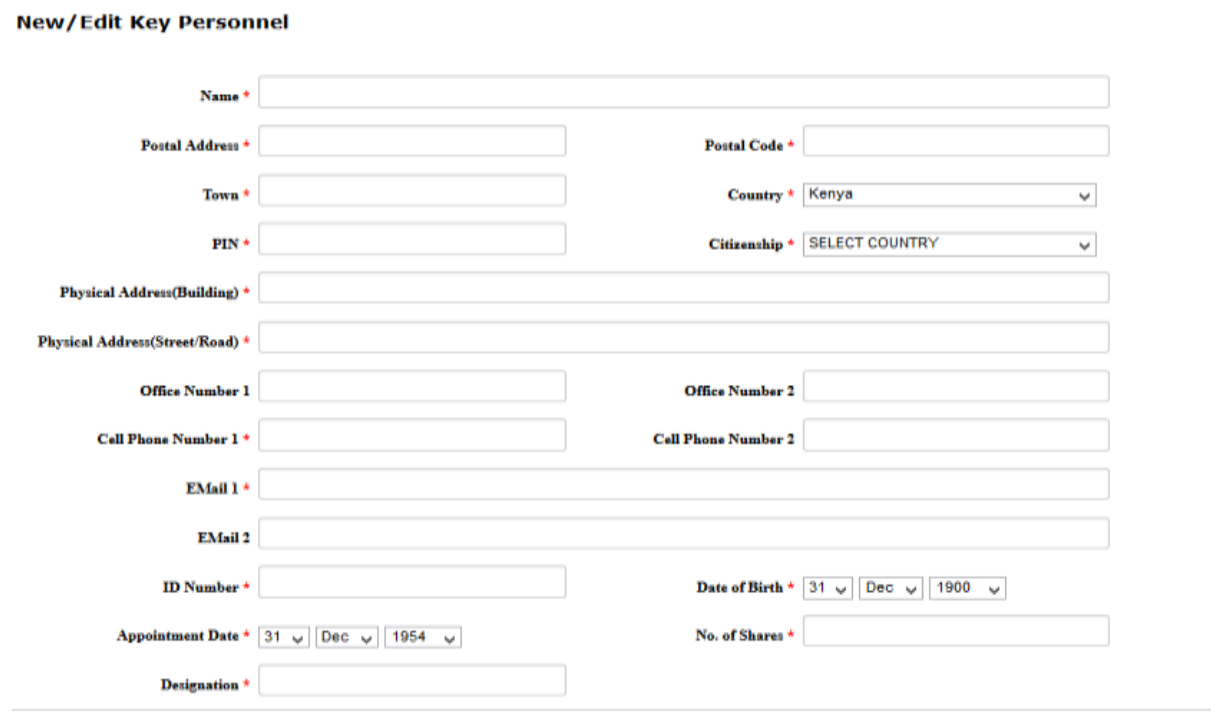

View the external Auditor or add an external auditor

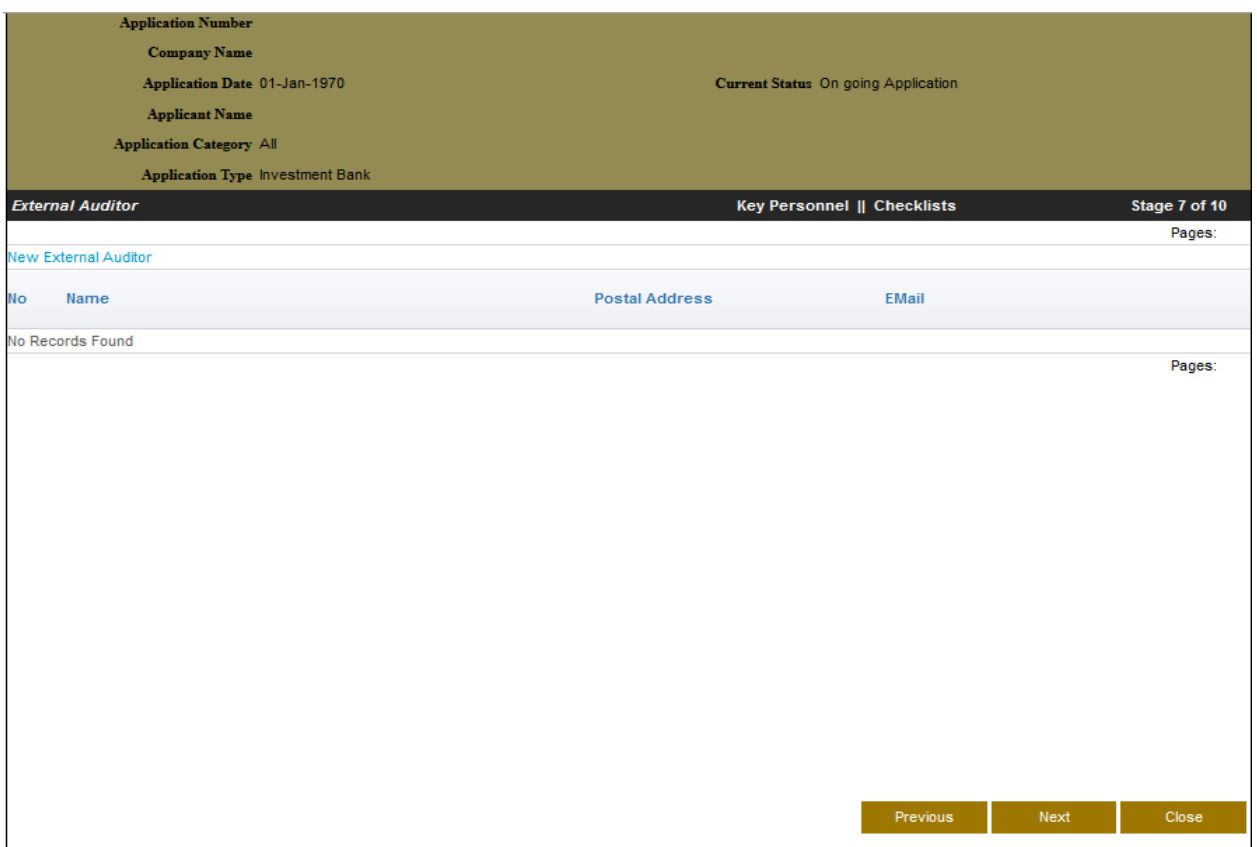

Click on **New External Auditor** to add a new external auditor fill in all the required details then click Save and then Next

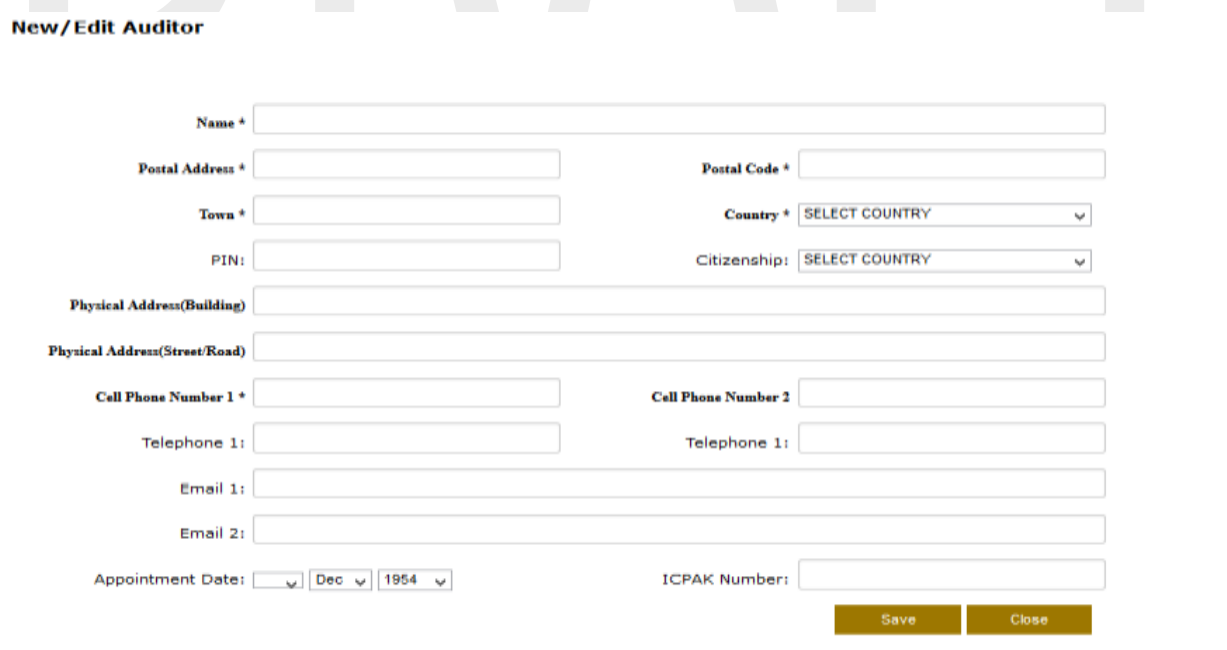

Check as required on the checklist provided

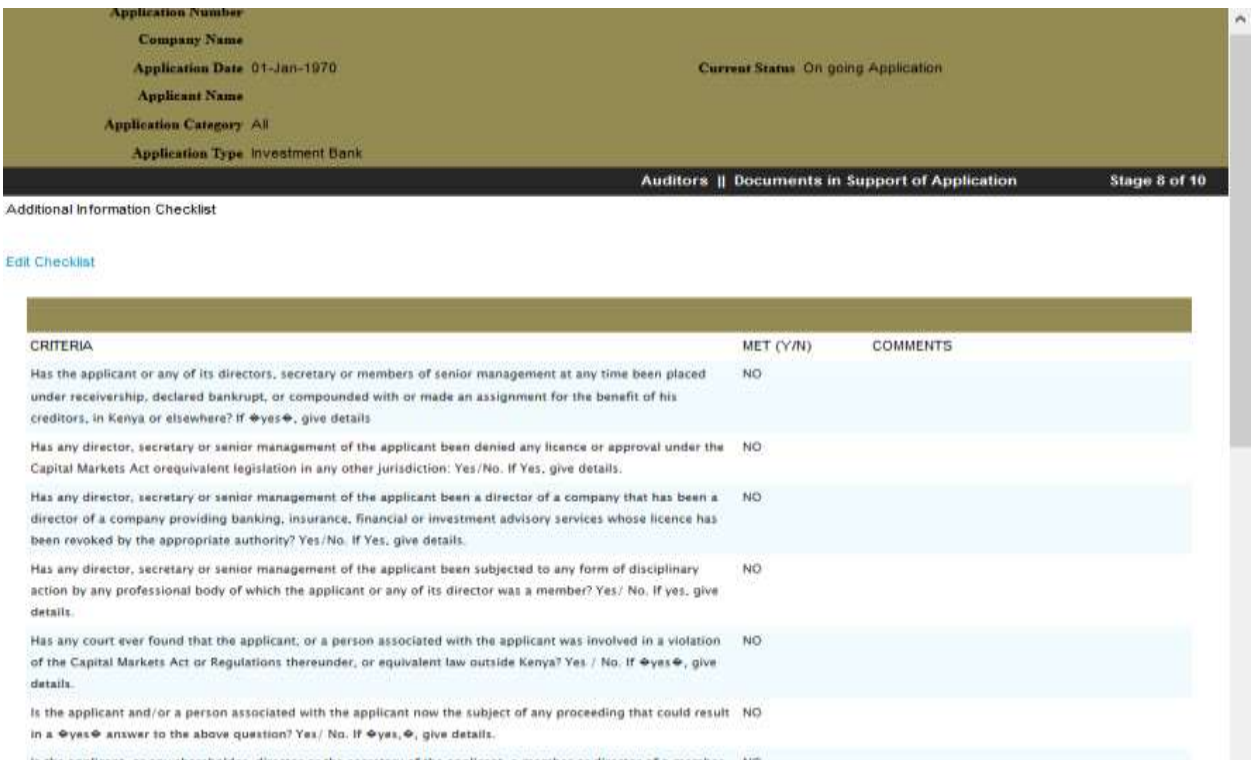

### Click on the **Edit Checklist** link then click save after submitting all the required information then click save and Next

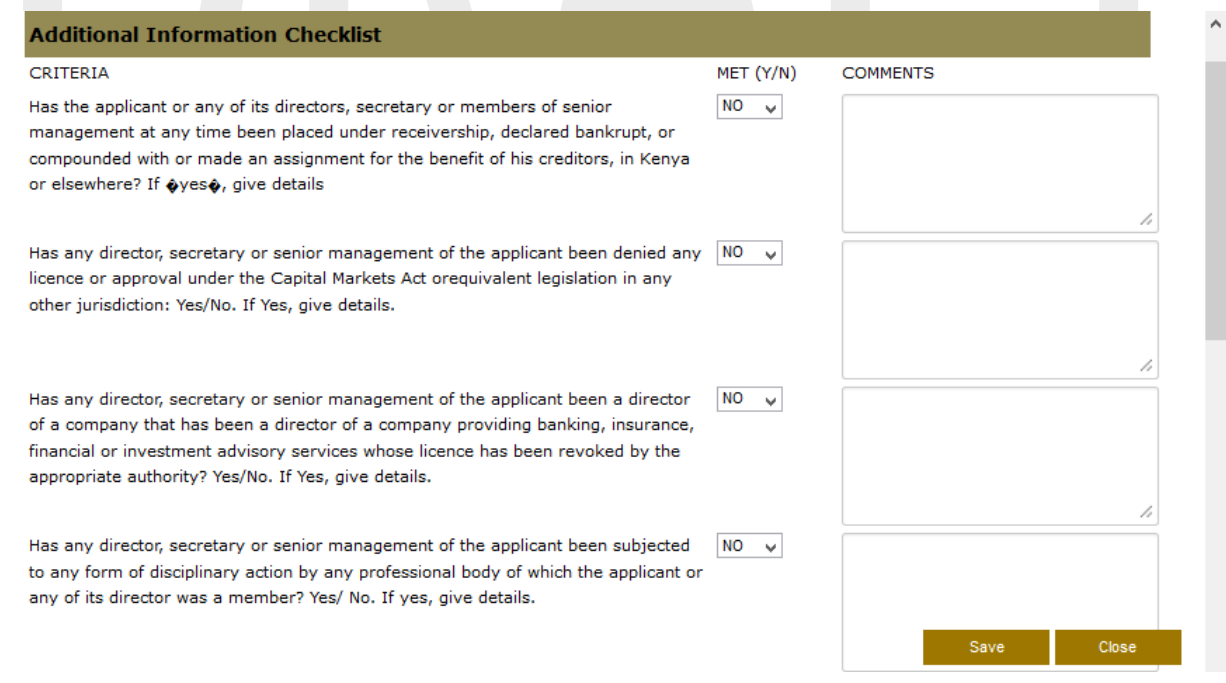

Upload all the required/supporting documents and then click next

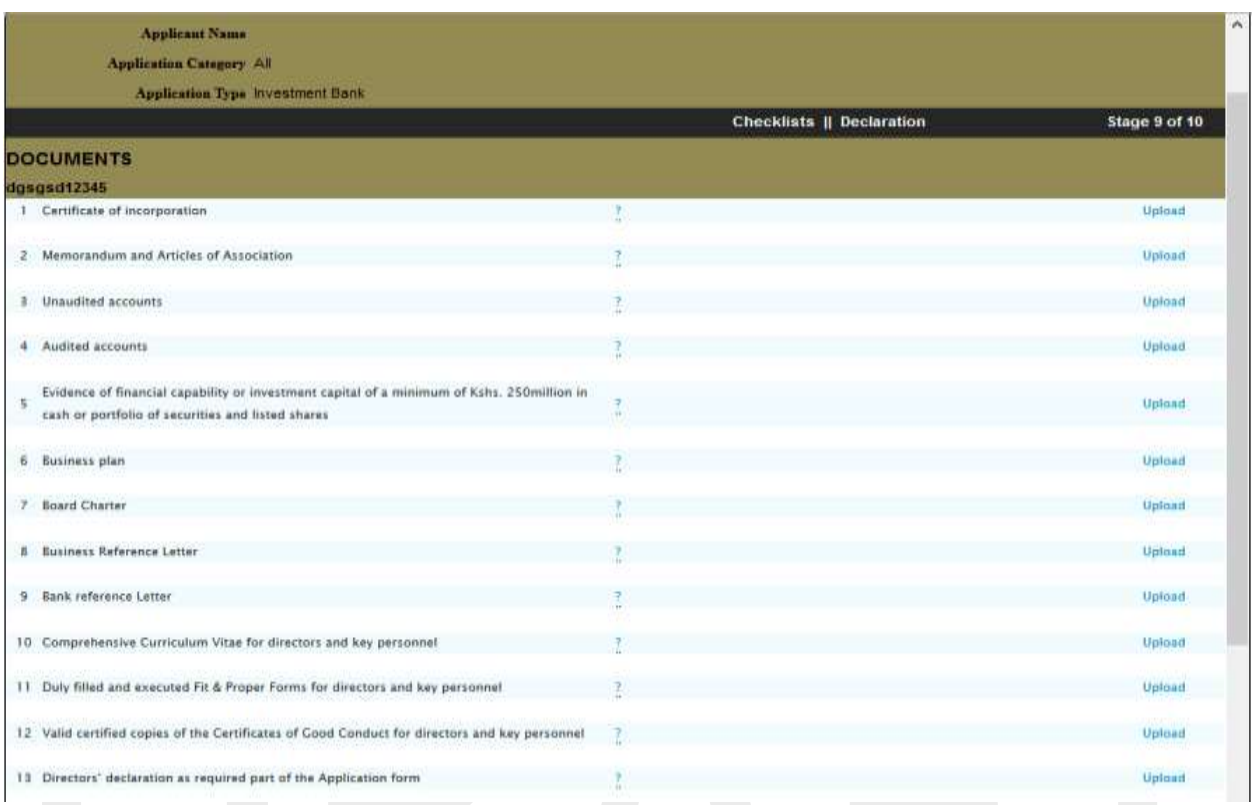

#### If the workflow was not enforced then, Read the Declaration form and submit the form

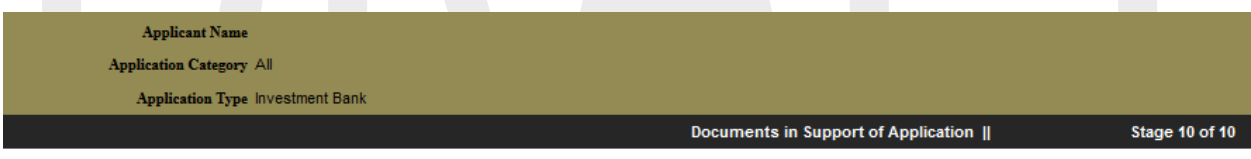

Stage 10 of 10

We hereby declare that the information given in the application is truthful, complete and accurate. We understand that any falsification, willful misrepresentation or omission of any material fact shall result in this application being withdrawn.

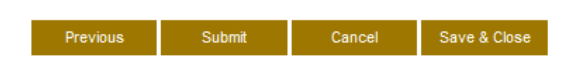

If a the workflow was enforced under **Profile Setup** the following step will be displayed before the declaration page

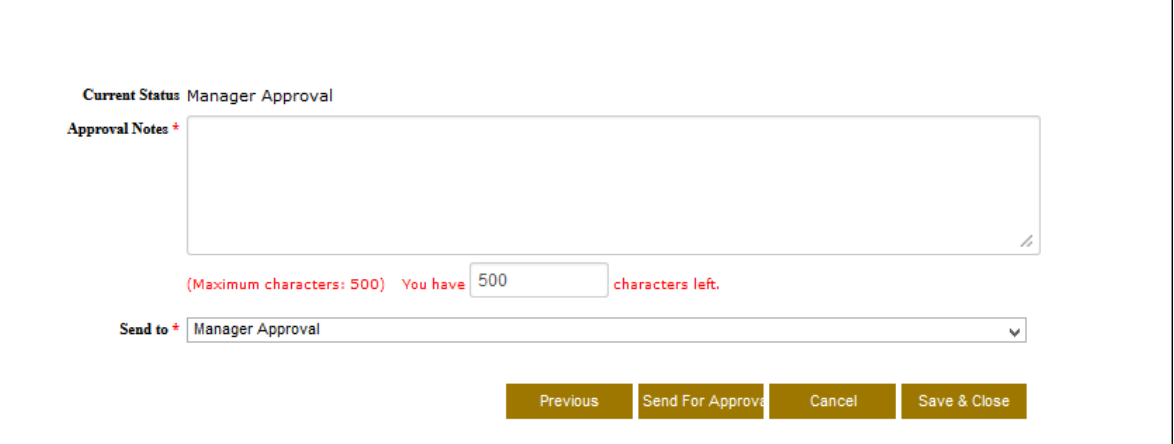

Click on the **Send to** drop down menu to send it to the approver. The approver will get a notification both in his/her email address and under the correspondence module telling him/her to go and approve a request before submission.

Leave an approval note for the approver to view notes concerning the license application

### <span id="page-35-0"></span>*II. Applied Licenses*

This allows users to be able to view there applied licenses

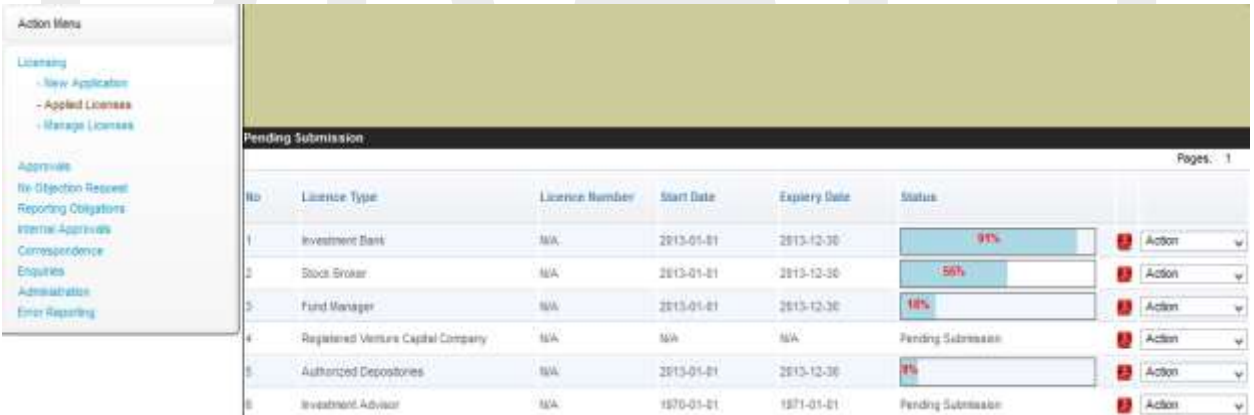

Under status one is able to view the progress of the application applied for

Click on the Action button, and select an option from the drop down

| <b>Licenstra</b><br><b>Patenting</b><br>- See Application<br>- Appled Approves    |       |                                                  |                          |             |                     |                           |                                        |        |
|-----------------------------------------------------------------------------------|-------|--------------------------------------------------|--------------------------|-------------|---------------------|---------------------------|----------------------------------------|--------|
| - Harage Agencies                                                                 |       | ending Submittelion                              |                          |             |                     |                           | Pages 1                                |        |
| <b>CONTRACTOR</b><br><b>Se Chechio Report</b><br><b><i>Teaching Distances</i></b> | tin s | Linence Type                                     | Licence Bumber Hart Date |             | <b>Capiery Date</b> | <b>Parties</b>            |                                        |        |
| Marinal Approvals<br>Exmessedence                                                 |       | Cirgonde Banda (Fixed Income Securitan) . N.H.   |                          | <b>SOV</b>  | NA                  | <b>Fenting Submission</b> | Actor                                  | l wi   |
| <b>Electrical</b><br>Administrator:<br><b>Email Reporting</b>                     |       | Employee Share Overenation Scheme or Plane 1974. |                          | SH.         | SGA.                | <b>Fanding Submission</b> | <b>Aug</b>                             |        |
|                                                                                   |       | Imported Advisor (Regist)                        | $1$                      | SH.         | <b>BAC</b>          | Pending Summare           | View Licence Details<br>Correspondance |        |
|                                                                                   |       | Toyota Inturn (Additional Neuro)                 | 355                      | too.        | tes.                | Finding Submission        | Adler                                  | $\sim$ |
|                                                                                   |       | Englisher Share Damesing Scheme or Plans, NA     |                          | No.         | SOL.                | Pending Submession        | <b>B</b> Adler                         | $\sim$ |
|                                                                                   |       | Collective Investment Scheme:                    | $26\%$                   | <b>SILL</b> | 516                 | Periding Submission       | <b>B</b> Actor                         | $\sim$ |
|                                                                                   |       |                                                  |                          |             |                     |                           | Pages: 1<br><b>SOPIC</b>               |        |

*One can Edit, View License Details or Correspondence* 

## <span id="page-36-0"></span>*III. Manage Licenses*

This is where approved licenses are managed from.

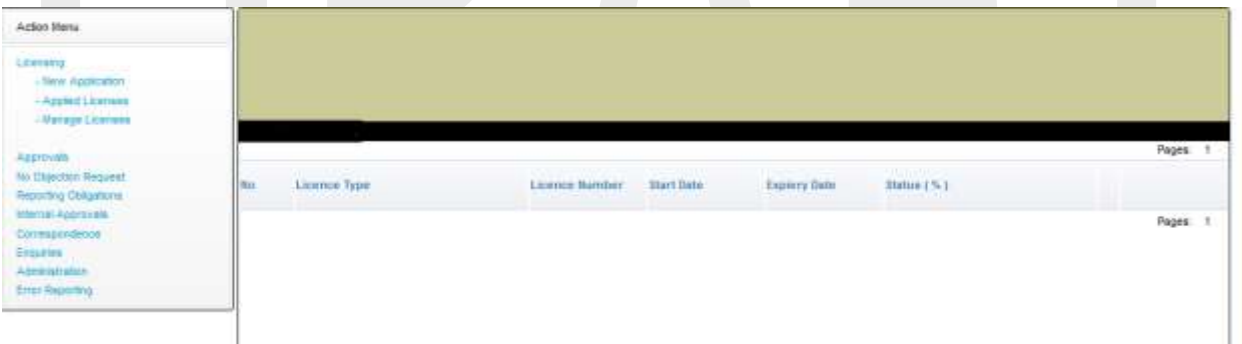

# <span id="page-37-0"></span>**5. Approvals**

This is where new Approval applications are made and managed. It has the following modules:

- **New application**
- **Applied Approvals**
- **Manage Approvals**

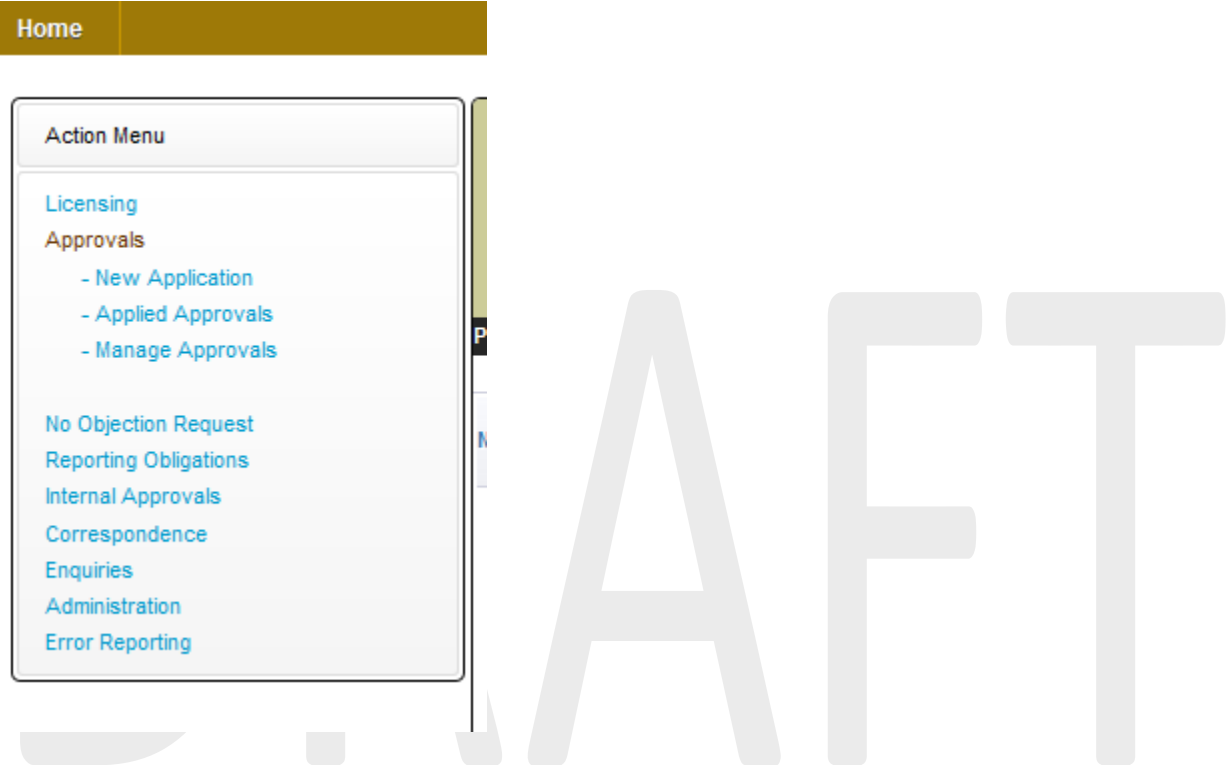

## <span id="page-37-1"></span>*I. New application*

This is where new applications for licensees are made from; click on the New Application link the page below will be displayed,

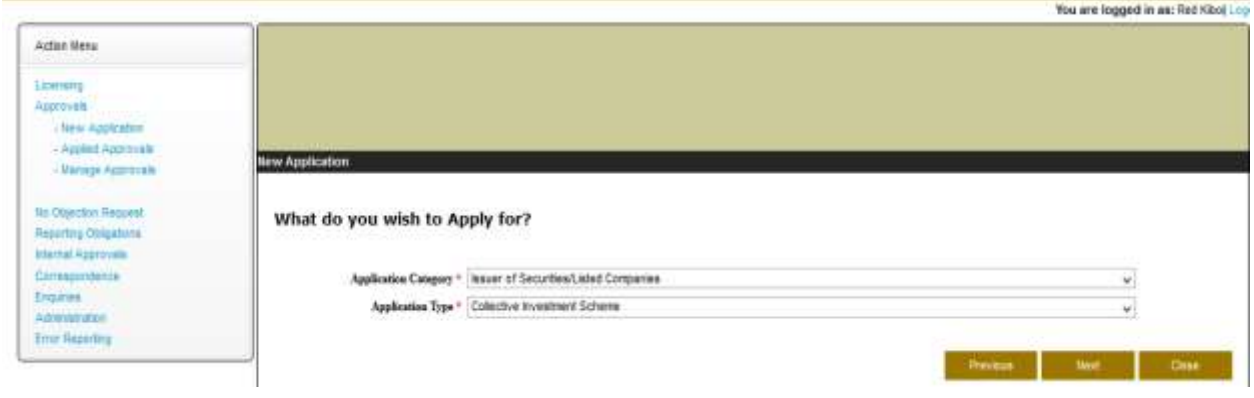

Click on the **Apply** button and choose the **Application Category** and **Application Type** from the drop down menu, then click the **Next** button

**NB; depending on the application type the process will be different for the selected category and application type applying for, the example used is for guidance and not all steps found in this example are found in all the applications procedures**

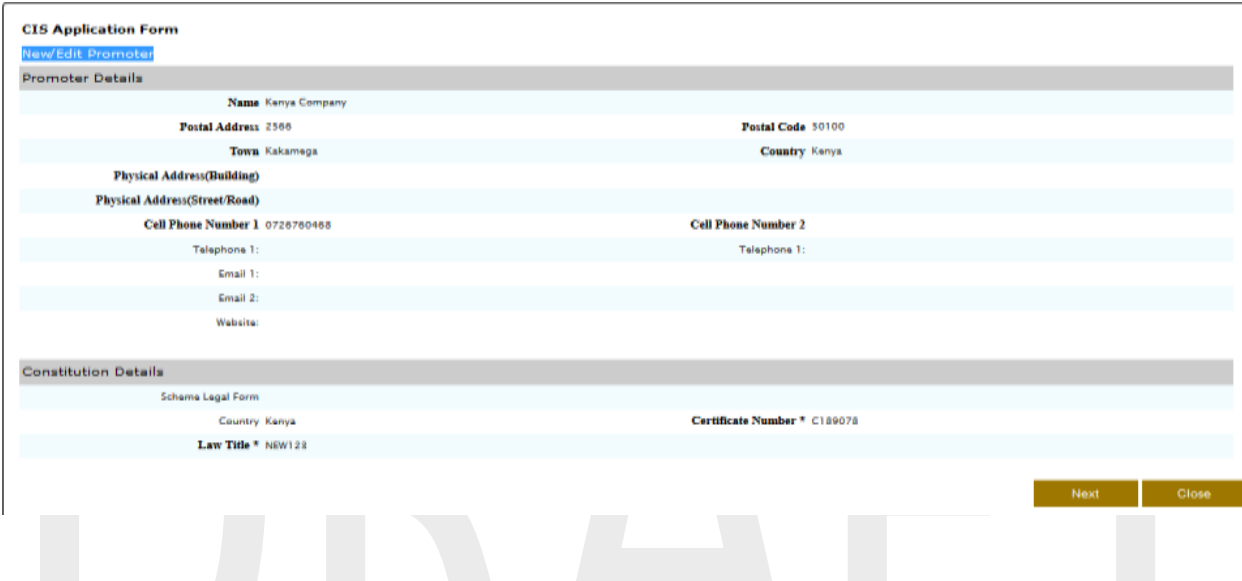

Thereafter confirm all the details are okay and correct then click the **Next** button

Click on the **New/Edit Promoter** to edit or fill in the field required and click save

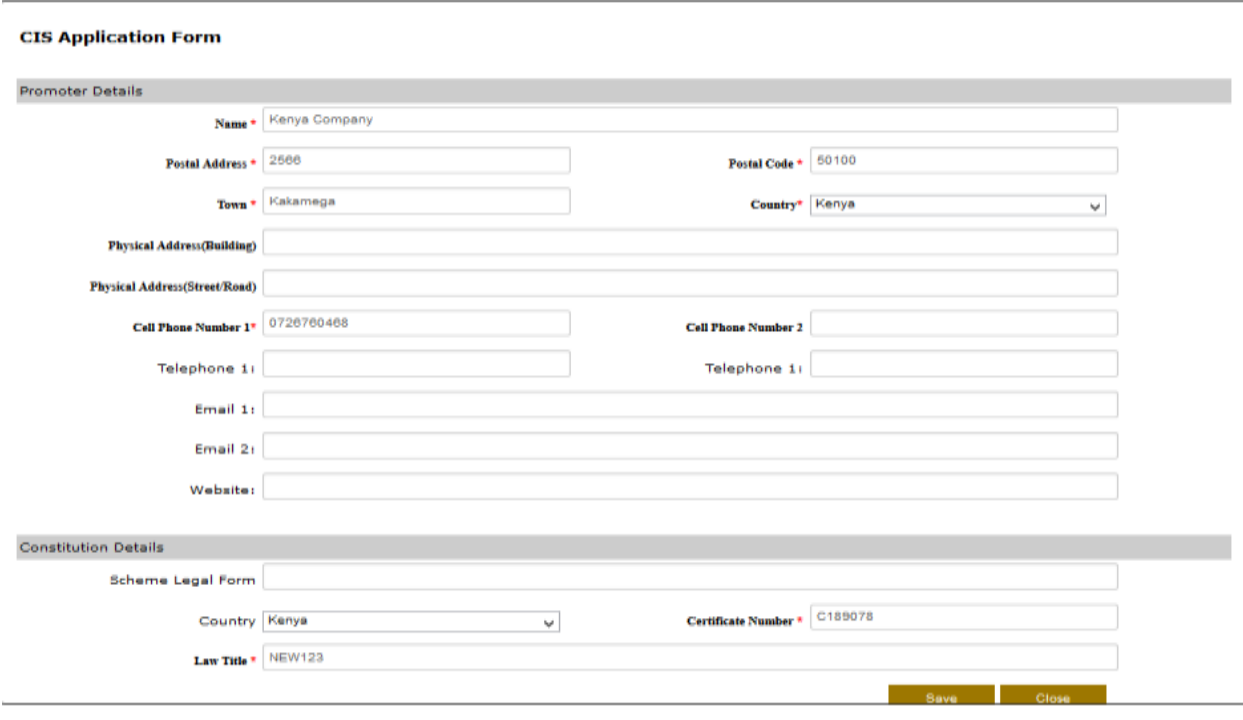

#### Click Next

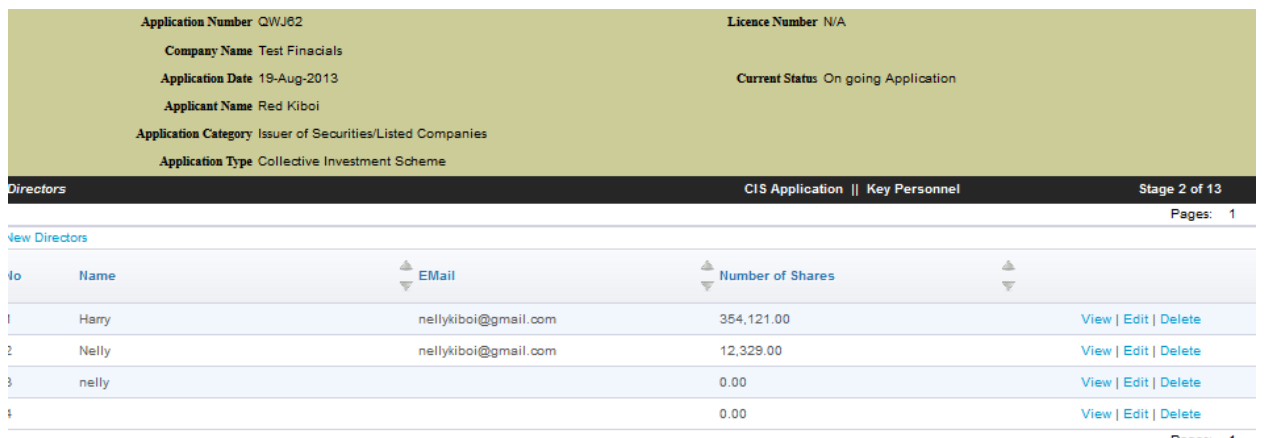

Pages: 1

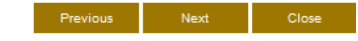

Confirm that all the details have been taken into account and click next, you can click on **edit, view or Delete.**

Click on **New Directors** to add new directors fill in all the required details then click Save and then Next

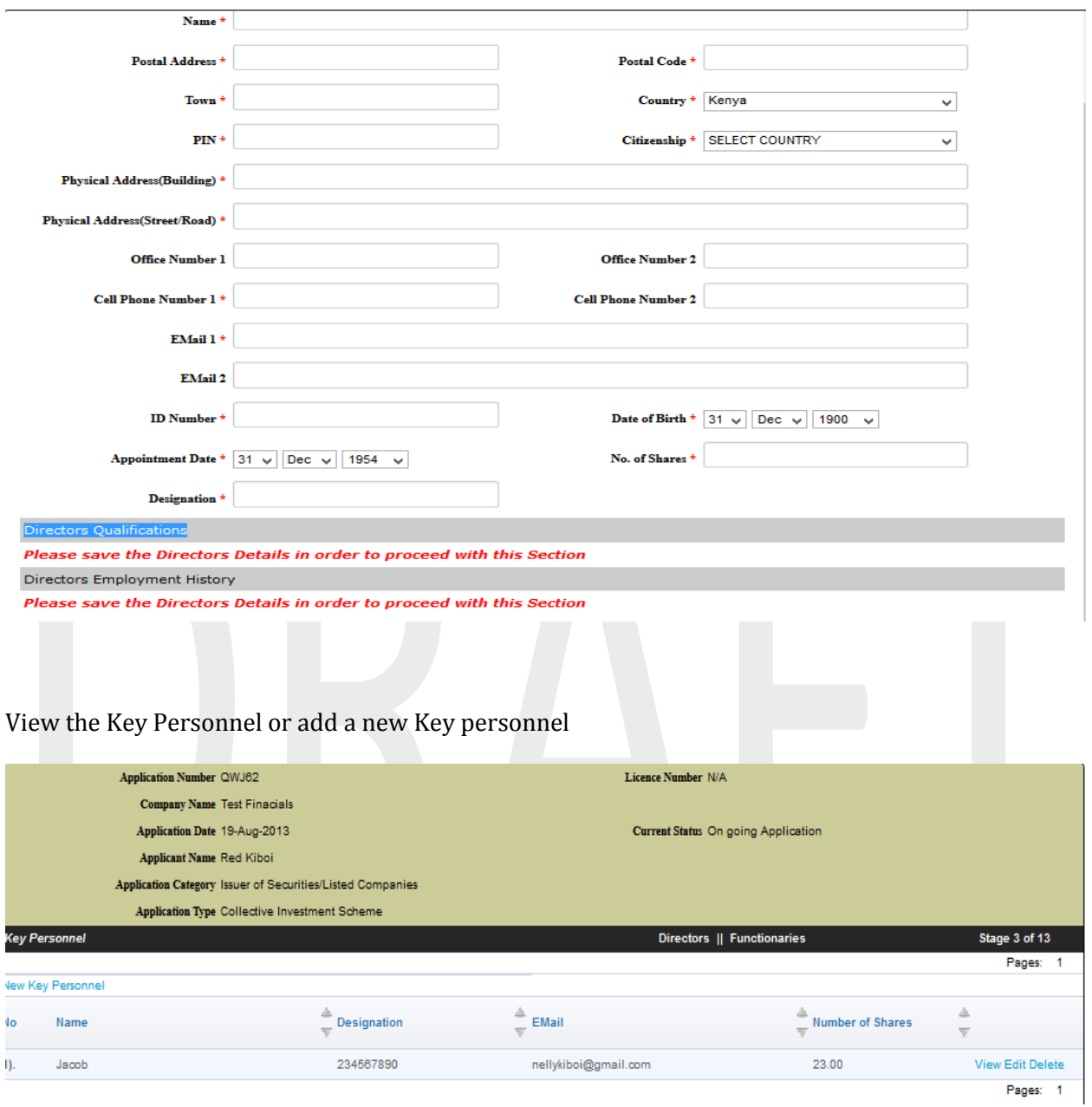

Click on **Key Personnel** to add a new Key Personnel fill in all the required details then click Save and then Next

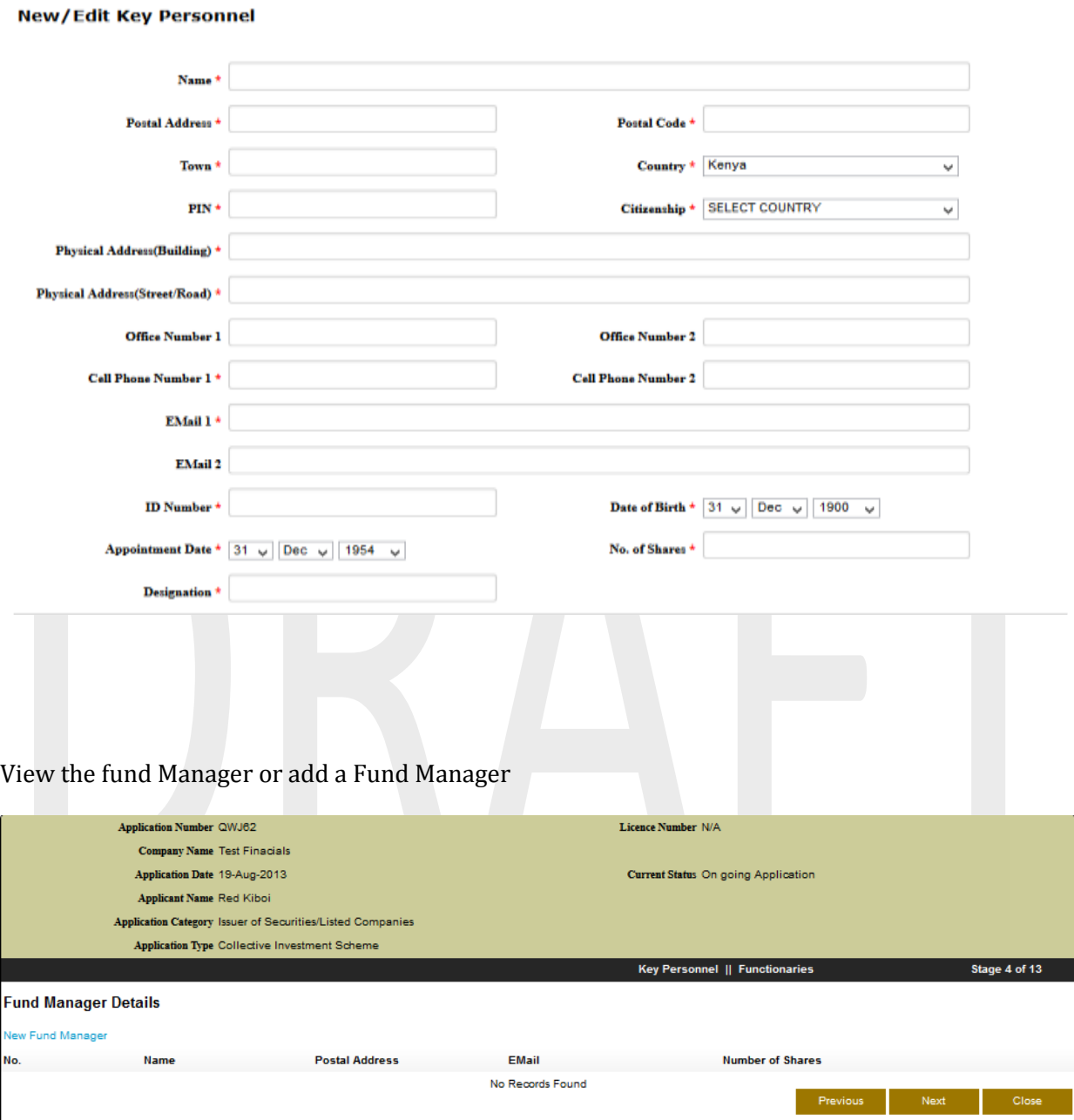

Click on **New Fund Manager** to add a new Fund Manager fill in all the required details then click Save and then Next

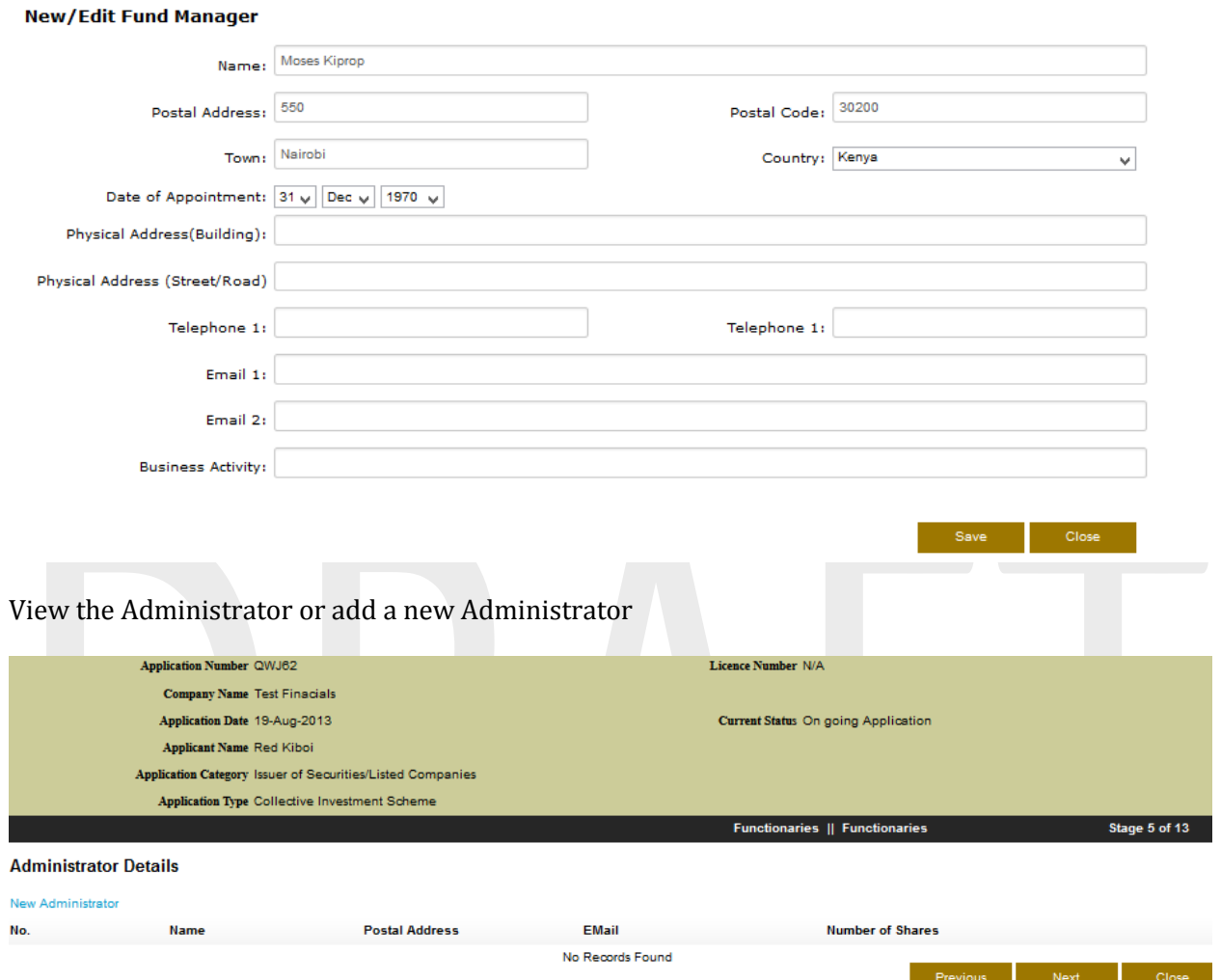

Click on **New Administrator** to add a new Administrator fill in all the required details then click Save and then Next

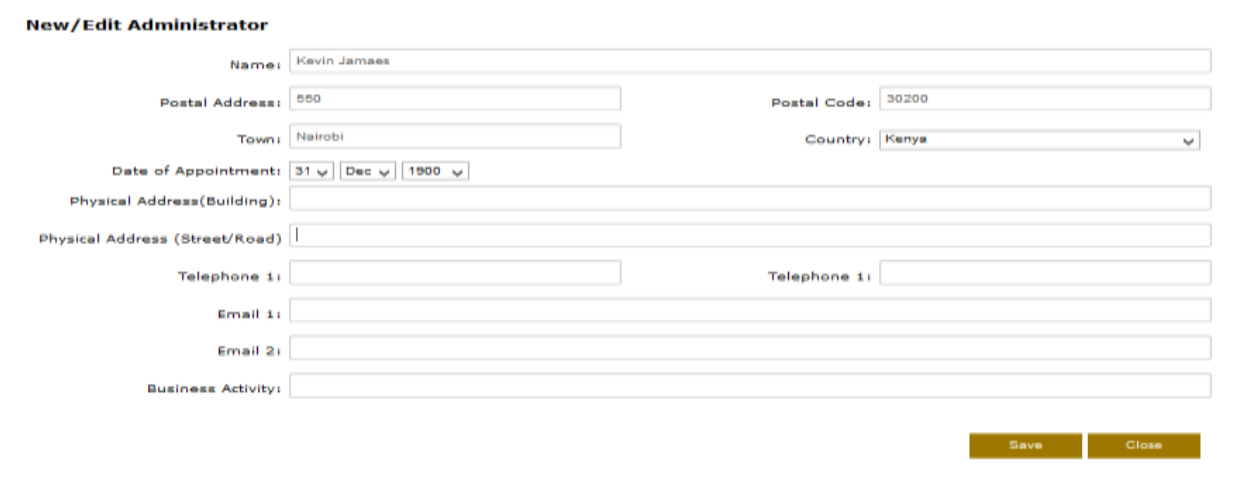

View the Investment Adviser Details or add a new Investment Adviser

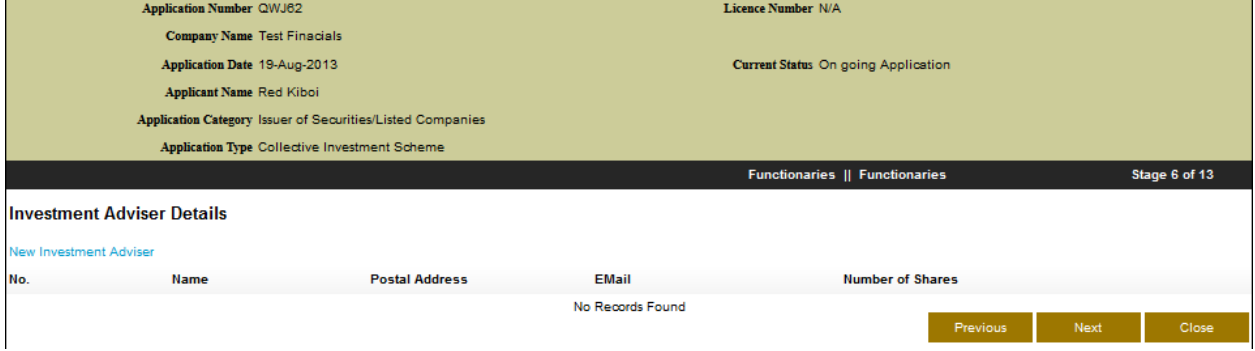

Click on **Investment Adviser Details** to add a new Investment Adviser fill in all the required details then click Save and then Next

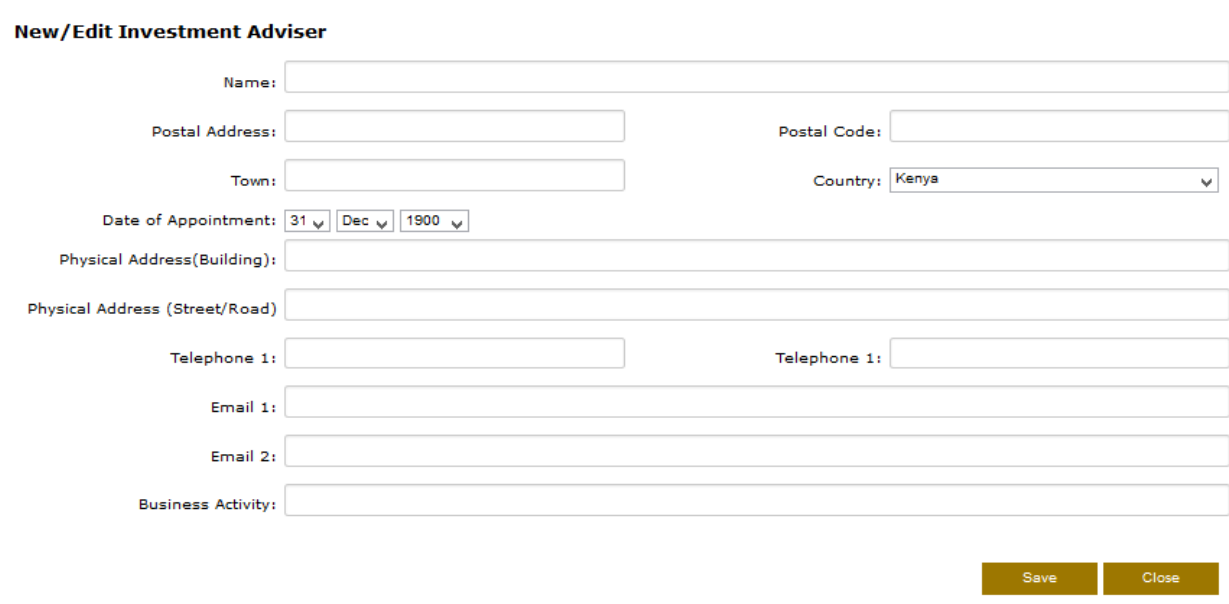

View the Custodial or add a new custodial

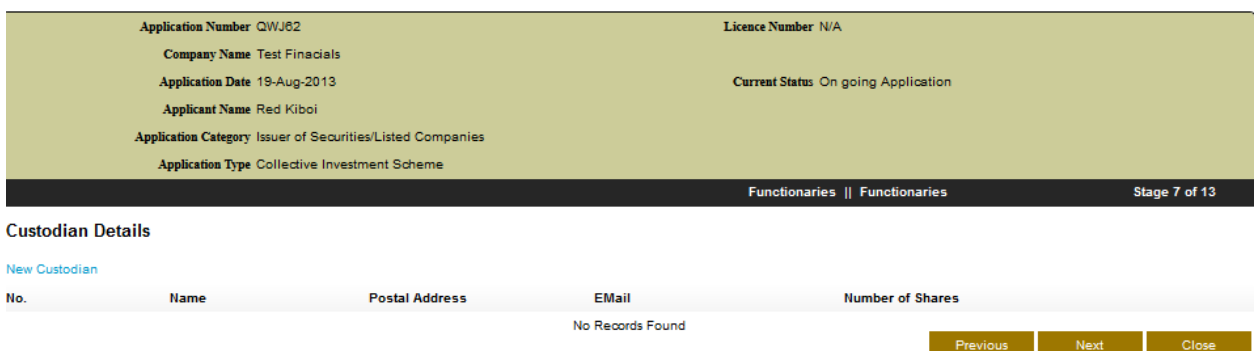

Click on **New Custodial** to add a new Custodial fill in all the required details then click Save and then Next

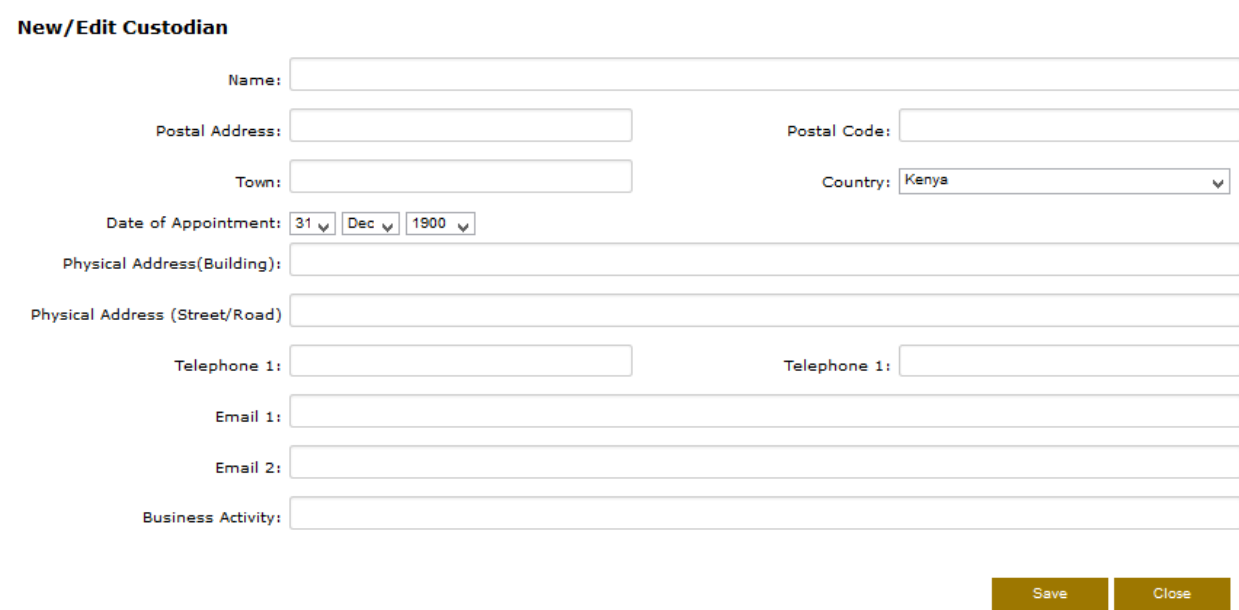

#### View the Trustee or add a new Trustee

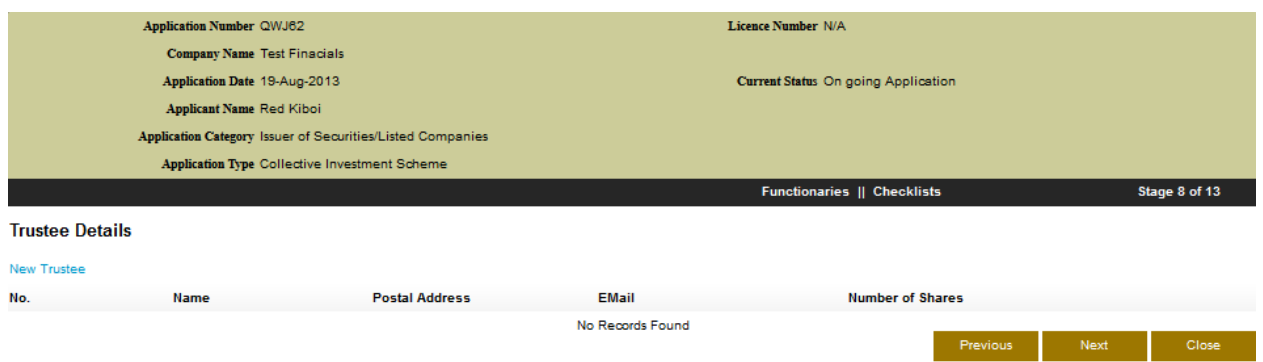

Click on **New Trustee** to add a new Trustee fill in all the required details then click Save and then Next

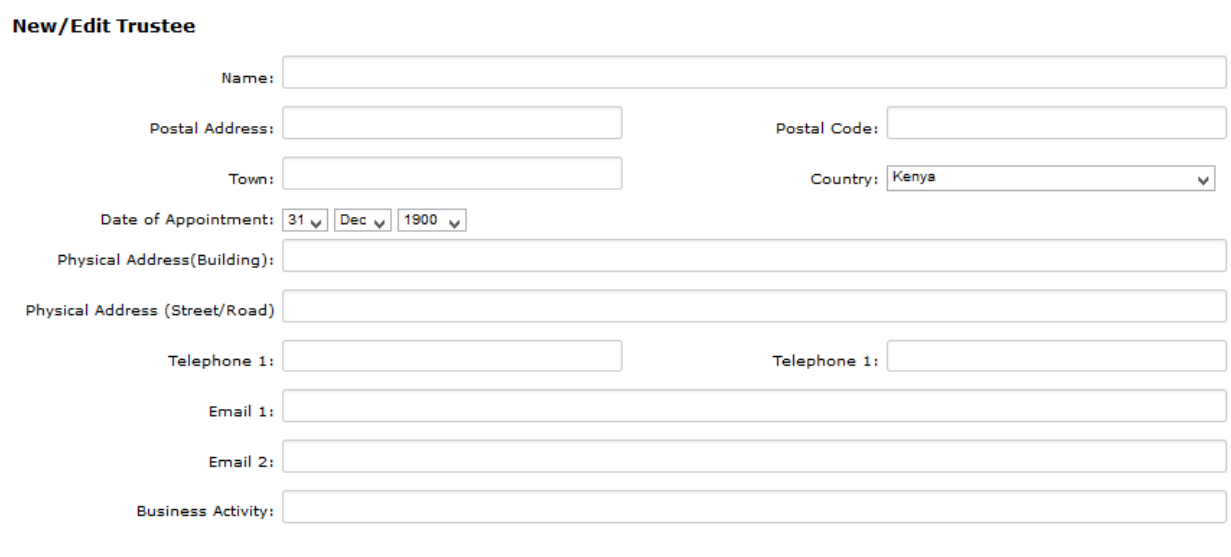

 $\blacksquare$  Close

#### In this Checklist provided by CMA click on the **Edit Checklist** link

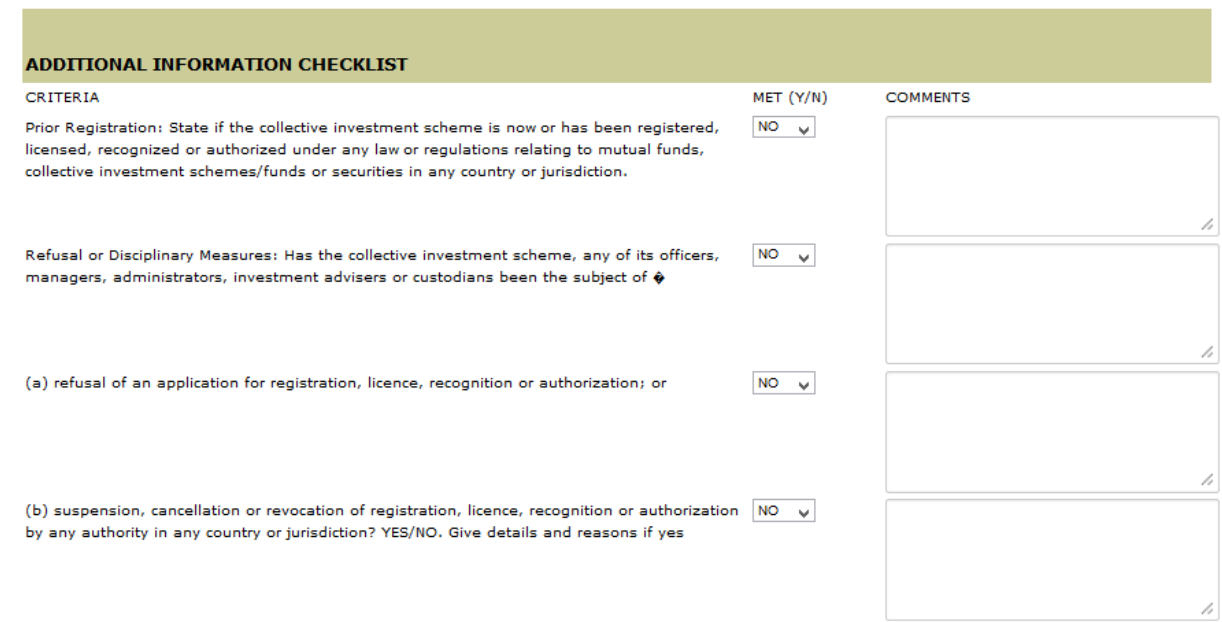

#### Select the correction option and leave a comment where necessary and click save and then next

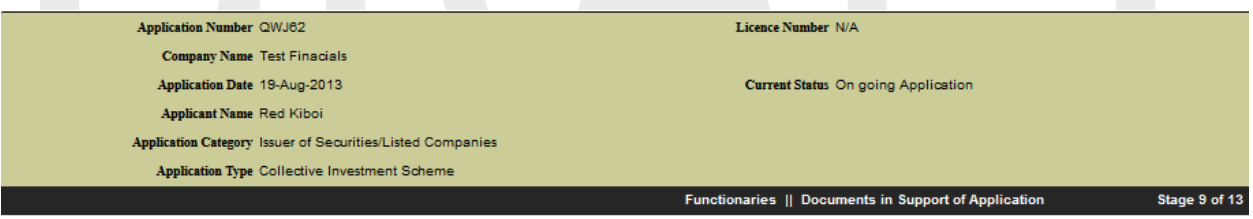

ADDITIONAL INFORMATION CHECKLIST

#### Edit Checklist

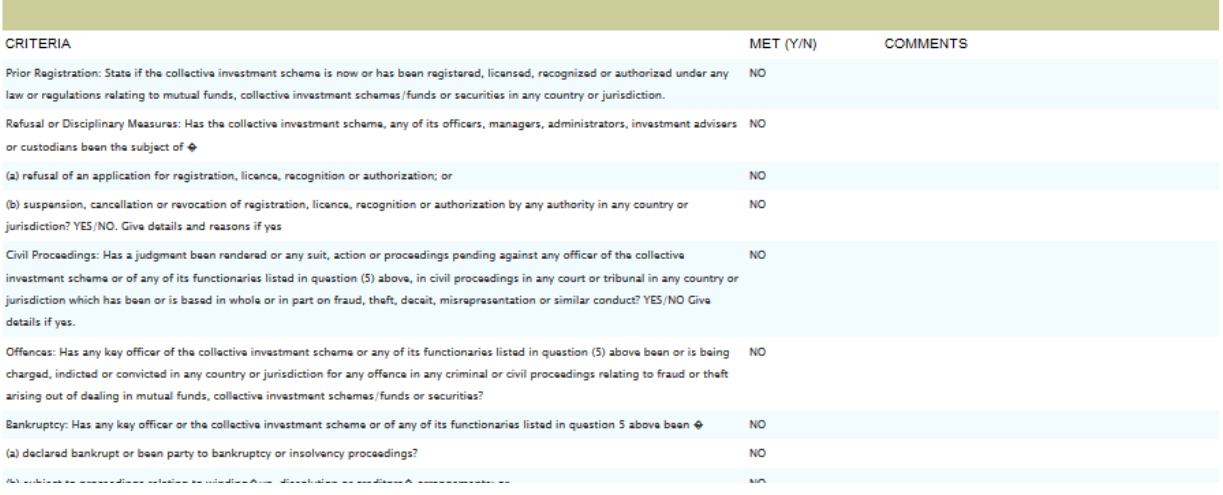

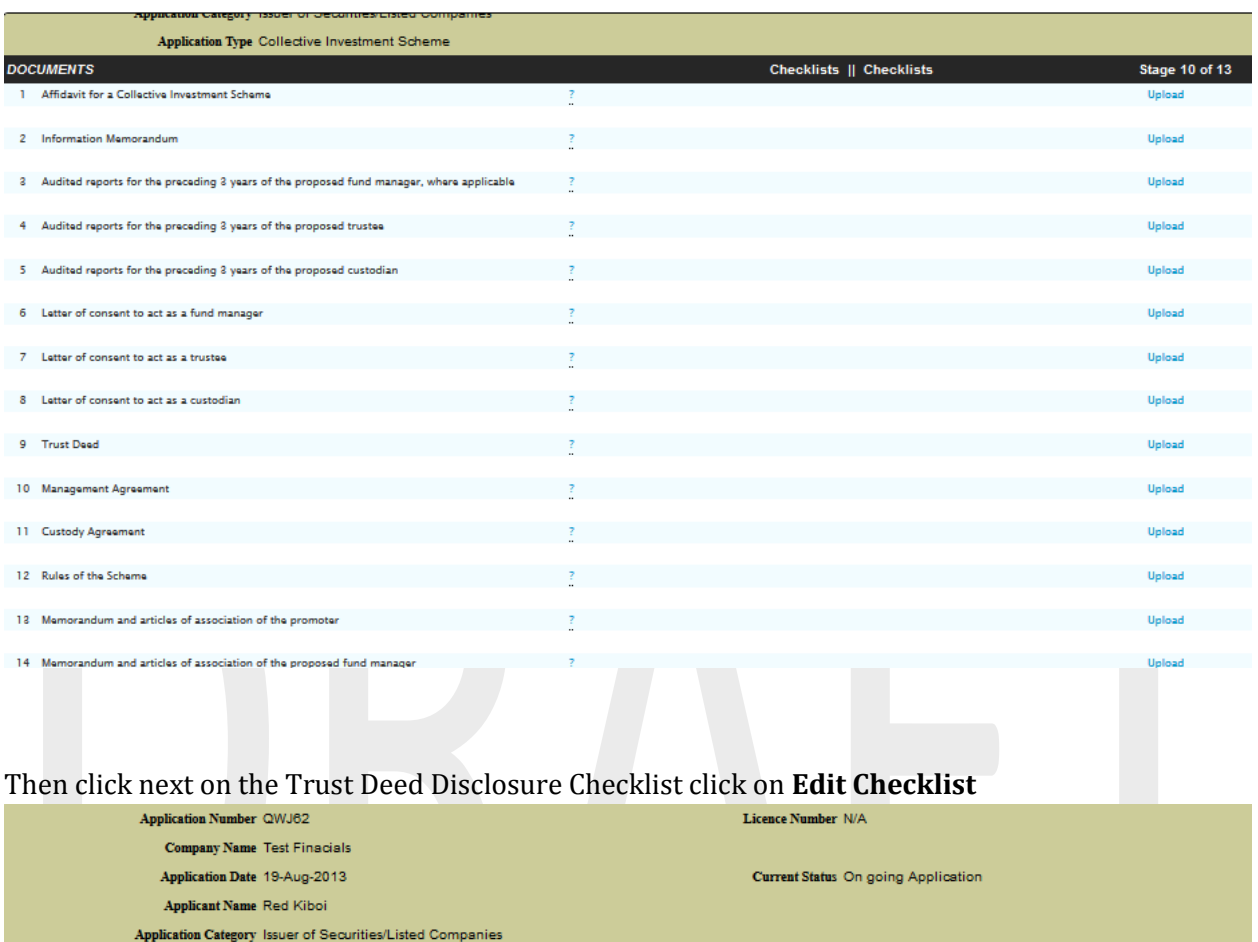

In the next stage attach all the files needed click on the Upload link to upload the files

TRUST DEED - DISCLOSURE REQUIREMENTS CHECKLIST (THIRD SCHEDULE)

Application Type Collective Investment Scheme

Edit Checklist

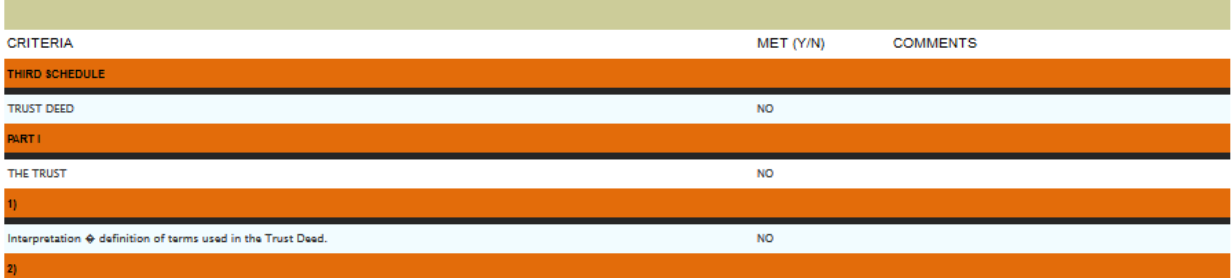

Documents in Support of Application || Checklists

Stage 11 of 1

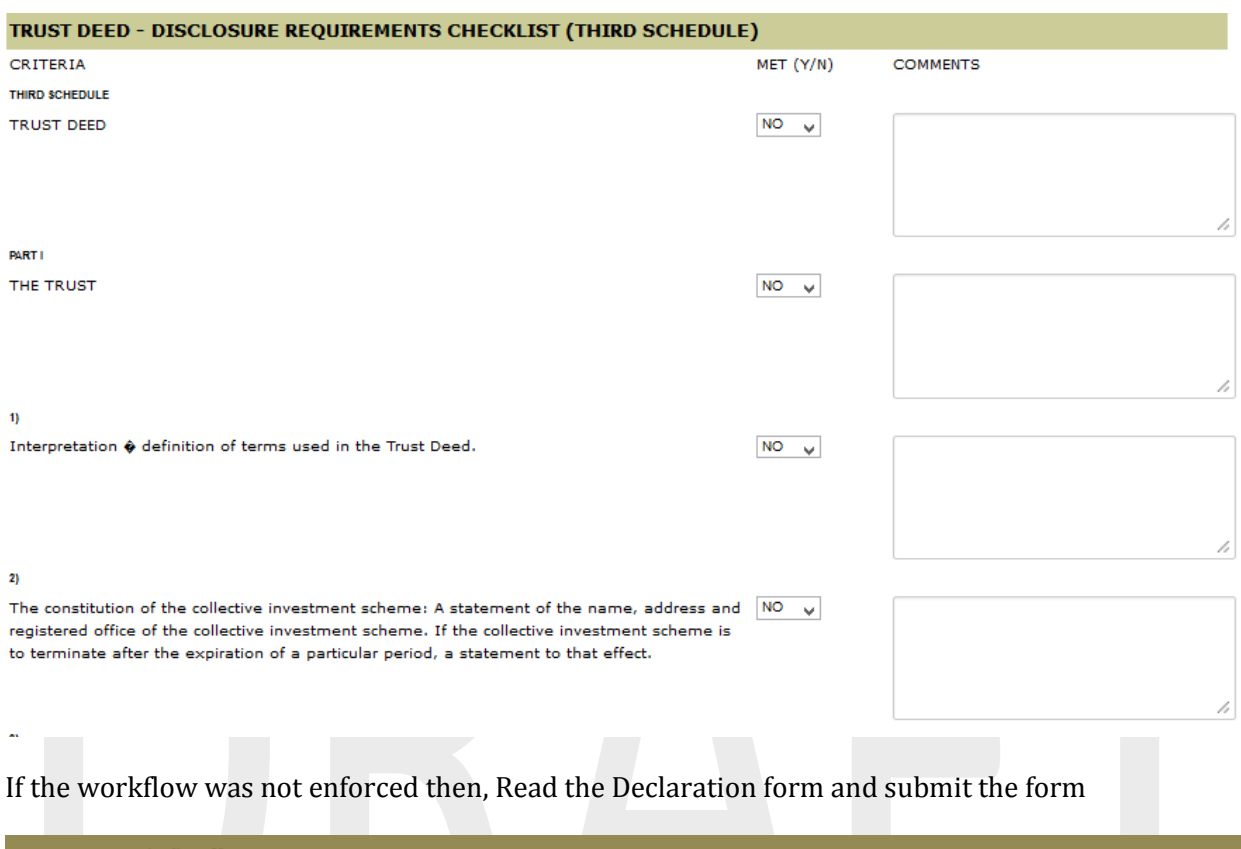

#### Select the correct option and leave a comment where necessary click save and then the next button

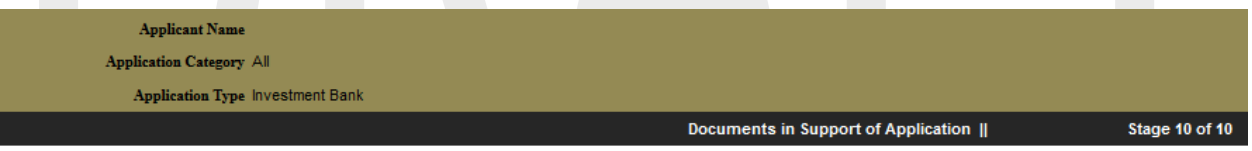

Stage 10 of 10

We hereby declare that the information given in the application is truthful, complete and accurate. We understand that any falsification, willful misrepresentation or omission of any material fact shall result in this application being withdrawn.

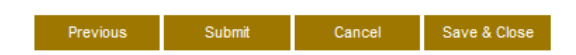

If a the workflow was enforced under **Profile Setup** the following step will be displayed before the declaration page

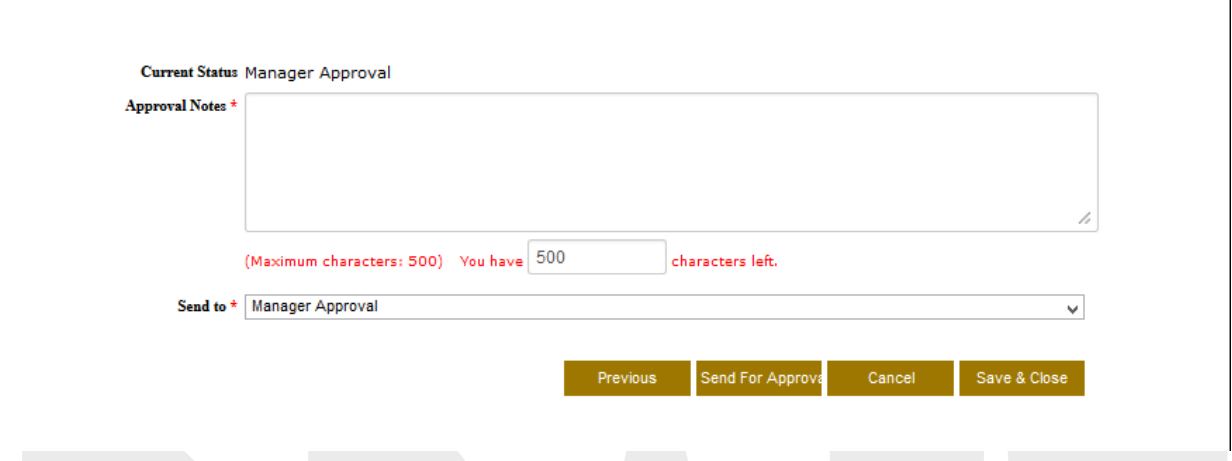

Click on the **Send to** drop down menu to send it to the approver. The approver will get a notification both in his/her email address and under the correspondence module telling him/her to go and approve a request before submission.

Leave an approval note for the approver to view notes concerning the Approval application

## <span id="page-49-0"></span>*II. Applied Approvals*

This allows users to be able to view there applied approvals.

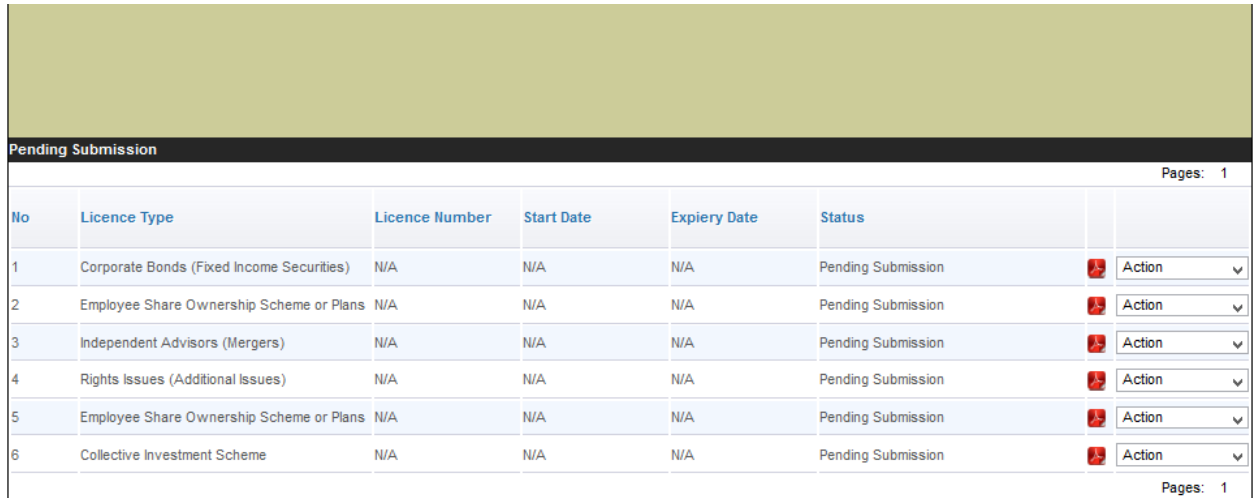

Under status one is able to view the progress of the application applied for

Click on the Action button, and select an option from the drop down

| <b>No</b> | --------<br><b>Licence Type</b>   | Listense Humber | <b>CONTRACTOR</b><br><b>Start Date</b>                                                                                                    | <b>CONTRACTOR</b><br>Elektroniy State: | <b>STATISTICS</b><br><b>Think</b> |  |                                      |                                                                                    |
|-----------|-----------------------------------|-----------------|----------------------------------------------------------------------------------------------------|----------------------------------------|-----------------------------------|--|--------------------------------------|------------------------------------------------------------------------------------|
|           |                                   |                 | NS.                                                                                                    | 16%                                    | Peniling Submission               |  |                                      | <b>M</b>                                                                           |
|           |                                   |                 | tics.                                                                                                    | tox.                                   | <b>Pending Submission</b>         |  |                                      |                                                                                    |
|           | Edgewith annual absents           | NW              | w.                                                                                                    |                                        | Pending Extentation               |  | View Licence Details.<br>Comparativo |                                                                                    |
|           | Pights Neuro (Additional boscies) | 98              | $W\!h$                                                                                                    | 98                                     | Pending Submission                |  |                                      | $\sim$                                                                             |
|           |                                   |                 | $W\!N$                                                                                                    | NW <sub>1</sub>                        | Finding Submission                |  |                                      |                                                                                    |
|           | Colective investment Scheme       | NA              | NS.                                                                                                    | NA                                     | Pending Submerers                 |  |                                      | $\mathcal{M}$                                                                      |
|           |                                   |                 |                                                                                                    |                                        |                                   |  | Feges 1                              |                                                                                    |
|           |                                   |                 |                                                                                                    |                                        |                                   |  |                                      |                                                                                    |
|           |                                   |                 | Corporate Steven (Forest Income Supprises) NA<br>Estatures Share Dwnanatra Scheme or Plane 16%<br>Employee Share Dwivening Summer or Plane, NW | <b>CONTRACTOR IN THE CONTRACTOR</b>    | 赢                                 |  |                                      | <b>B</b> Actor<br>241<br>$\frac{1}{2}$ Action<br><b>B</b> Actor<br><b>EX</b> Actor |

*One can Edit, View License Details or Correspondence*

# <span id="page-50-0"></span>*III. Manage Approvals*

This is where approved approvals are managed from

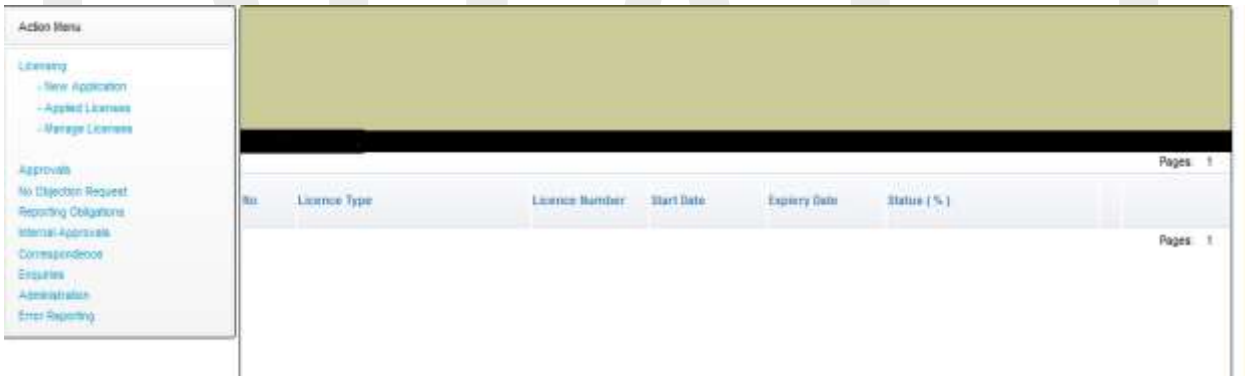

# <span id="page-51-0"></span>**6. No Objection Request**

This is where licensees and approved institutions make a no objection request

It has the following functions

- New Application
- Pending Submission
- Submitted
- Approved

## <span id="page-51-1"></span>*I. New Application*

To make a new objection request click on the link *New Application*

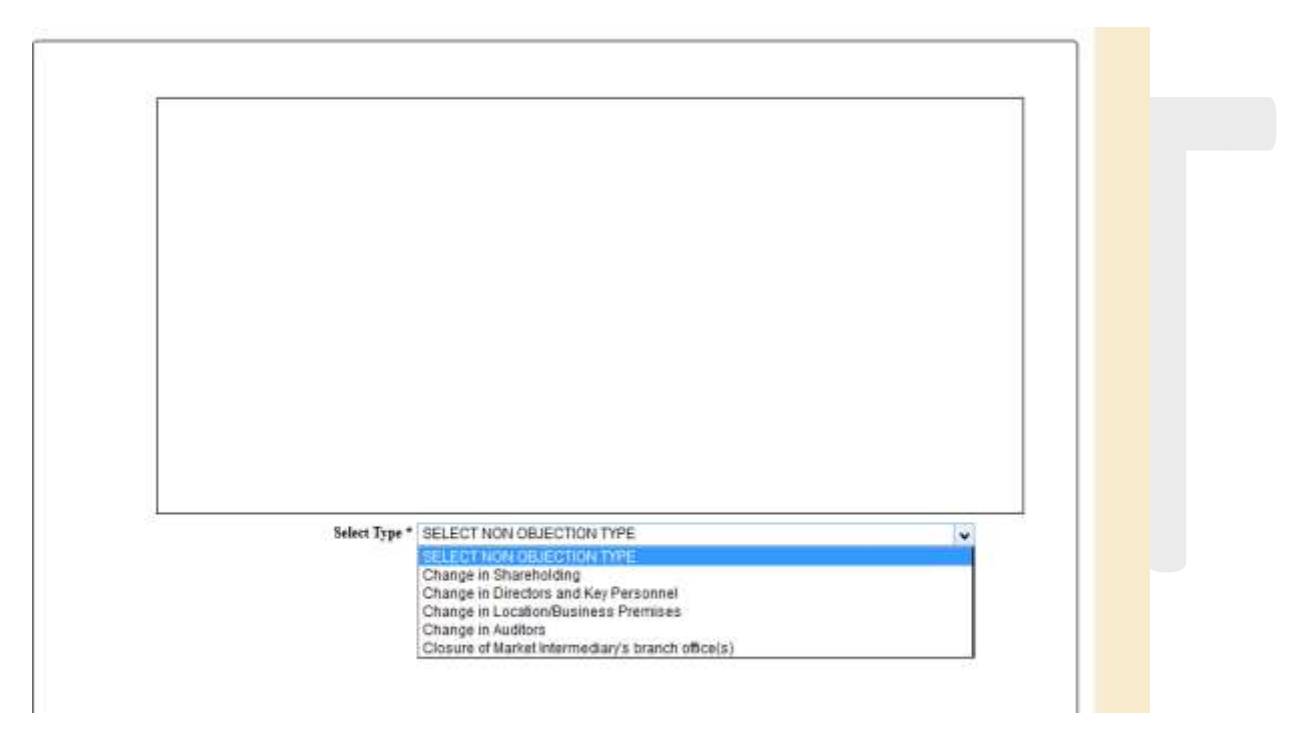

Click on the objection type and save and then click next, depending on the type of objection request chosen the user will be displayed with a page to change the information earlier added

For example selecting the objection type of **Change in Location/Business Premises** the following page will be displayed

Regulation 53C of the Capital Markets (Licensing Requirements) General Regulations 2002

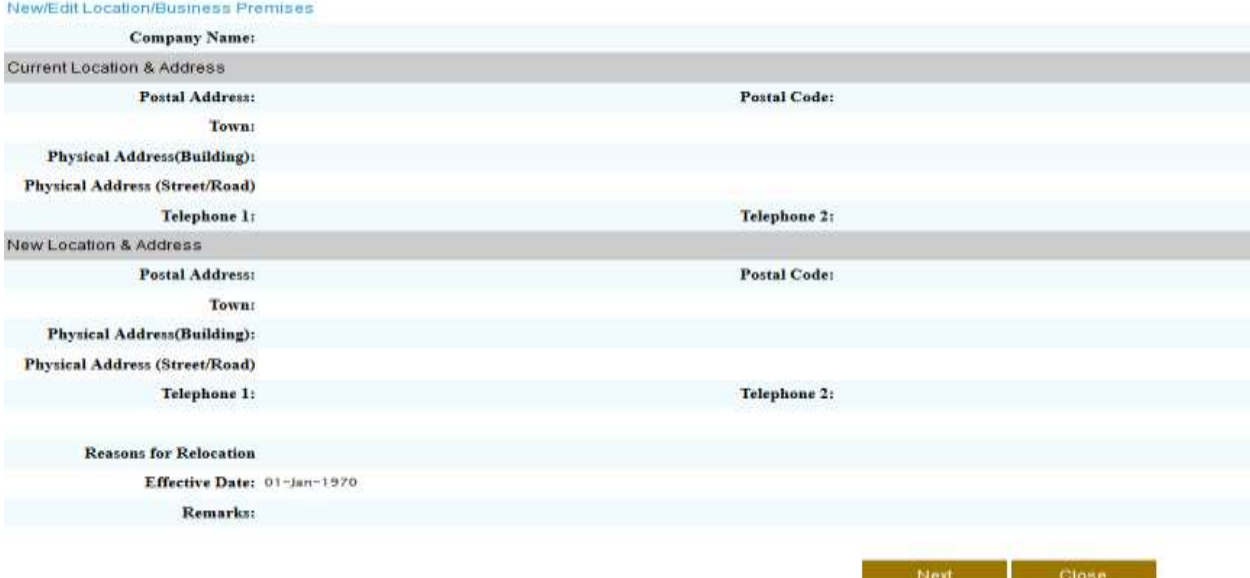

To address click on the **New/Edit Location/business Premises** link to edit or add the new address. Fill in all the required fields click save then fill in the required fields

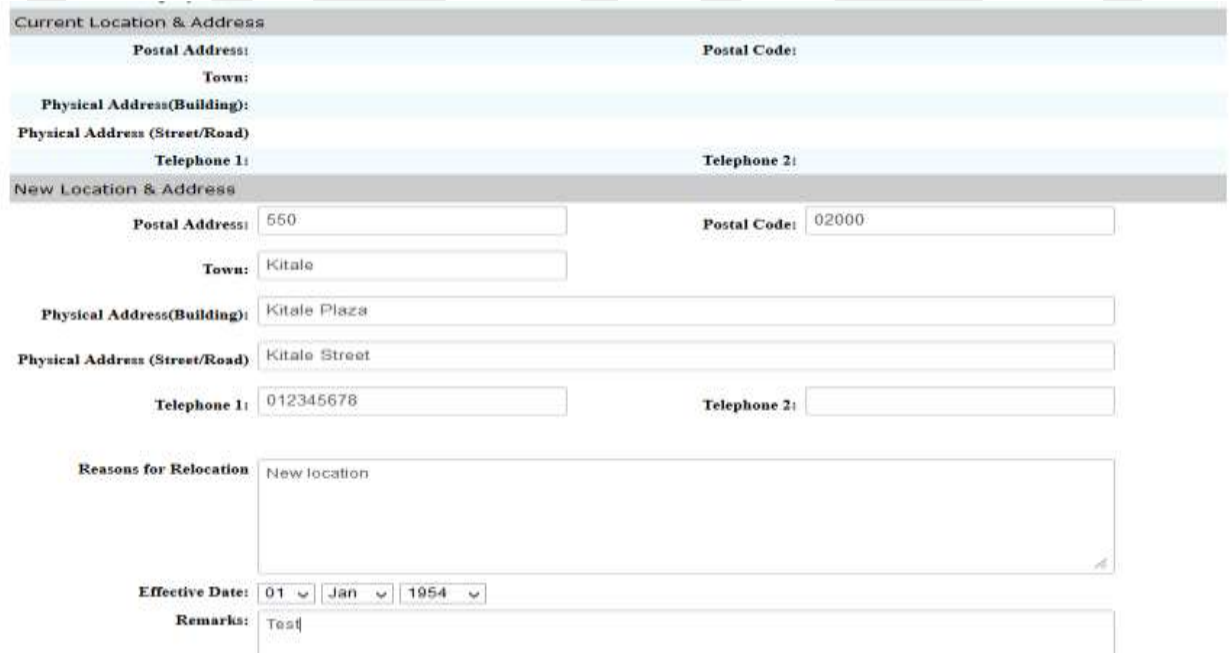

Click the **Submit** button to submit the application if there is no workflow enforced

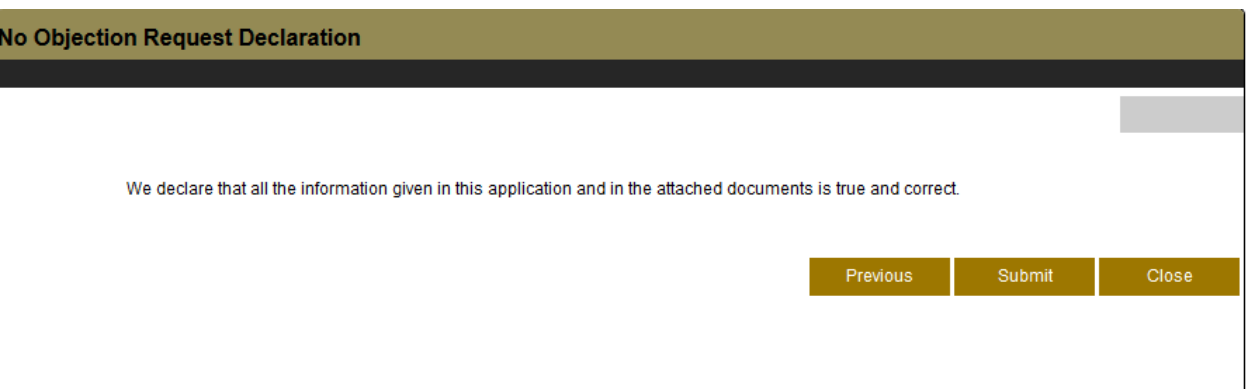

If a the workflow was enforced under **Profile Setup** the following step will be displayed before the declaration page

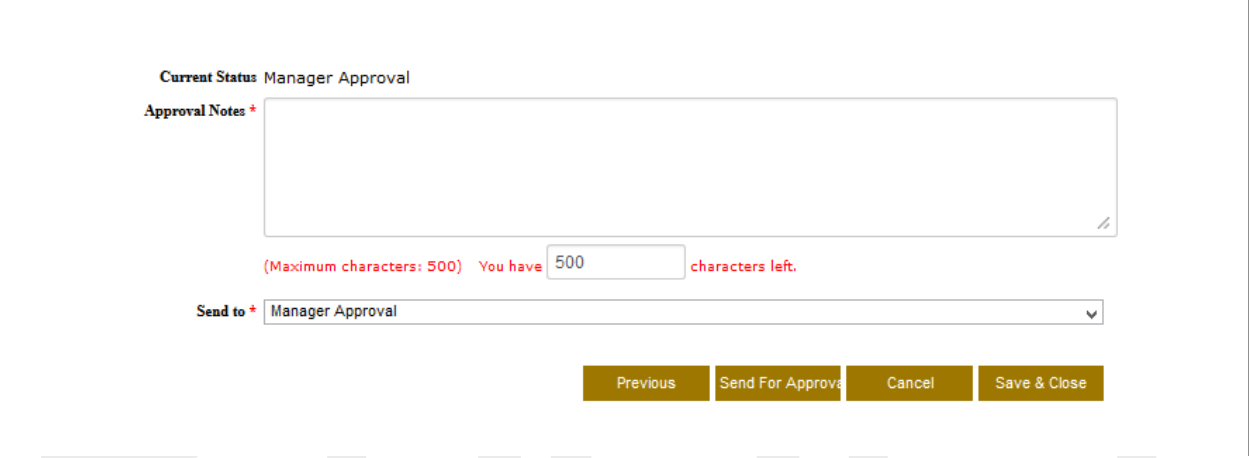

Click on the **Send to** drop down menu to send it to the approver. The approver will get a notification both in him email address and under the correspondence module telling him/her to go and approve a request before submission.

Leave an approval note for the approver to view notes concerning the No objection Request application

## <span id="page-54-0"></span>*II. Pending Submission*

This contains all pending no objection requests

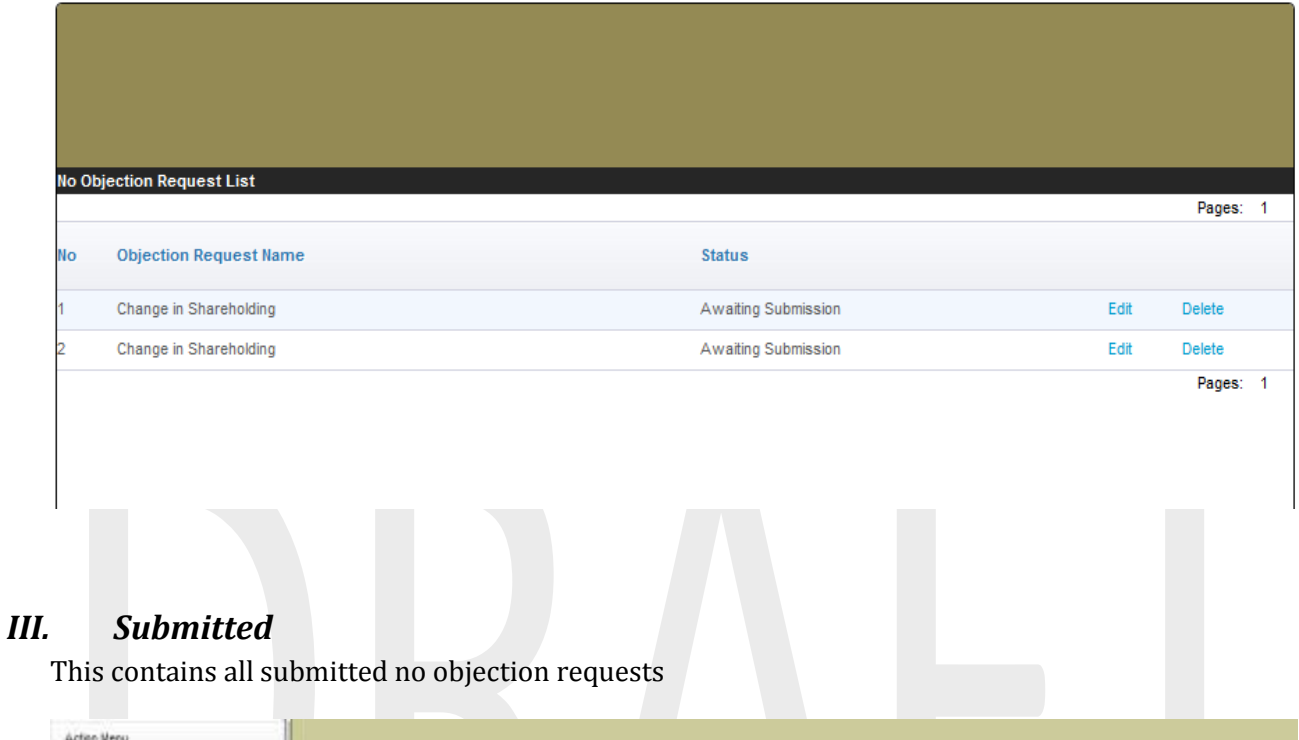

<span id="page-54-1"></span>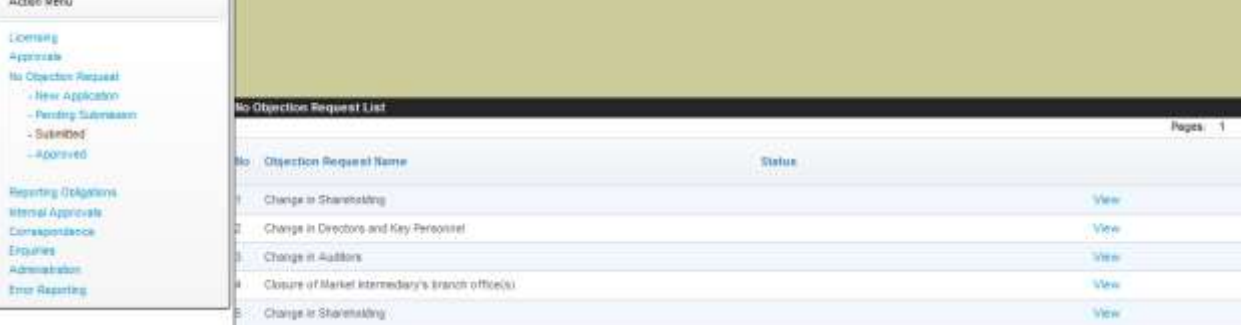

Click on **View** to view the application,but one cannot edit any submitted applications

# *IV. Approved*

<span id="page-55-0"></span>This contains no objections request that have been approved by CMA

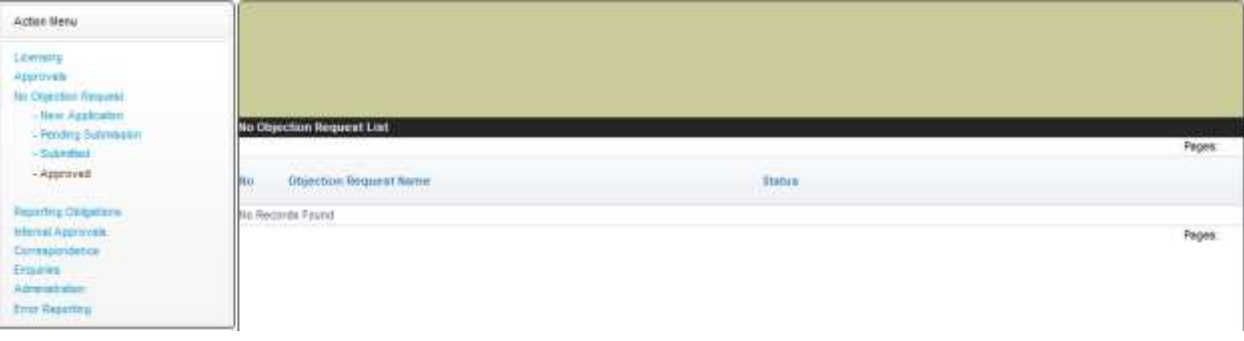

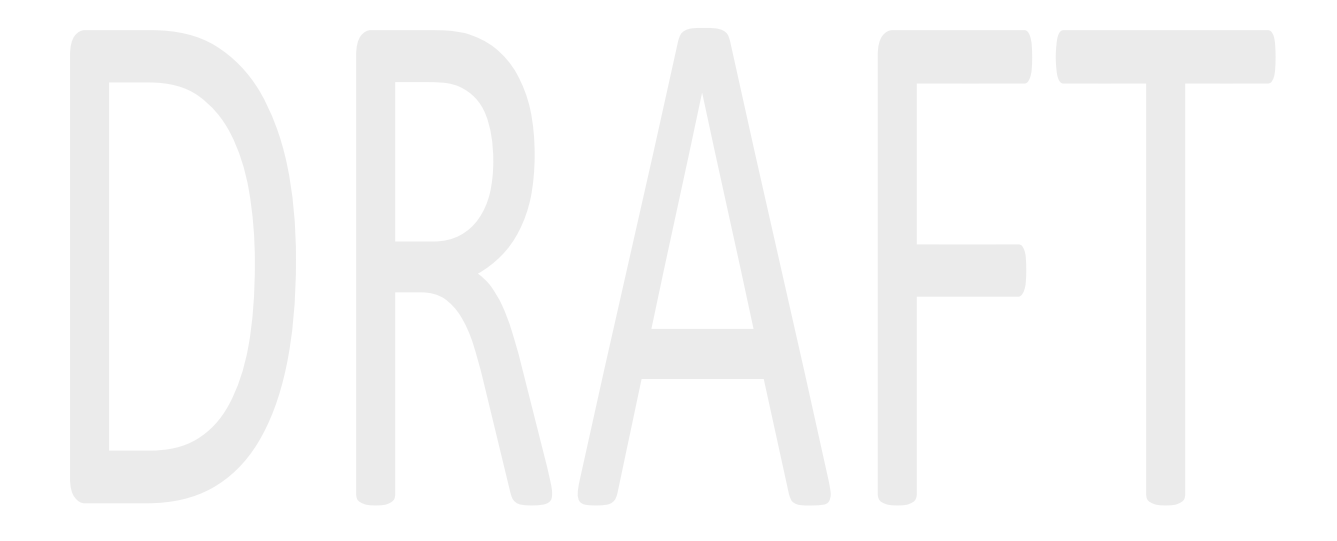

# <span id="page-56-0"></span>**7. Reporting Obligations**

All companies licensed by the CMA and all issuers of securities are required by law to file a number of financial returns on a regular basis. These include

1. Financial Information for Market Intermediaries

2.

This is where licensees and approved institutions submit their returns .It has the following functions

- **New Reporting Obligations**
- **Pending Submission**
- **Submitted**

#### <span id="page-56-1"></span>*I. New Reporting Obligations*

Click on this link to submit a new reporting obligation

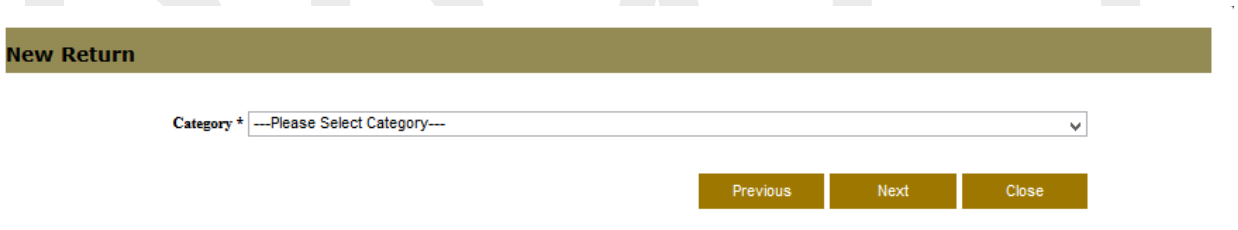

Fill in the required fields from the drop down menu and click Next button

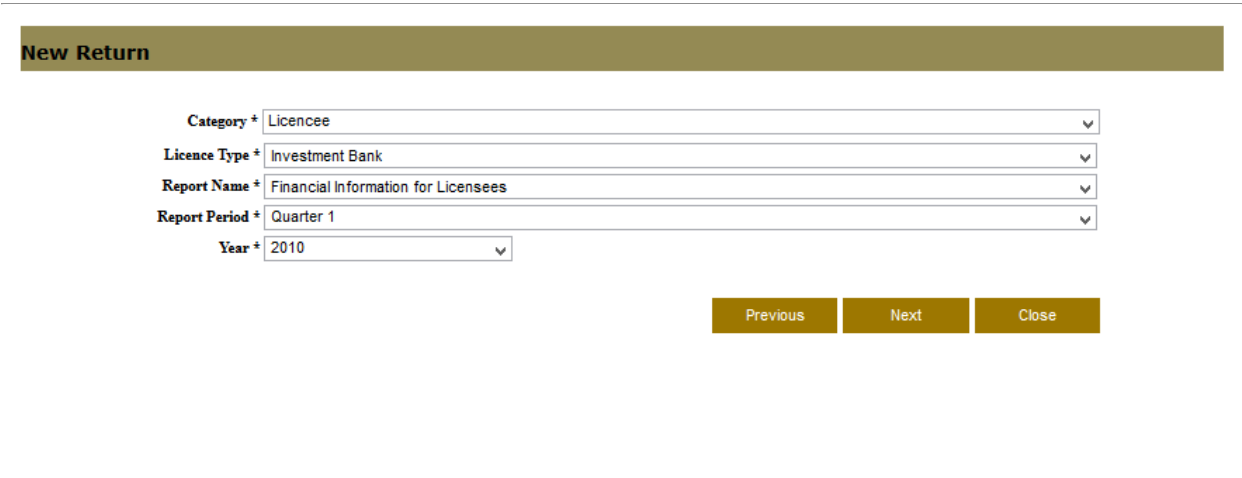

Click on the **Download Template** button to download the template and save it to your local machine .In the Excel document provided after fill in the required fields thereafter upload the template.

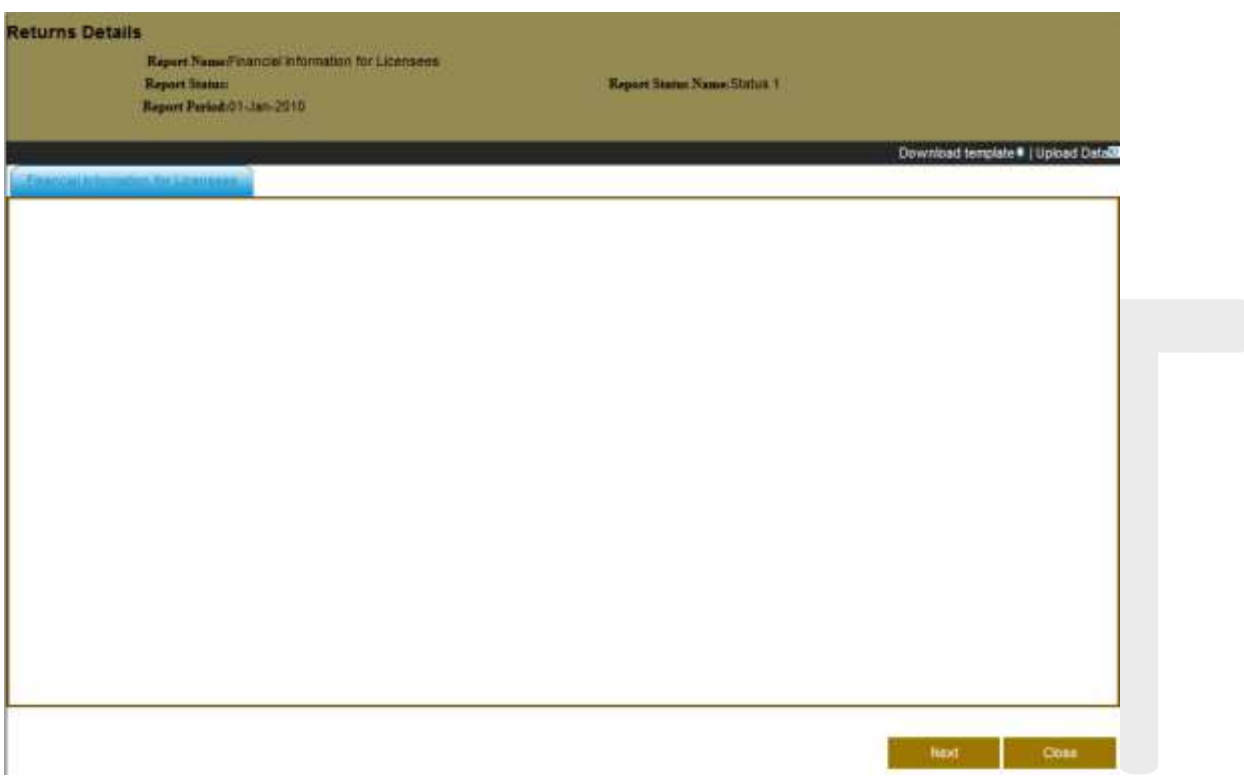

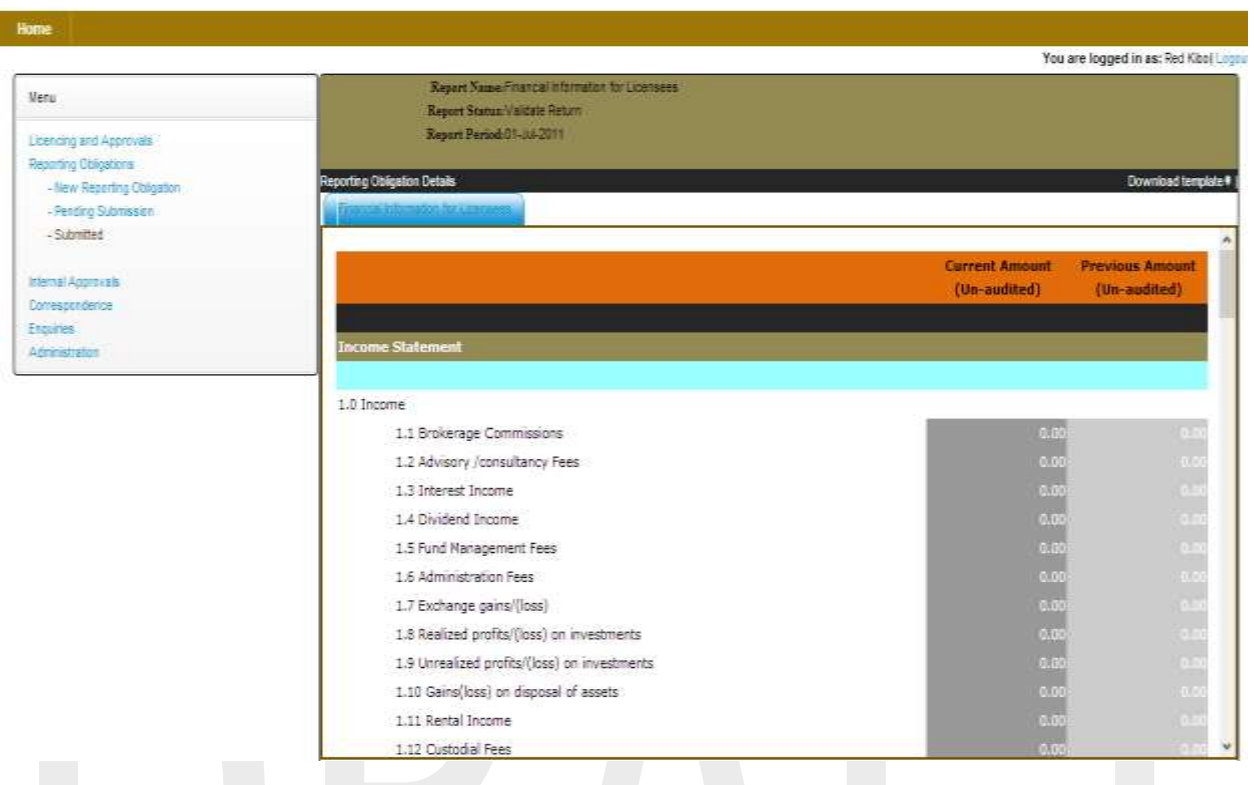

## *II. Pending Submission*

<span id="page-58-0"></span>These are returns reports that are yet to be submitted to CMA

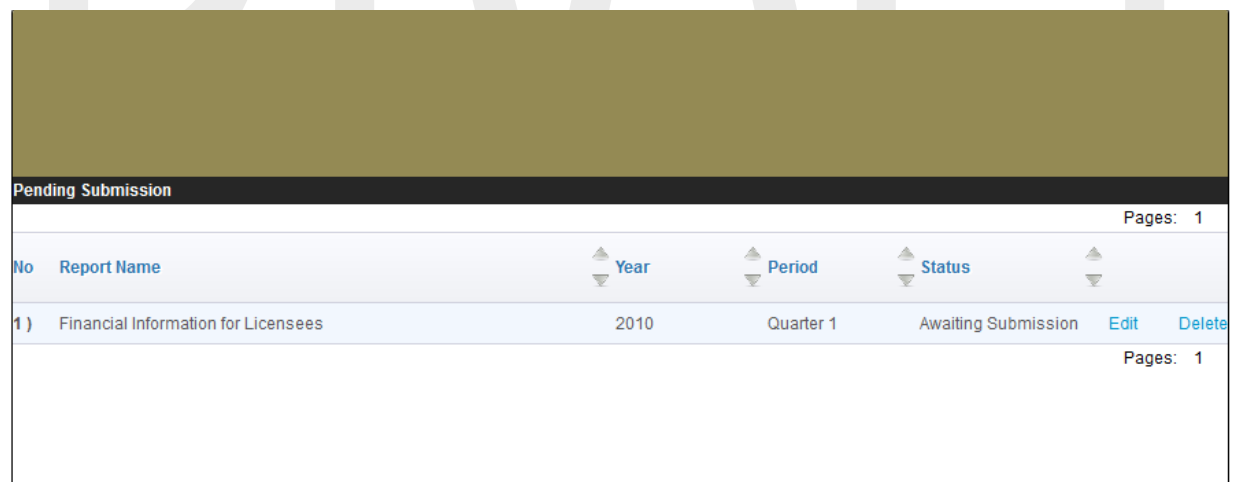

#### <span id="page-59-0"></span>*III. Submitted*

These are return reports that have been submitted to the Authority

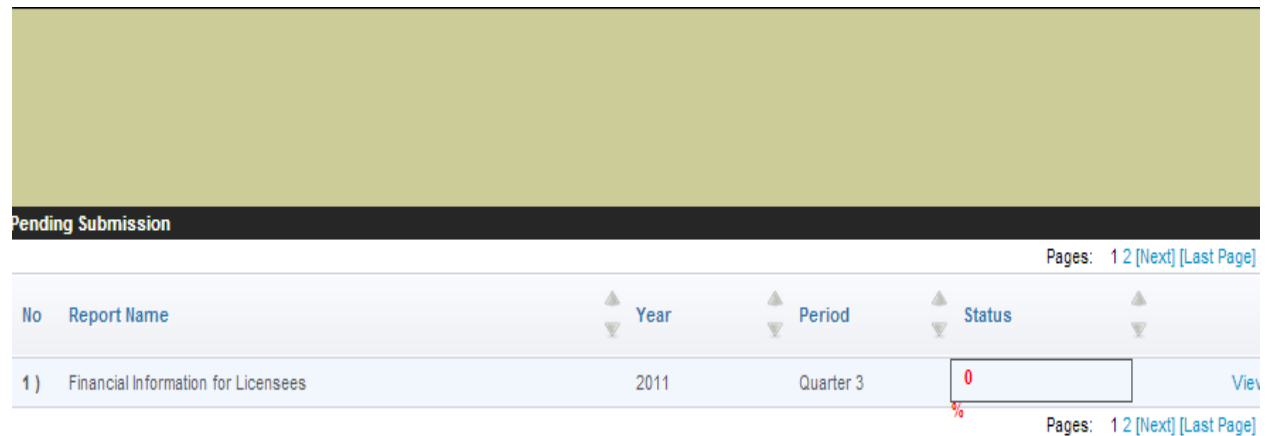

# <span id="page-59-1"></span>**8. Internal Approvals**

This is where approvals are made internally before the applications are submitted; the approvers log in to their account and check under pending submission to review the application then submitted.

It has the following functionalities

- Approved
- Pending approval

#### <span id="page-59-2"></span>*I. Approved*

This contains all application that have been approved through the company policies and procedures (that is through the workflow created)

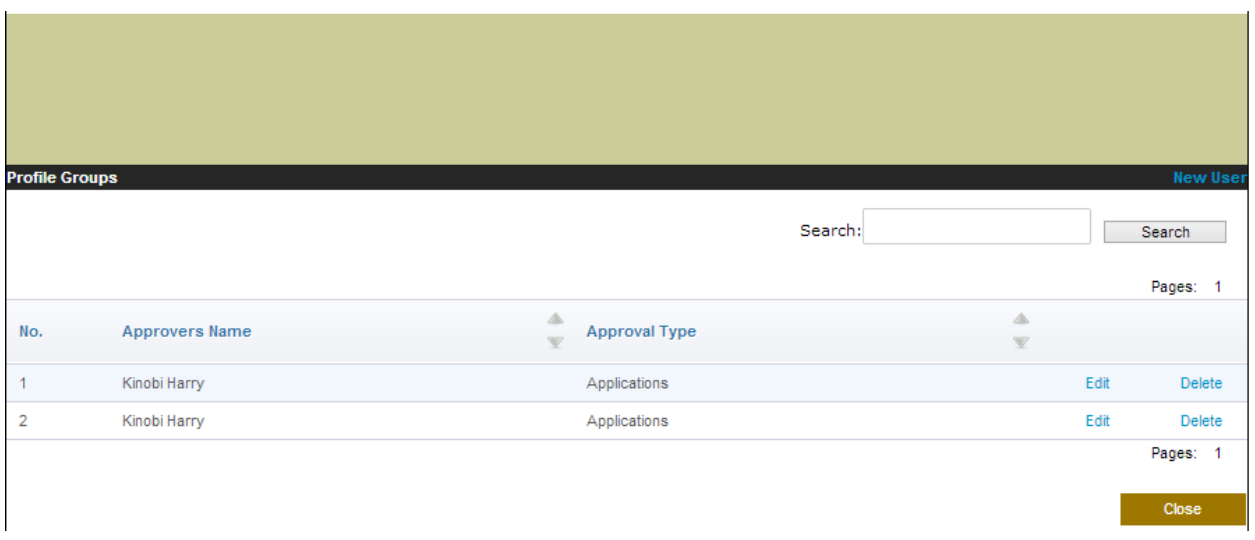

On clicking the **Edit** button the user will be able to view the approvers' notes and the applications details

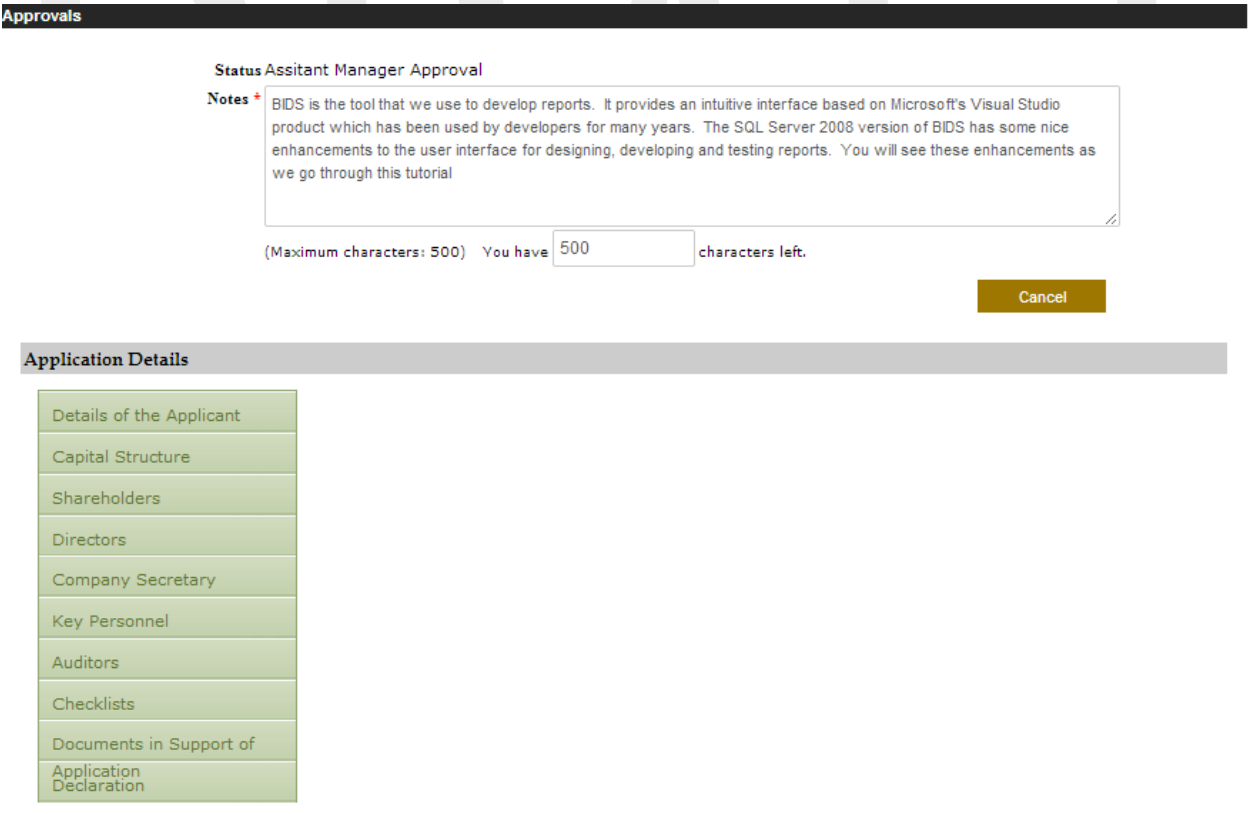

#### <span id="page-60-0"></span>*II. Pending approval*

This contains all applications that are to be submitted to CMA that are pending approval because they need to be approved first

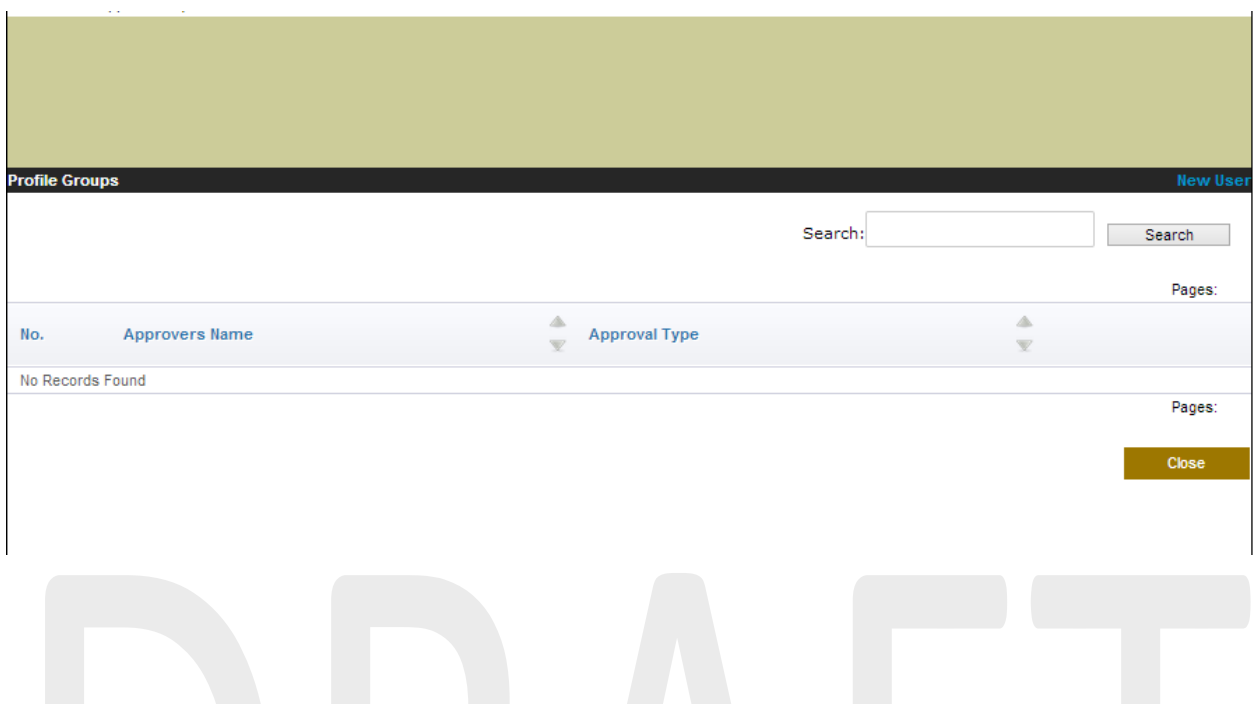

# <span id="page-61-0"></span>**9. Enquiries**

This is where help is provided for questions that users want to ask about the CMA online portal.

Users click on the **Frequently Asked Questions** link and types the question thereafter the users clicks on the **Search** button for an answer to be displayed

<span id="page-61-1"></span>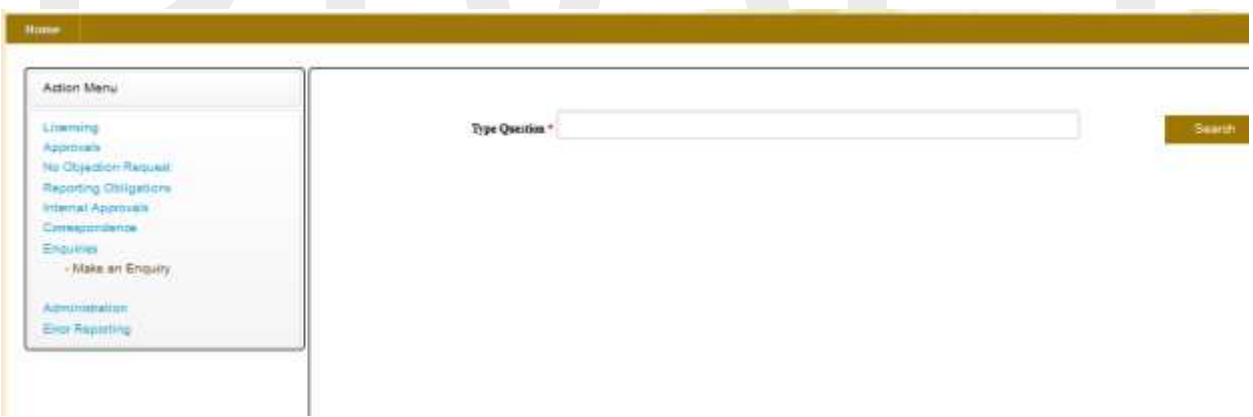

# **10. Error Reporting**

This module allows users to send errors or issues they encounter when using the system. The errors are sent to CMA to be reviewed and corrected. There after CMA will get back to the users

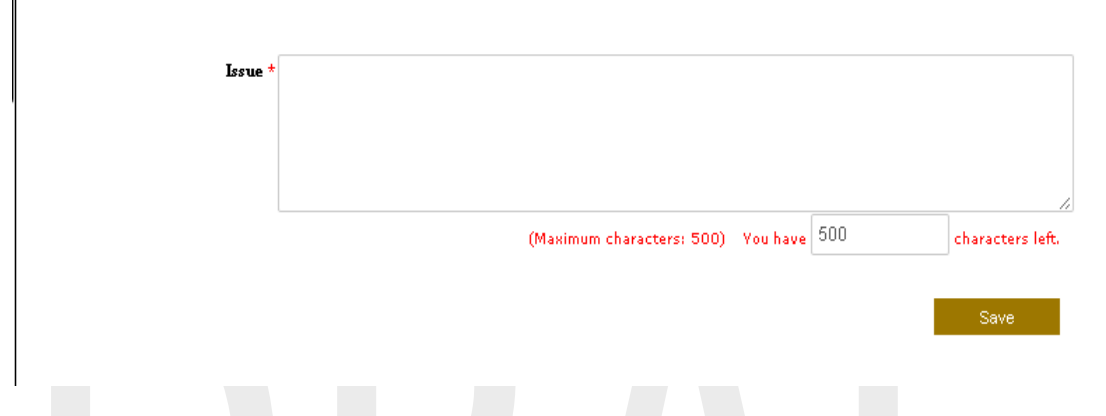

Fill in the required fields and then click the **Save** button your error will be received